# **МІНІСТЕРСТВО ОСВІТИ І НАУКИ УКРАЇНИ**

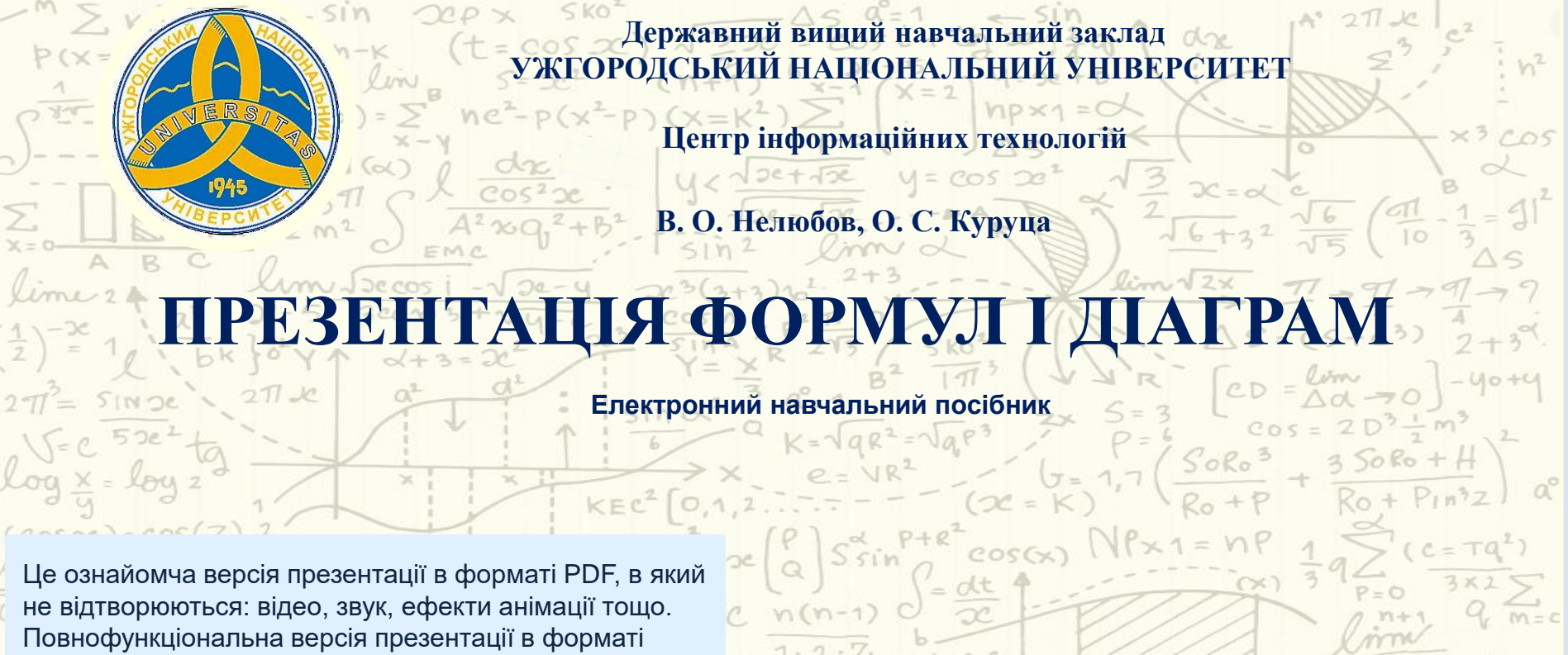

PowerPoint розміщена за адресом https://bit.ly/2J58KFT

 $a^2$   $c - 7$   $a = PkPG$ 

**Ужгород 2019**

Нелюбов В. О. Куруца О. С. Презентація формул і діаграм: електронний навчальний посібник. Ужгород. ДВНЗ "УжНУ", 2019. Систем. вимоги: Windows 7, 8, 10. MS PowerPoint 16, 19, 365. URL: [https://www.uzhnu.edu.ua/uk/infocentre/28063](https://www.uzhnu.edu.ua/uk/infocentre/28923).

У навчальному посібнику комплексно розглядаються питання створення та представлення математичних, фізичних і хімічних формул, графіків і діаграм на слайдах презентацій навчальних, а також наукових матеріалів, які здійснює в аудиторії доповідач, і в електронних підручниках у вигляді презентацій. Для викладачів навчальних закладів усіх рівнів акредитації, наукових співробітників, аспірантів і студентів.

Рецензенти:

- ‒ доктор технічних наук, професор кафедри математики і інформатики Закарпатського угорського інституту ім. Ференца Ракоці ІІ (м. Берегово) Головач Й. І.;
- ‒ директор навчально-наукового інституту євроінтеграційних досліджень, кандидат історичних наук, професор кафедри міжнародних студій та суспільних комунікацій Артьомов І. В.

Рекомендовано до публікації науково-методичною радою ДВНЗ «УжНУ» (протокол № 9 від 16 грудня 2019 р.), затверджено Вченою Радою ДВНЗ «УжНУ» (протокол № 12 від 17 грудня 2019 р.)

> © В.О. Нелюбов, О.С. Куруца, 2019 © УжНУ, 2019

### Робота з посібником здійснюється **під керуванням таких кнопок і клавіш.**

Для роботи з посібником необхідні:

- ‒ *апаратне забезпечення:*
- мультимедійний комп'ютер, планшет або смартфон;
- *програмне забезпечення*  операційна система Windows 7, 8 або 10, програма для створення і перегляду презентацій PowerPoint 13, 16 19 або 365.

### **Значки Дії**

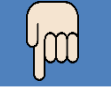

Мультимедійні об'єкти (анімація, відео, звук). Для відтворення мультимедіа клацніть мишкою по об'єкту, на який вказує палець.

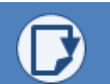

Для переходу до потрібного розділу використовуйте ЗМІСТ, який має гіпертекстову структуру.

Для переходу до наступного слайду клацніть у будь-якому місці поточного слайду або натисніть клавішу: Page Down, або N, або  $\rightarrow$ , або проміжок.

Для переходу до попереднього слайду натисніть клавішу: Backspace, або Page Up, або P, або ←.

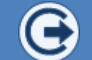

Для завершення роботи з посібником натисніть клавішу Esc.

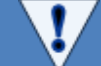

Дотримуйтесь наших рекомендацій і порад, позначених значком.

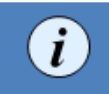

Клацання по значку виводить довідку щодо слова або об'єкта. Повторне клацання по значку приховує довідку.

# *З м і с т*

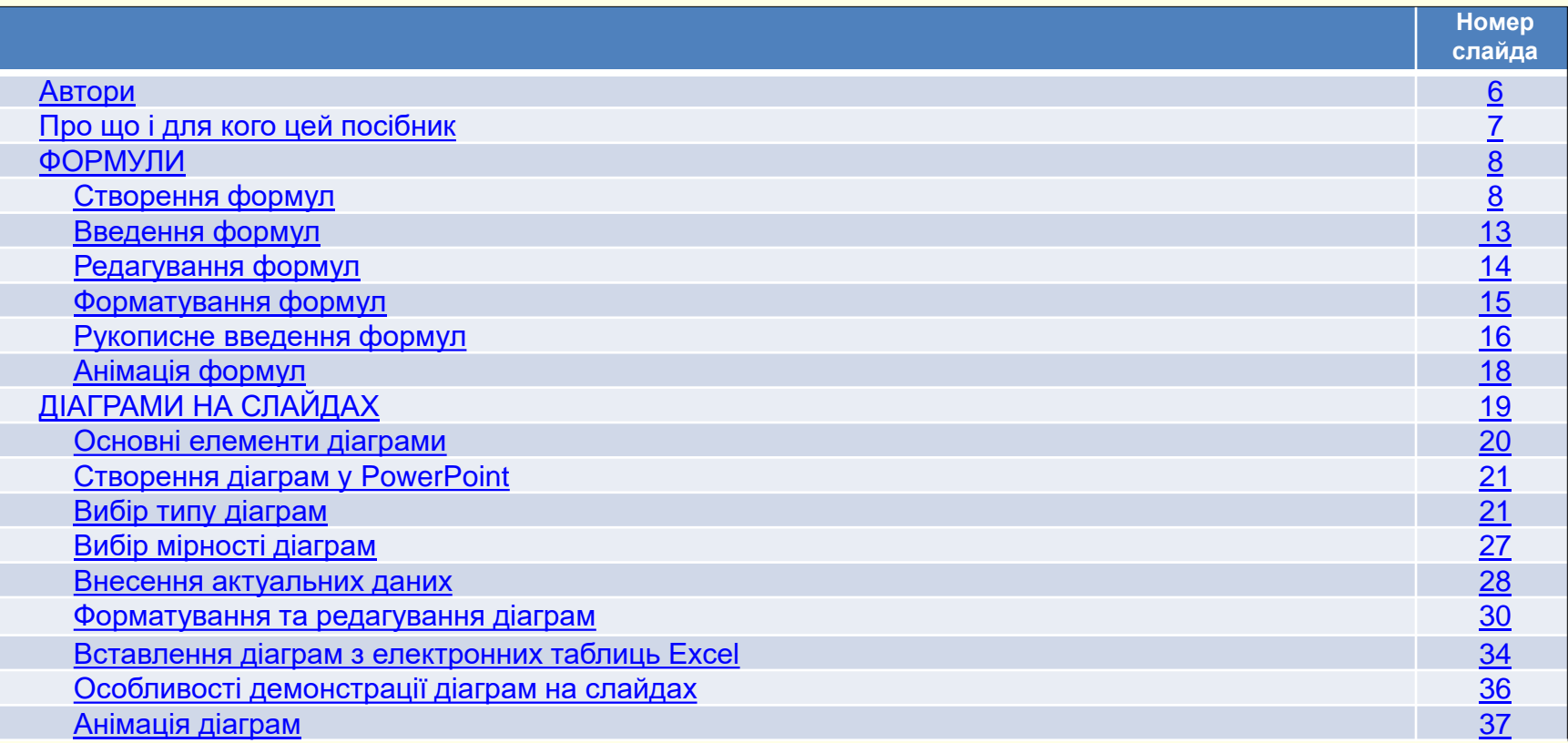

# *З м і с т*

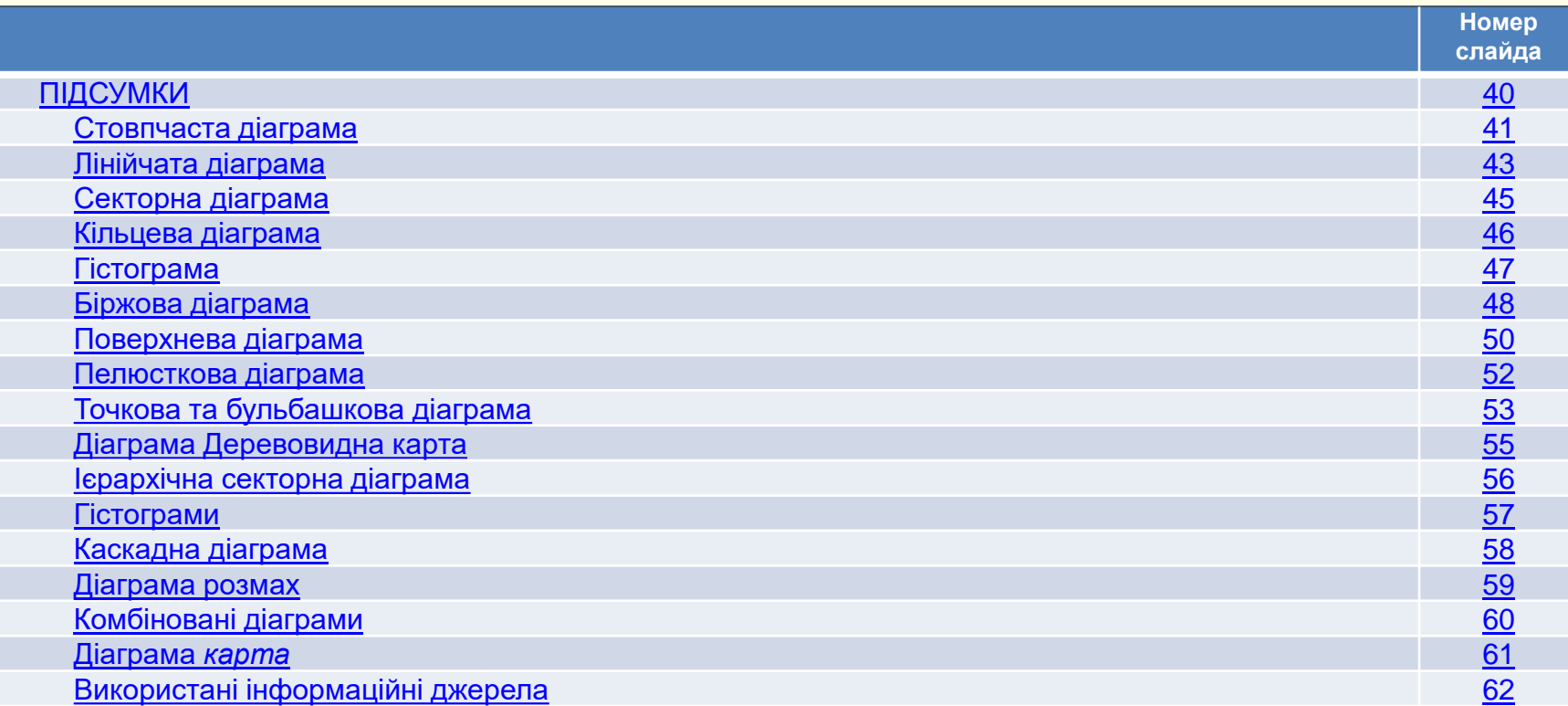

# *А в т о р и*

<span id="page-5-0"></span>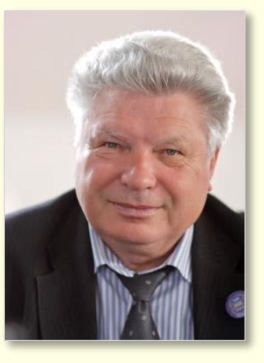

### *Володимир Нелюбов*

*Кандидат технічних наук, професор кафедри програмного забезпечення систем, завідувач лабораторії мультимедійних технологій навчання.* 

*Має понад 120 наукових та методичних праць. Наукова спеціалізація:*

- ̶ *математичне моделювання технічних систем;*
- ̶ *використання ІТ у навчанні.*

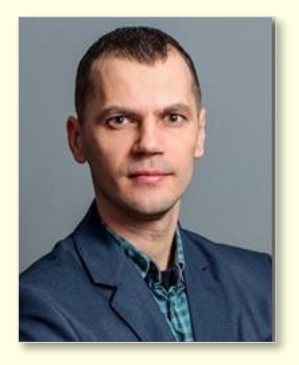

### *Олексій Куруца*

*Магістр комп'ютерних наук, завідувач центру інформаційних технологій, старший викладач кафедри програмного забезпечення систем. Має понад 20 науково-методичних праць. Наукова спеціалізація:*

- ̶ *програмування,*
- ̶ *Веб-дизайн;*
- ̶ *використання ІТ у навчанні.*

## *П р о щ о і д л я к о г о ц е й п о с і б ни к*

<span id="page-6-0"></span>Основним завданням викладача є представлення (презентація) навчального матеріалу. Сучасна технологія викладання передбачає представлення навчального матеріалу викладачем в аудиторії у вигляді лекцій-презентацій та електронних підручників для індивідуальної роботи. Невід'ємною частиною роботи науковців є також презентація результатів досліджень на конференціях і публікація в електронних виданнях.

Особистий і узагальнений досвід багатьох викладачів і науковців доводить необхідність використання для презентації навчальних матеріалів і результатів наукових досліджень презентаційної технології Microsoft PowerPoint. Це проста й ефективна технологія, що дозволяє створювати якісні презентації безпосередньо викладачами й науковцями без залучення фахівців з програмування, що суттєво скорочує термін та знижує вартість розробки. Та сама технологія може бути використана не лише під час проведення лекцій [\[1\]](#page-78-0), але й при створенні електронних мультимедійних підручників [[2](#page-78-0)].

Аналіз презентацій з фізико-математичних, хімічних, технічних, фармацевтичних та інших дисциплін свідчить про те, що значну частину їх змісту складають формули, графіки і діаграми.

Створення цих об'єктів – складна і кропітка робота. Крім того, загальною є практика виводу формул, коли члени формул і самі формули створюються та з'являються на екрані поступово. Це потребує застосування в презентаціях анімаційних ефектів, що суттєво ускладнює роботу. Але воно того варте. Формули і діаграми в презентаціях стають чіткими і зрозумілими.

Зважаючи на те, що значна частина навчальних і наукових матеріалів представляється на слайдах у вигляді формул і діаграм та складнощі їх презентації та створенню, ми в цьому посібнику концентруємо увагу саме на тому, як цю роботу виконати найбільш ефективно.

Ми намагалися максимально широко висвітлити вирішення проблеми ‒ від вибору інструментів та створення формул і діаграм до їх анімації та наведення прикладів. Ми виклали лише необхідні матеріали просто і стисло. Посібник можна також використовувати під час роботи у інших програмах Ms Office.

Сподіваємося, що наведені в посібнику інформація і поради допоможуть викладачам і науковим співробітникам суттєво вдосконалити презентації навчальних матеріалів та результатів наукових досліджень, поліпшити сприйняття, розуміння і запам'ятовування матеріалу.

Успіху!

# *Ф О Р М У Л И . С т в о р е н ня ф о р м у л*

<span id="page-7-0"></span>Презентації з таких навчальних дисциплін як математика, фізика, хімія, технічних і інженерних дисциплін та матеріалів наукових досліджень складаються з великої кількості різноманітних формул  $\left(\boldsymbol{i}\right)$ . Для їх створення використовується вбудований в PowerPoint редактор, який дозволяє створювати і редагувати формульні об'єкти безпосередньо на слайді. Цей редактор однаковий для всіх програм пакету Microsoft Office, що дозволяє в PowerPoint без проблем використовувати і редагувати

 $\bm{\phi}$ ормули, створені в інших *формула* — моделювання процесів і явищ

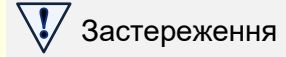

природи буквено-математичними символами. *Формула* - це комбінація спеціальних (математичних, фізичних, хімічних технічних) позначень, що виражає якесь твердження.

Формули, створенні у вбудованому Редакторі формул, неможливо використовувати для будь-яких розрахунків. Вони є лише ілюстраціями. Для розрахунків створюють спеціальні формули без використання редактора формул. За цими формулами в програмі MS Excel [\[3](#page-61-0)] можна виконувати розрахунки будь якої складності, бо вона для цього призначена. В програмі MS Word [[4\]](#page-61-0) можна також виконувати прості розрахунки. В програмі MS PowerPoint ніякі розрахунки за будь-якими формулами здійснити неможливо, вірніше для цього потрібне програмування на Visual Basic Application.

Вбудований в PowerPoint редактор формул є дуже потужним, бо дозволяє створювати, редагувати та форматувати математичні, фізичні, хімічні та технічні формули будь-якої складності. Для створення формул презентацій навряд чи знадобиться використовувати якийсь сторонній формульний редактор. Тому в посібнику докладно розглянуто лише вбудований в новітні версії PowerPoint 16, 19 або 365 редактор формул, який володіє найбільшими можливостями.

По суті редактор формул – це конструктор, у якому формули складаються з шаблонів різноманітних елементів (дробив, коренів, інтегралів, сум тощо) та заповнення їх символами. Також передбачено рукописне введення формул з подальшим їх перетворенням у стандартний формат редактора формул. Це дозволяє суттєво підвищити швидкість роботи.

Нижче буде розглянуто вбудований редактор формул на прикладі інтерфейсу програми PowerPoint 365. Інтерфейси інших версій програми можуть дещо відрізнятися, але це відноситься лише до зовнішнього оформлення кнопок інструментів. Їх функціонал залишається таким самим.

## *С т в о р е нн я ф о р му л*

<mark>Q Введіть тут формулу. Q</mark>

Запуск редактора формул − вкладка *Вставлення → Символи → Формула* . **1 1** Якщо натиснути на трикутник під кнопкою *Формула*, то відкривається вікно з колекцією (2), до якої входять раніше створені формули. Клацання по будьякій формулі вставляє на слайд текстове поле з цією формулою (у прикладі вставлено Біном Ньютона) . Автоматично відкривається контекстна вкладка *Формула* , інструменти якої дозволяють редагувати формулу, а інструменти **3** вкладки *Форма*т *фігури* дозволяють її форматувати.

Для створення нової формули необхідно натиснути кнопку *Формула*  $\left( 1\right) ,$ відкриється контекстна вкладка *Формула* ③ , а на слайді буде створено віконце з запрошенням для безпосереднього введення нової формули.

## Порада

Формула Рукописне

Знаряддя

рівняння

eχ

ab

⊡

Файл

 $1 \quad \blacksquare$ 

 $2 \Box$ 

**3**

Якщо ви багато працюєте з формулами, то вкладку *Формула* доцільно закріпити на стрічці.

Символи

 $(x + a)^n = \sum_{k=0}^n {n \choose k} x^k a^{n-k}$ 

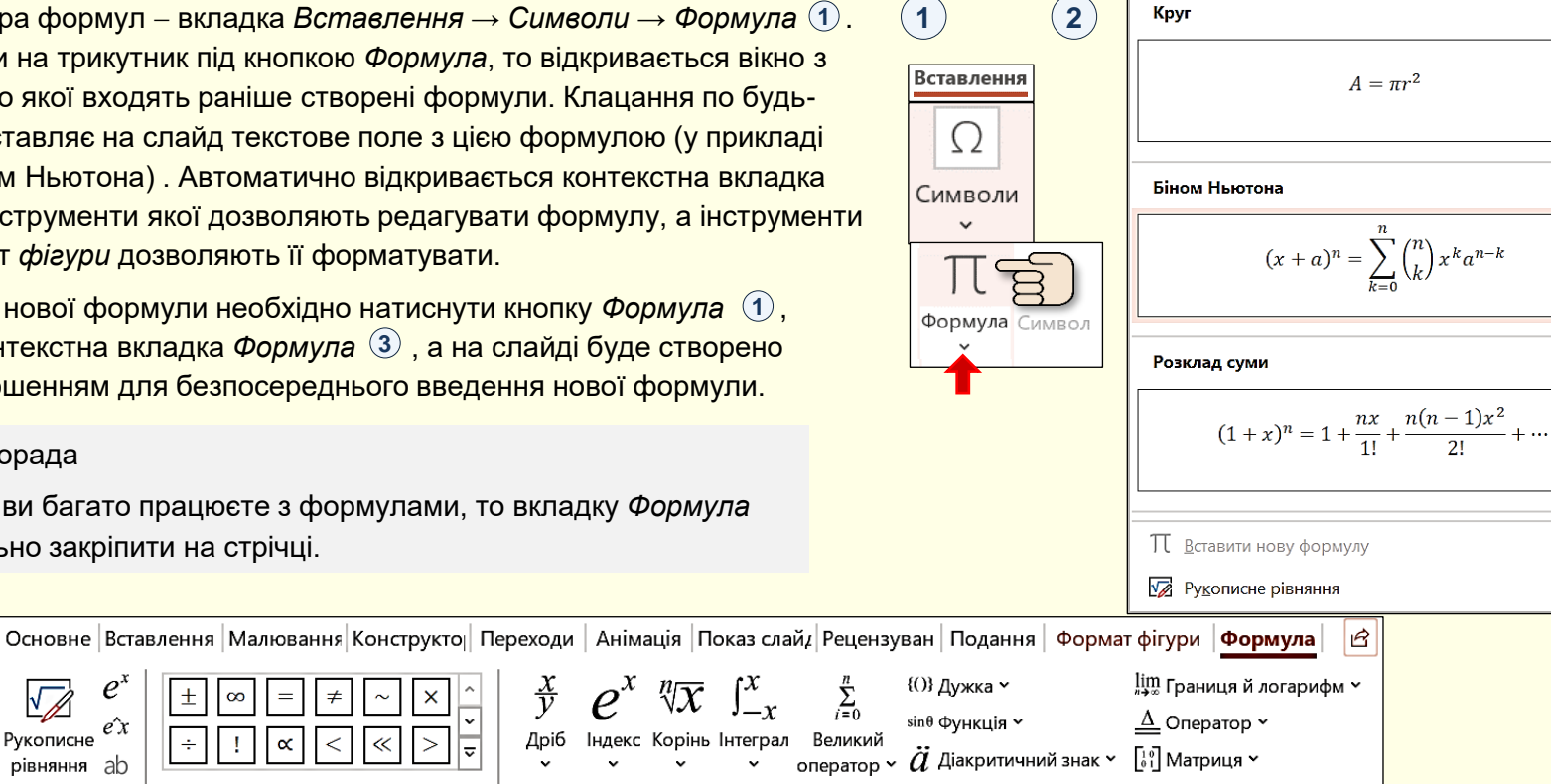

Віконце формули

Структури

 $\overline{\phantom{a}}$ 

# *С т в о р е нн я ф о р му л*

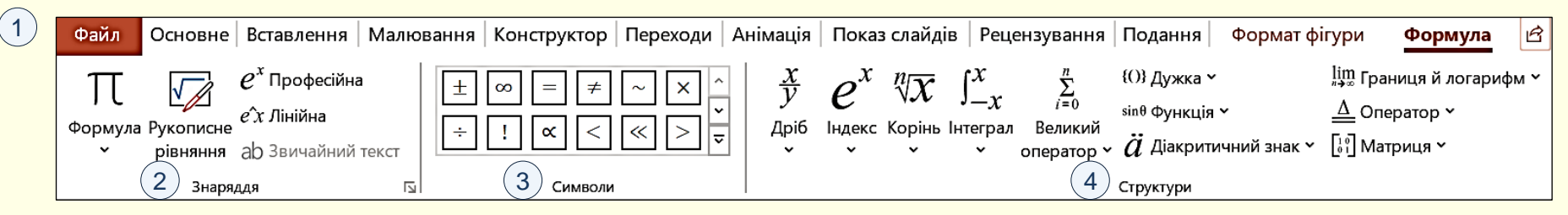

Всі інструменти для створення формул доступні на вкладці *Формула* , яка складається з трьох розділів. **1**

### *Розділ Знаряддя* . **2**

Натискання кнопки *Формула* відкриває панель з заготовками стандартних і раніше створених формул. Вибір формули і вставлення її на слайд відбувається клацанням по ній. Цю панель доцільно використовувати при невеликій кількості формул. Якщо формул буде багато, то їх складно структурувати на панелі і тому важко знайти.

# Порада

Якщо формул багато і вони використовуються багаторазово, то для їх збереження у структурованому вигляді доцільно створити спеціальну презентацію − шаблон.

Кнопка *Рукописне рівняння* відкриває панель для рукописного введення формули. Докладно буде розглянута нижче.

Формули на слайдах створюються і представлятися у два способи.

1. За допомогою кнопки  $|e^{\lambda} \text{Ppo\text{-}beta}|\$  (активна за промовчанням) формули створюються шляхом заповнення шаблонів її членів і представляються на слайдах у звичному традиційному вигляді $(\overline{\mathfrak{s}})$ .

$$
(x+a)^n = \sum_{k=0}^n {n \choose k} x^k a^{n-k}
$$

5

на слайдах незвично у вигляді рядка 6<sup>)</sup>. 1. За допомогою кнопки  $|e^{\hat{x}}x|$ лінійна формули створюються шляхом запису спеціальних символів у рядок і представляються

6 
$$
(x+a)^n n = \sum 24 (k = 0)^n n \equiv [(n]k) x^k k a^n (n-k)]
$$

Цей спосіб використовується рідко і лише для створення формул, бо з нього можна переключитися до професійного вигляду.

Ми будемо розглядати лише професійний спосіб.

# *С т в о р е нн я ф о р му л*

-8

ГÞ

Формули складаються з різноманітних символів. Можуть бути використані символи, що знаходяться безпосередньо на клавіатурі, але найбільша їх різноманітність знаходиться в розділі *Символи* **1** вкладки *Формула*.

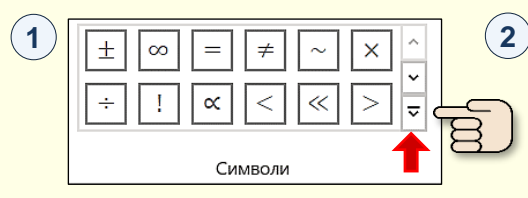

Всі символи створенні у шрифті *Cambria Math*, тому тільки цей шрифт використовується для запису формул.

Символи згруповані на 8-ох панелях. За замовчуванням відображається панель *Основні математичні знаряддя*, або панель, що використовувалася останньою. Щоб **відобразити потрібну панель, необхідно натиснути кнопку** у лівому нижньому куті розділу *Символи* ① . Відкриється активна панель, наприклад, панель 2) . У верхній частині панелі знаходиться трикутник, клацання по якому відкриває список 3 доступних панелей. Панель відображається

після клацання по її назві.

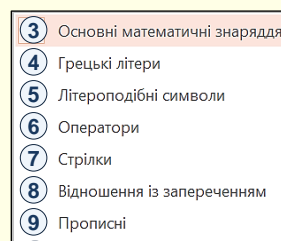

 $\Omega$  Геометрія

Зауваження

представлені лише їх фрагмент

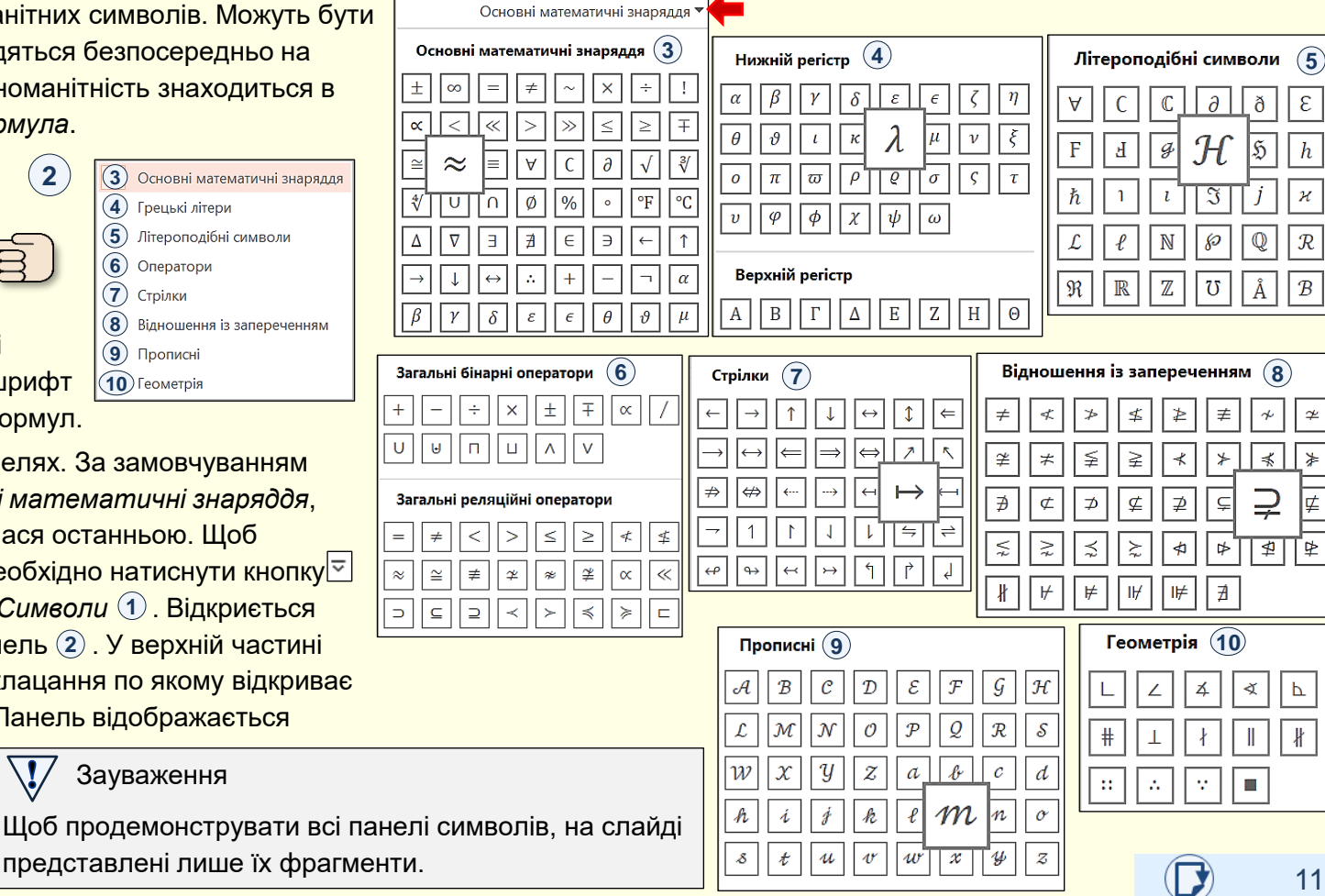

### *В с т а в ле нн я в ф о р м у ли с т р у к ту р ни х е л е м е н ті в*

Розділ *Структури* утримує макети структурних **1** елементів формули, які за функціональним призначенням розбито на 11-ть груп. Призначення елементів кожної групи зрозуміло з її назви: *Дріб, Індекс, Корінь, Інтеграл тощо.* 

Під назвою кожної групи знаходиться трикутник, клацання по якому відкриває панель з колекцією певних структурних елементів формули*.* Наприклад, на панелі наведені структури дробив, на панелі **2 3**

- структури індексів, на панелі <sup>(4</sup>) – структури коренів.

При наведенні покажчика на певний елемент колекції він виділяється рожевим сяйвом, і виникає підказка щодо його призначення. Клацання по елементу вставляє його в формулу.

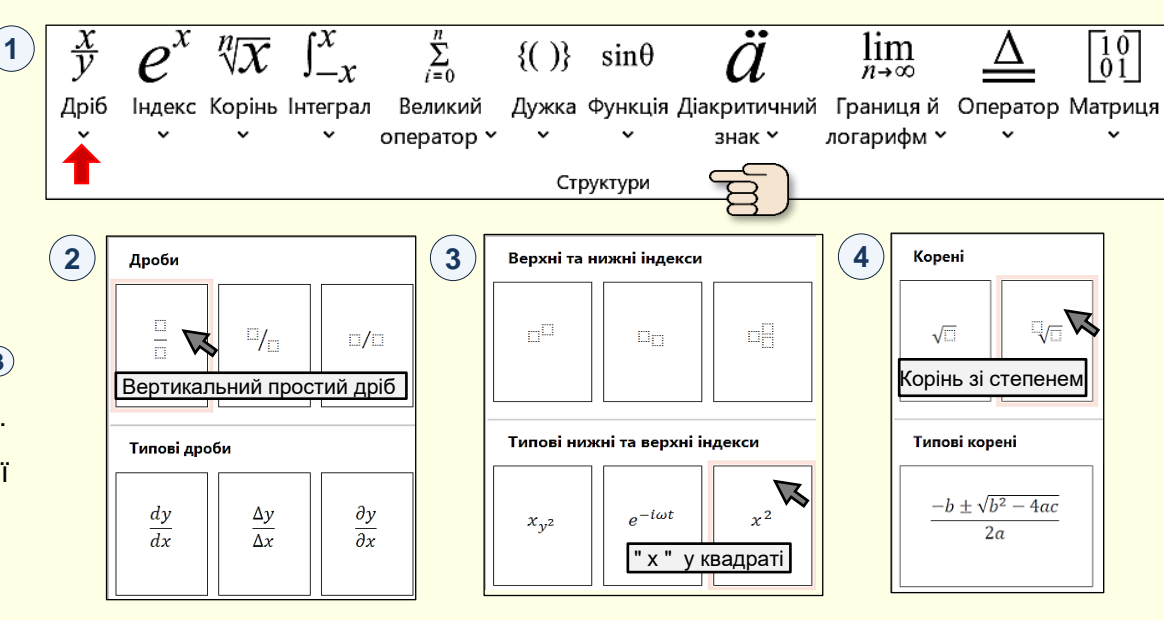

потрібні символи. Наприклад (5), початкова структура *Дроби* перетворена на більш Кожна структура складається з полів, обмежених пунктирним контуром. По суті ці поля є **5** контейнерами, в які можна вводити символи безпосередньо з клавіатури або з розділу *Символи*, також в них можна послідовно вставляти інші структури та вже в них вводити складну структуру.

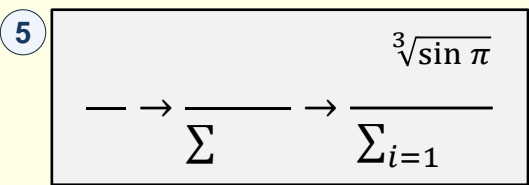

## *В в е д е н ня ф о р му л*

<span id="page-12-0"></span>інструментів вкладки *Формула*  $\,$  ( $\,$ ), що Формули створюють з застосуванням відкривається командою *Вставлення* → *Символи* → *Формула*. Відразу на слайді буде створено віконце (формульний блок) для введення формули.

**Ши Подання Малювання** Формат фігури **Формула** Файл Основне Вставлення Конструктог Переходи Анімація Показ слайд Рецен lim Границя й логарифм {()} Дужка ∨  $\epsilon$ sin<sup>0</sup> Функція ~  $\Delta$  Оператор  $\sim$ Формула Рукописне [19] Матриця ~  $\ddot{a}$  Діакритичний знак  $\sim$ рівняння Знаряддя 의 Символи Структури  $\rightarrow$ Віконце Ескізи Введіть тут формулу. [формули](#page-65-0)

Створення формули зводиться до вибору потрібного шаблону *Структури* та заповнення його полів певними символами, які можна набирати з клавіатури або вибирати в розділі *Символи*.

**1**

Спочатку створюється основний шаблон, наприклад, дріб, інтеграл тощо, а потім шаблони, що розширюють основний шаблон. Наприклад, числівник і знаменник, підінтегральний вираз тощо. На схемі ② наведено приклад послідовності заповнення шаблонів. Введення формули завершується клацанням поза її межами.

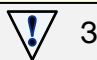

Застереження

Будьте готові до того, що створення формул - складна і кропітка робота. Тому нові формули доцільно зберігати в колекції і використовувати їх повторно. Якщо формули вже створені в документі Word, то їх доцільно перенести на слайд копіюванням.

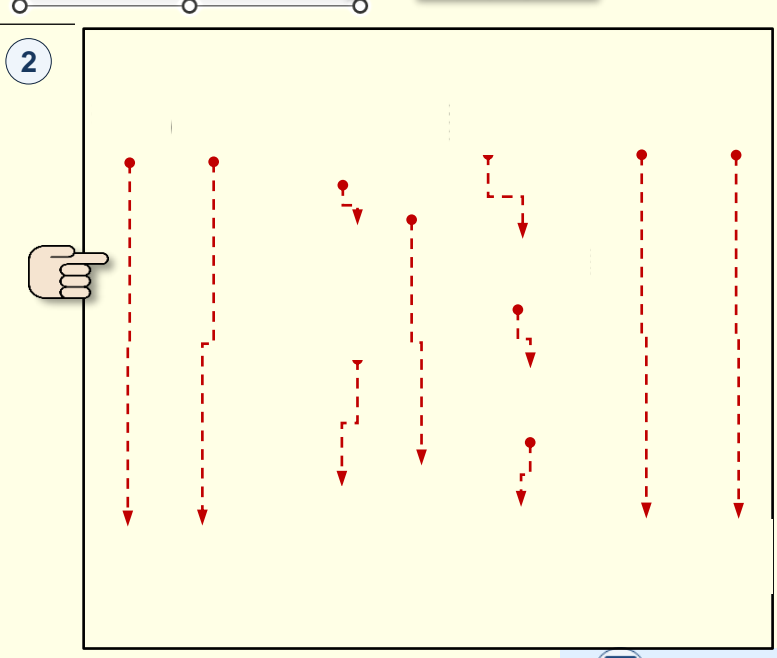

# *Р е д а гу ва н ня ф о р м у л*

<span id="page-13-0"></span>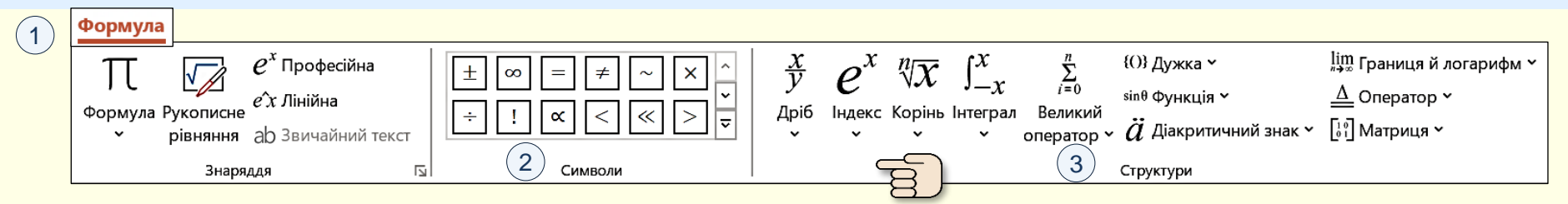

Вже створені формули можуть бути відредаговані, тобто змінено їх **уміст**. Редагування здійснюється за допомогою тих-самих інструментів панелі *Формула* , що використовуються при **1** створені формул.

# Порада

Якщо необхідно створити нову формулу, подібну до формули, що створена раніше, то доцільно редагувати копію такої формули, а не створювати нову "з нуля".

### Для редагування формул доступні такі дії:

- − змінення (модифікація) елементів формули;
- − додавання нових елементів;
- − видалення частини формули або окремих елементів;
- − комбінація зазначених вище дій.

*Для змінення елементів формули необхідно*:

- − виділити формулу, стане активною панель *Формула*;
- − виділити елемент, що потрібно змінити;
- − в розділі *Символи* або *Структури* обрати новий **2 3** елемент, який буде вставлено замість виділеного.

*Для додавання нових елементів до формули необхідно*:

- − виділити формулу, стане активною панель *Формула*;
- − встановити курсор там у формулі, де необхідно вставити новий елемент;
- − в розділі *Символи* (2) або *Структури* (3) обрати новий елемент, який буде вставлено у місце курсору.

*Для видалення елементів з формули необхідно*:

- − виділити формулу. стане активною панель *Формула*;
- − виділити частину формули або окремий елемент, що необхідно вилучити з формули;
- − натиснути клавішу *Delete, в*иділені елементи буде вилучено з формули.

# *Ф о р м а ту ва н ня ф о р м у л*

<span id="page-14-0"></span>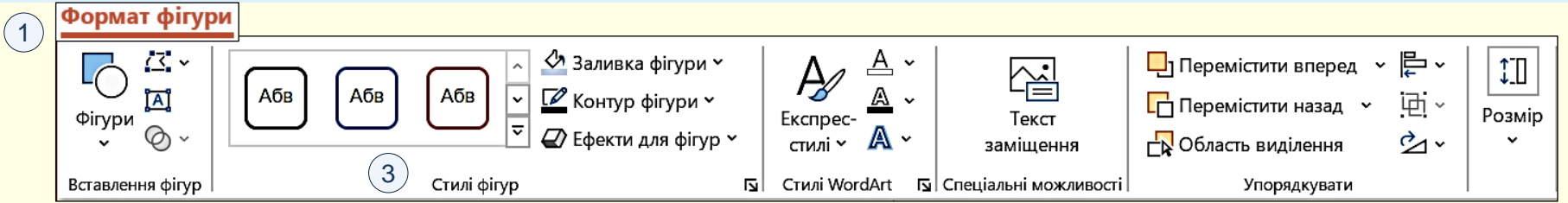

Формула на слайді − це *Текстовий блок* (*Блок формули*). Тому для форматування формули використовуються ті ж засоби, що і для *Текстових блоків*.

Зовнішній вигляд *Блоку формули* форматується як графічний об'єкт за допомогою інструментів вкладки *Формат фігури*  $\left(\textcolor{red}{0}\right)$ , а сама формула − як текст за допомогою інструментів вкладки *Основне*.

# Порада

Форматування формули має бути максимально простим та спрямованим на її сприйняття, розуміння і запам'ятовування.

При форматуванні *Блоку формули* можна встановити будь-яке **2** його заливання за допомогою інструментів розділу *Стилі фігур* **3** або будь-який тип і колір його контуру. Можна також перетягнути *Формульний блок* у будь-яке місце на слайді.

Процес форматування *Текстового блоку* докладно розглянуто в посібнику [\[5](#page-61-0)].

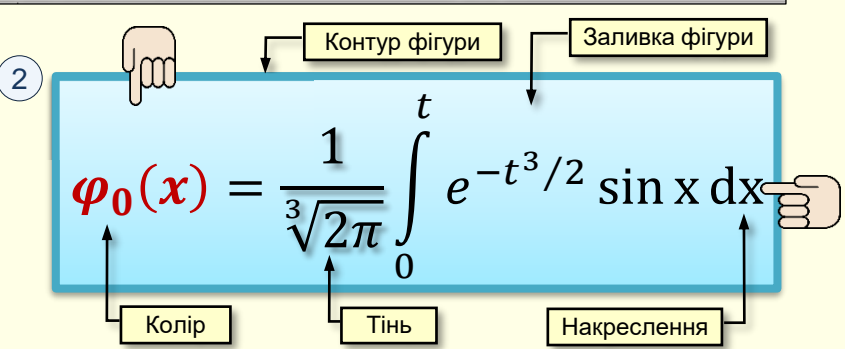

При форматуванні формули або окремих її елементів можн $\widehat{\mathbf{2}}$ встановити:

- − розмір шрифту;
- − накреслення шрифту (жирний, курсив, тінь, тощо);
- − колір шрифту;
- − міжсимвольний інтервал.

Застереження

Для створення формул використовується шрифт Cambria Math, змінити який неможливо.

## Рукописне введення формул

2

Створення формул шляхом введення символів і структур вкладки *Формула* − складна і кропітка робота, що потребує суттєвих витрат часу. Для прискорення цієї роботи доцільно скористатися можливостями *Рукописного вводу формул*.

Опанування цього інструменту також потр| нуредняють враду формул, можна ей придбання графічного планшета для малювання  $\omega$  скористатися лише мишкою. **При применении в нета в таки в та** може бути виправдане лише при необхідності створення великої кількості формул. Щоб оцінити можливості **|** рукописного вводу формул, можна

**Рукописне рівняння**  $\left($ 1).  $\kappa$ ерування введенням математичних символів (2), яка Для рукописного вводу формул використовується панель відкривається командою вкладка *Формула* → група *Знаряддя* →

Панель складається з трьох частин:

1. Область рукописного вводу займає центральне місце. При наведенні вказівника (миші або пера планшета) він перетворюється на точку, яка є курсором вводу. Введення відбувається переміщенням курсору по області так, як це відбувається під час запису формули на папері. Під час запису формули мишкою необхідно утримувати ліву кнопку. Під час запису формули з використанням планшета переміщуйте перо по робочій поверхні.

Порада

Для рукописного введення формул краще за все використовувати графічний планшет для малювання.

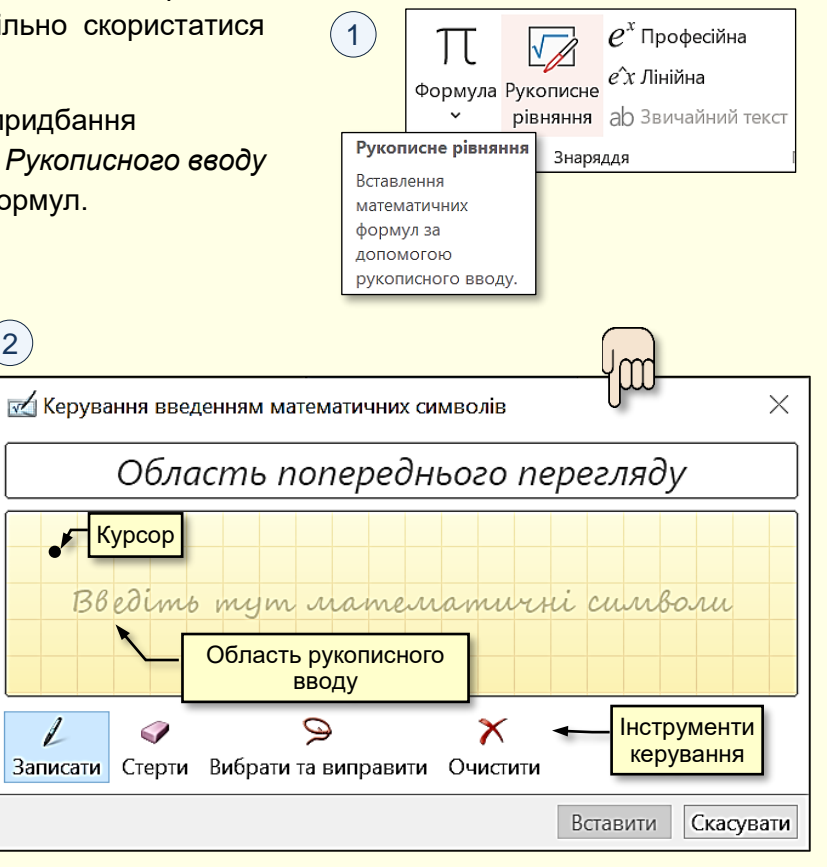

### Рукописне введення формул

<span id="page-16-0"></span>2. Під час рукописного вводу символи розпізнаються і відразу відображаються в *Області попереднього перегляду* ②. ( 1

# Порада

1. Пишіть у середньому темпі. Швидкий запис може негативно вплинути на якість розпізнавання формули.

2. Безумовно формулу слід записувати якомога чіткіше, але навряд чи вийде зробити запис каліграфічно. Та у цьому нема необхідності, бо рівень розпізнавання достатньо високий.

інструментів керування, що розташовані внизу панелі ①. 3. Якщо під час запису допущена помилка або деякі символи розпізнані некоректно, то виправити помилку можна за допомогою

1) Якщо формула записана погано або допущено багато помилок, то її доцільно не виправляти, а видалити інструментом *Очистити.*

2) Інструментом *Вибрати та виправити* намалюйте область по контуру помилки. Область виділиться червоною пунктирною лінією і відкриється панель з пропозиціями щодо заміни помилкового елемента – потрібний оберіть клацанням.

3) Видаліть помилку інструментом *Стерти* та на її місце запишіть новий елемент.

Прийнятно записана і розпізнана формула вставляється на слайд натисканням кнопки *Вставити*.

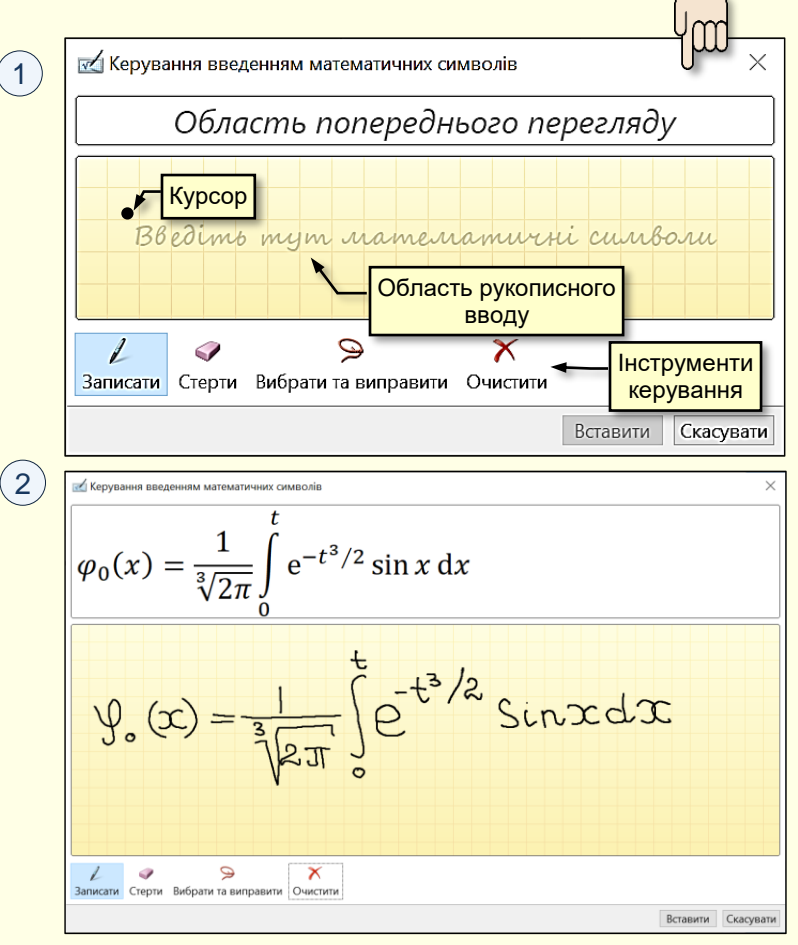

# *Анімація формул*

<span id="page-17-0"></span>Формули, створені *Редактором формул*, вставляються на слайд як текстові поля, а їхня анімація за символами чи частинами (членами) неможлива.

*Анімація за реченнями (рядками)*. Зазвичай математичні виведення складаються з кількох речень. Кожне речення і його складові коментуються окремо. Тому доцільно зробити так, щоб кожний елемент з'являвся на слайді у процесі виведення. Це можна зробити так: кожне математичне речення (рядок) записати у вигляді окремої формули. Анімацію появи формул зробити через клацання миші одну за одною $\left(1\right)$ . Це дає можливість послідовно коментувати кожний рядок виведення.

*Анімація за елементами (членами)*. Складніше зробити так, щоб формула з'являлась на слайді за елементами. Тут можливі два варіанти:

- 1. Формулу зробити складеною кожний елемент записати у вигляді окремої формули, які мають з'являтися на екрані послідовно.
- 2. Формулу записати цілком, але окремі елементи накрити прямокутниками, колір заливання яких такий самий, як колір фону слайда (2). Якщо тепер клацанням миші забирати ці прямокутники зі слайду, то складеться враження, що формула з'являється поступово, елемент за елементом.

*Виділення елементів*. Якщо необхідно звернути увагу на окремі елементи формули, то їх варто виділяти. На слайді елементи формули виділено прямокутниками з пунктирним контуром ③ . Виділення має бути анімоване:

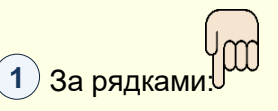

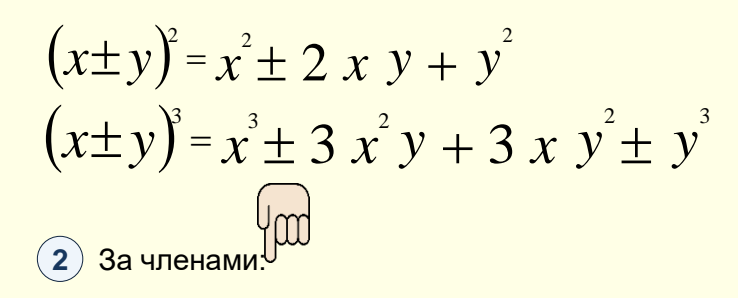

 $\begin{aligned}\n &\text{3-BINRIGA} \text{ is the probability of the following matrices, and the first term is the same as follows that the first term is the same as follows:\n \[\n \text{2.} \text{ 4. } \text{ 4. } \text{ 5. } \text{ 5. } \text{ 6. } \text{ 7. } \text{ 7. } \text{ 7. } \text{ 8. } \text{ 9. } \text{ 9. } \text{ 1. } \text{ 0. } \text{ 0. } \text{ 0. } \text{ 0. } \text{ 0. } \text{ 0. } \text{ 0. } \text{ 0. } \text{ 0. } \text{ 0. } \text{ 0$  $(y^2) = x^2 \pm 2 x y + y^2$ Виділення елементів: **3**  $(x \pm y)^2 = x^3 \pm 3 x^2 y^3 + 3 x y^2 \pm y^3$  $(x \pm y)^{x} = x^{2} + 2x y + y^2$  $(x \pm y)^3 = x^3 \pm 3 x^2 y + 3 x y^2 \pm y^3$ 

# *Д І А Г РА МИ Н А С Л А Й Д АХ*

<span id="page-18-0"></span>Для наочного представлення і аналізу числових даних на слайдах використовують графіки і діаграми.

*Діаграма* — графічне представлення числових даних лінійними відрізками, кривими або геометричними фігурами, що дозволяє швидко оцінити співвідношення декількох величин.

*Графік*— наочне зображення кількісної залежності показників різних явищ, процесів тощо.

В Ms Office графік і діаграма означають одне і те ж, вони призначені для наочного представлення невеликої кількості числових величин. У подальшому буде використовуватися термін *діаграма*.

Діаграма створюється на основі даних, які містяться в таблиці, і зберігає зв'язок з нею. При зміні даних у таблиці діаграма автоматично змінюється.

Створення та розміщення діаграми на слайді можливе у два способи.

1. Побудувати діаграму безпосередньо на слайді.

2. Побудувати діаграму в Excel, а потім перенести її на слайд.

Природньо виникає питання: який спосіб доцільно обрати? Слід розуміти, що у будь-якому способі для побудови діаграми використовується програма Excel.

У пакет програм Ms Office входить програма Excel, що спеціально призначена для роботи з даними в табличній формі, у тому числі і для побудови діаграм. Тому, якщо ви вже опанували роботу в Excel і маєте досвід побудови діаграм, то доцільно побудувати діаграму в Excel, а потім перенести її на слайд PowerPoint.

Якщо ви ще не опанували програму Excel і створюєте діаграми на слайдах не часто, то доцільно навчитися будувати діаграми безпосередньо на слайдах. При цьому буде запущена "урізана" версія Excel з інструментами тільки для побудови діаграм. Це дозволить вам зекономити час та зосередитися на виконанні основної задачі.

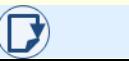

### *О с н о в н і е л е м е н ти д і а г р а м и*

<span id="page-19-0"></span>1. *Область діаграми* – область, в якій розміщуються всі елементи діаграми.

2. *Область побудови* – область діаграми, обмежена осями, яка містить ряди даних.

3. *Ряди даних* – набір пов'язаних між собою числових даних, що відображаються по вертикальній осі діаграми у вигляді стовпців, секторів тощо.

4. *Категорії* – зазвичай назви рядів (або груп рядів) даних, що відображаються під горизонтальною віссю діаграми.

5. *Осі* – лінії, що обмежують область побудови діаграми і мають поділки зі значеннями обраних одиниць виміру. Горизонтальна вісь (вісь Х) відповідає категоріям. Вертикальна вісь (вісь У) відповідає значенням даних в категоріях. У тривимірних діаграмах є третя вісь (вісь Z), яка зазвичай відповідає часу.

6. *Легенда* – графічні зображення та підписи, які відповідають категоріям і полегшують читання діаграми.

7. *Назви* – текст, який відображає назву діаграми або осей.

8. *Підписи даних* – значення рядів даних в певних категоріях, полегшують читання діаграми.

9. *Лінія тренду* – графік функції певного виду (лінійна, логарифмічна, статечна тощо), отриманий в результаті обробки даних ряду методом найменших квадратів, дозволяє наочно уявити тенденцію зміни даних.

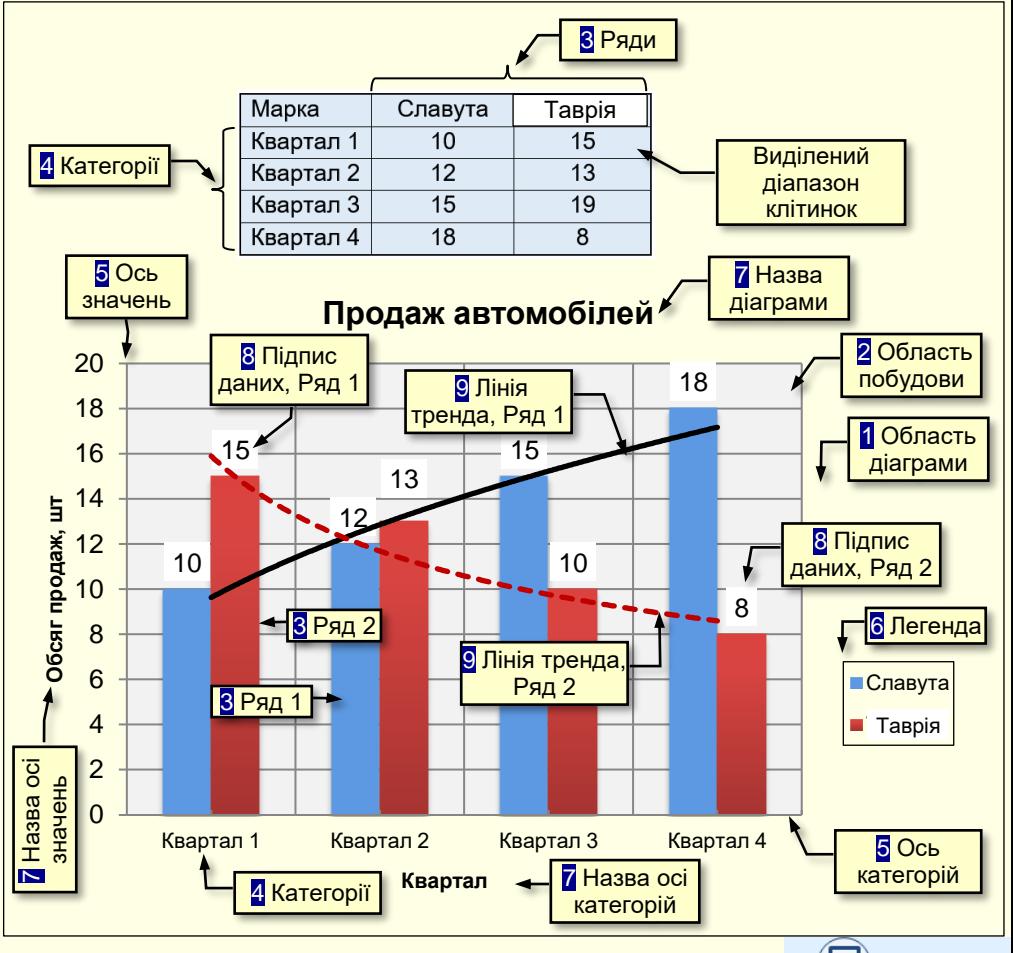

20

# *С т в о р е нн я д і а г р а м у P o w e r P o i n t*

**2**

<span id="page-20-0"></span>Діаграму доцільно розміщувати на окремому слайді, тому спочатку необхідно створити <mark>порожній слайд. Далі виконати команду *Вставлення → Ілюстрації → Діаграма* ① .</mark> Відкриється діалог *Вставлення діаграми* ② , в якому, перш за все, необхідно вибрати тип діаграми.

## *Вибір типу діаграми*

Вибір типу діаграми є відповідальним кроком, від якого залежить наочність представлення даних.

# Рекомендації

При виборі типу діаграми слід керуватися міркуваннями найбільш наочного представлення певних даних.

Спочатку вибирається тип діаграми на панелі ліворуч  $(2)$ , а потім у верхній частині вікна необхідно клацнути мініатюру конкретної діаграми.

Для того щоб здійснити усвідомлений вибір, доцільно ознайомитися з призначенням різних типів діаграм і умовами їх застосування.

#### **1С** 3D-моделі **To** SmartArt Фігури Піктограми п ∏ Діаграма Ілюстрації

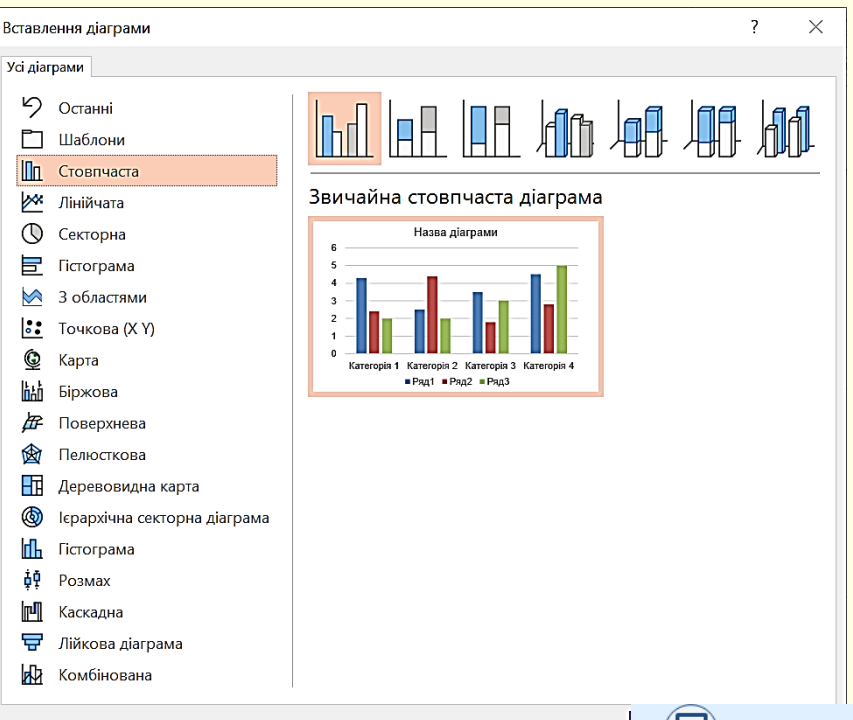

# *В и б і р т и пу д і а г р а м и*

Опис типів діаграм, доступних в Office, надано з використанням **3** сайту

https://support.office.com/uk-ua/article/Типи-діаграм-доступні-в-Officea6187218-807e-4103-9e0a-27cdb19afb90

Стовпчаста <sup>(1)</sup> − цифрові дані відображаються у вигляді вертикальних зображень: прямокутників або стовпчиків. Використовується для порівняння значень різних категорій, коли порядок категорій неважливий.

*Секторна* <sup>(2)</sup> − дані подаються у вигляді секторів кола. Використовується для відображення пропорцій цілого.

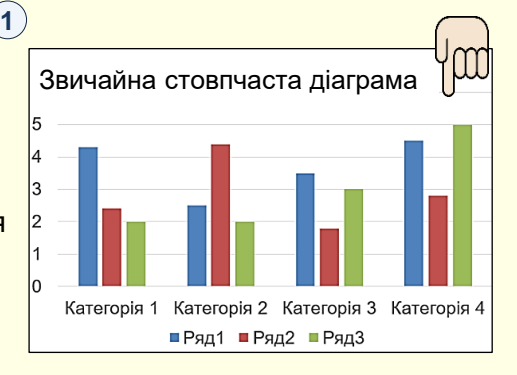

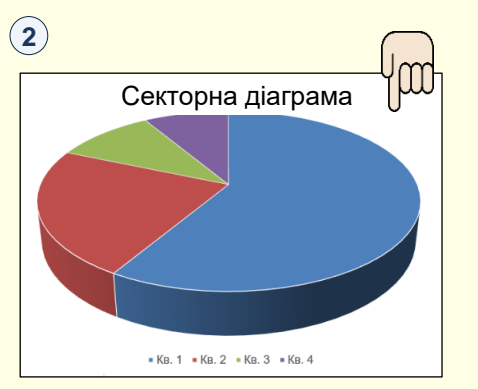

[Гістограма](#page-46-0) *Гістограма* − аналогічна **3** *Стовпчастій*, але зображення розташовуються горизонтально, використовується для порівняння значень різних категорій, коли діаграма відображає тривалість або коли текст категорій довгий.

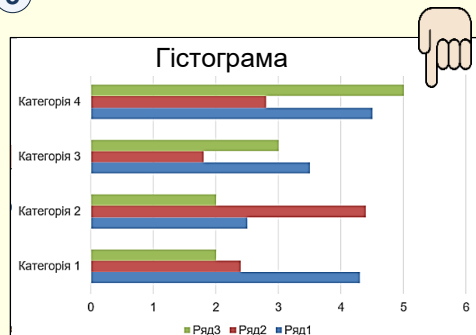

*Лінійчата* − дані **4** відображаються у вигляді окремих точок, які об'єднуються лініями різних типів. Використовується для відображення тенденцій протягом певного часу (день, тиждень тощо) або коли порядок категорій або точок даних є важливим.

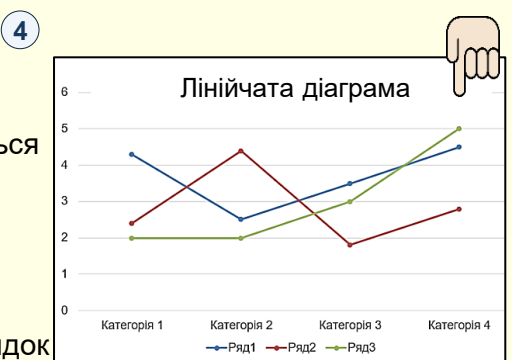

22

# *В и б і р т и пу д і а г р а м и*

*З областями* (1) − аналогічна Графіку (Лінійчата діаграма), але області розташовуються під лініями і виділяються різними кольорами.

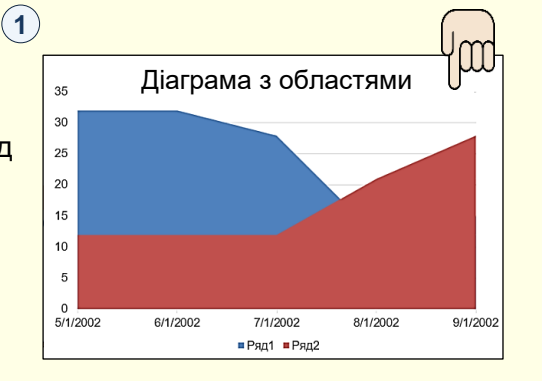

<mark>[Діаграма з областями](#page-42-0) ДДД *Точкова або бульбашкова* ③ − |<sub>зям</sub> точкова діаграма</mark> на діаграмі відображаються окремі точки або точки, об'єднані лініями. Використовується для відображення зв'язків між наборами значень.

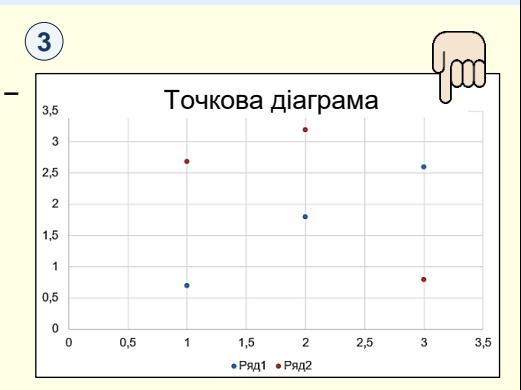

*Карта (*2) − дає можливість порівнювати значення та відображати категорії в різних географічних регіонах. Використовується, якщо у даних є географічні регіони: країни чи регіони, області, райони або поштові індекси.

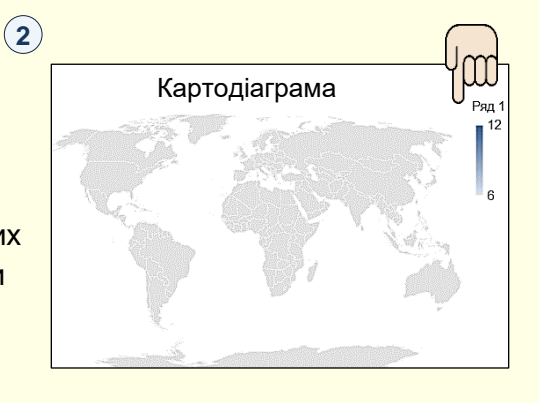

*Поверхня* (4) - діаграма корисна, якщо потрібно знайти оптимальні комбінації між двома наборами даних. Як на топографічній карті, кольори та контури показують області, що належать до одного діапазону значень. Діаграму можна створити, якщо категорії та ряди даних – числові значення. [Картодіаграма](#page-60-0)  $\left[\begin{array}{c|c} 1 & \text{Ric} & \text{Ric} \\ \text{Ric} & 1 & \text{Ric} \\ \text{Ric} & 1 & \text{Ric} \\ \text{Ric} & 1 & \text{Ric} \end{array}\right]$  [Поверхнева діаграма](#page-49-0)

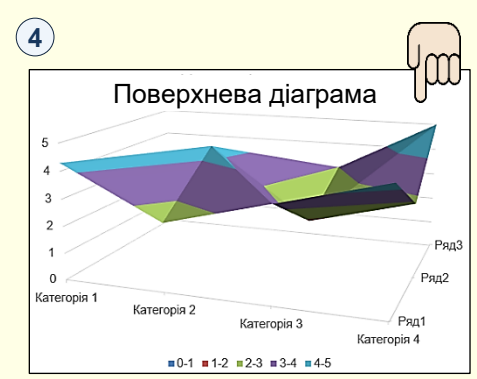

23

# *В и б і р т и пу д і а г р а м и*

*Біржова ⊴* − відображає мінімальні і максимальні ціни, а також ціни на момент закриття торгів.

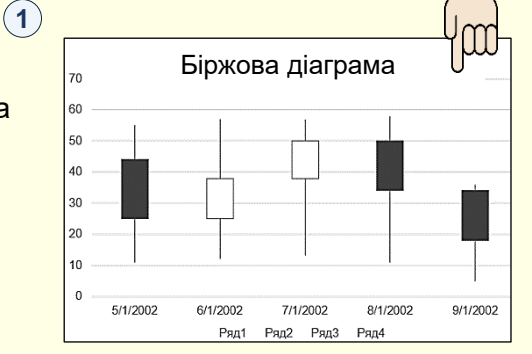

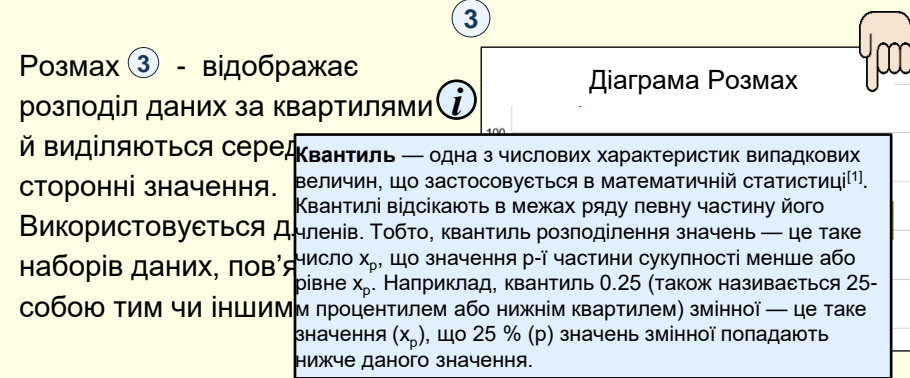

**Пелюсткова (2) - дані** відображаються відносно центральної точки, а не щодо осей X, У.

**2**

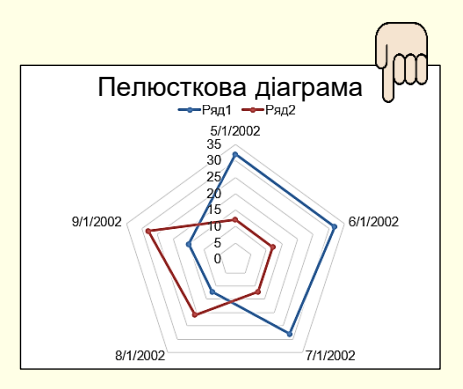

*Гістограма* (4) − дані відображаються в межах розподілу. Кожний стовпець діаграми називається кошиком, який можна змінити для подальшого аналізу даних.

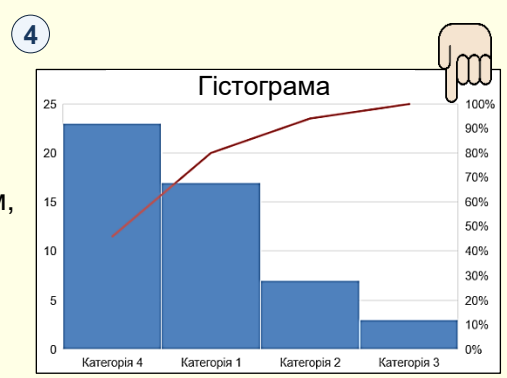

# Вибір типу діаграми

*Ієрархічна секторна* (1) − дані відображаються відносно центральної точки, а не щодо осей X, У.

*Комбінована* 2 − поєднує два типи діаграм, завдяки чому полегшується сприйняття даних, особливо якщо вони варіюються в широкому діапазоні. Комбіновані діаграми відображаються з допоміжною віссю, тому вони досить легкі для сприйняття.

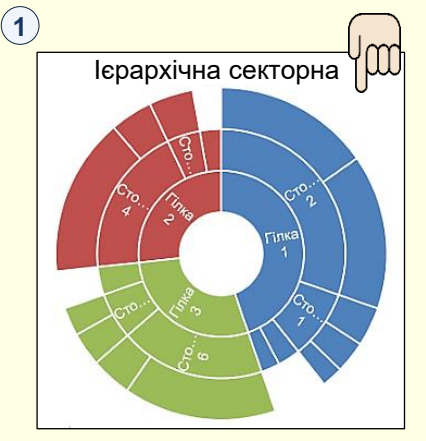

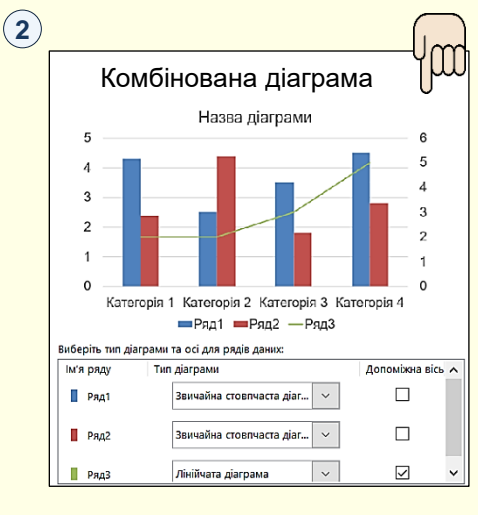

Каскадна - відображає **3** [Ієрархічна секторна](#page-55-0) [Каскадна діаграма](#page-57-0) проміжний підсумок фінансових даних у процесі додавання або віднімання значень. Це дає змогу зрозуміти, як на початкове значення впливає ряд додатних і від'ємних значень. **3**

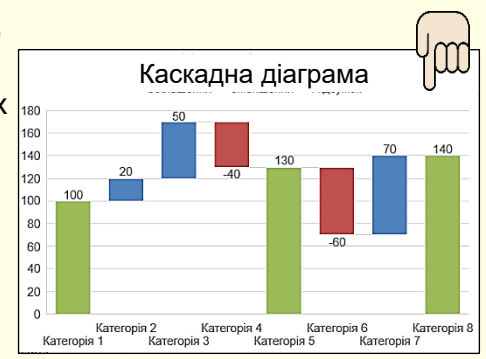

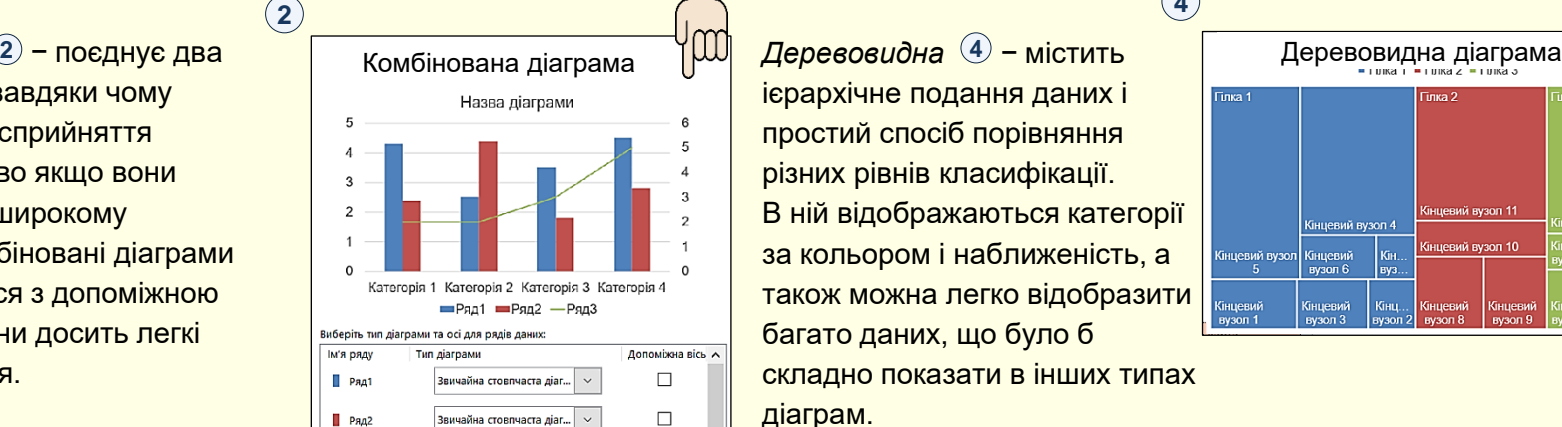

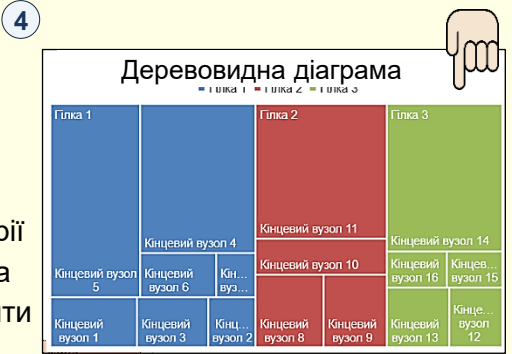

## Вибір типу діаграм

При виборі типу діаграми наочність представлення даних повинна переважувати всі інші її характеристики. Наприклад, якщо необхідно проілюструвати співвідношення окремих даних або тенденцію розвитку, то краще вибрати Стовпчасту $(1)$ . Якщо необхідно проілюструвати співвідношення частин окремих показників, то краще обрати кругову або секторну діаграму ② .

Слід також враховувати, що різні типи діаграм не надають однакових можливостей для представлення даних. Наприклад, на (3) дані представлені у вигляді стовпчастої діаграми. Характерною особливістю цих даних є те, що вони мають як додатні, так і від'ємні значення. Така діаграма добре підходить для відображення таких даних. Крім того, на діаграмі може бути відображена лінія тренду і середнє значення, які можуть бути додатковою важливою інформацією

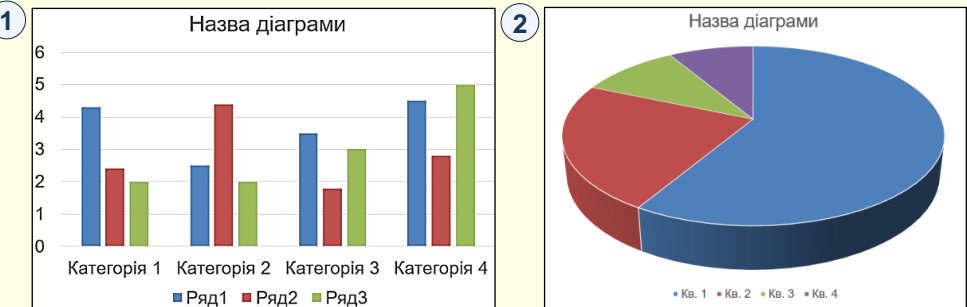

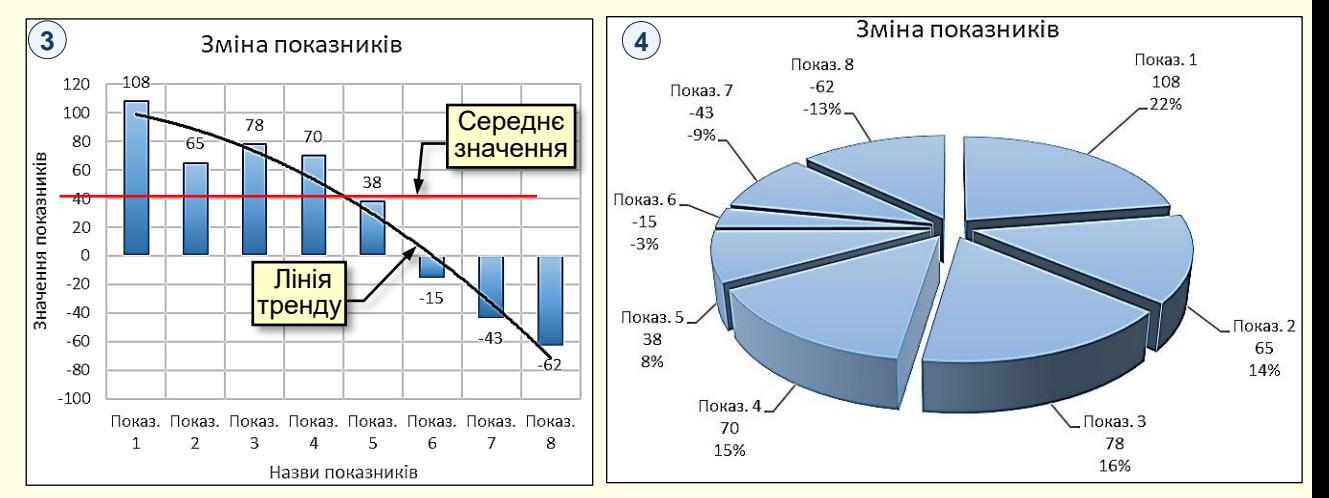

На ④ ті самі дані представлені у вигляді кругової діаграми. Як видно з рисунка, на круговій діаграмі не можна виводити на екран від'ємні значення, а також показати лінію тренда і середнє значення .

# *В и б і р м і р н о с т і д і а г р а м*

<span id="page-26-0"></span>Важливим показником є мірність діаграми. На **1** представлені двомірні дані у вигляді двомірної діаграми, а на 2) ті самі дані у вигляді тривимірної діаграми. З порівняння рисунків можна зробити висновок про те, що двомірні дані простіше і наочніше відображаються на двовимірній діаграмі.

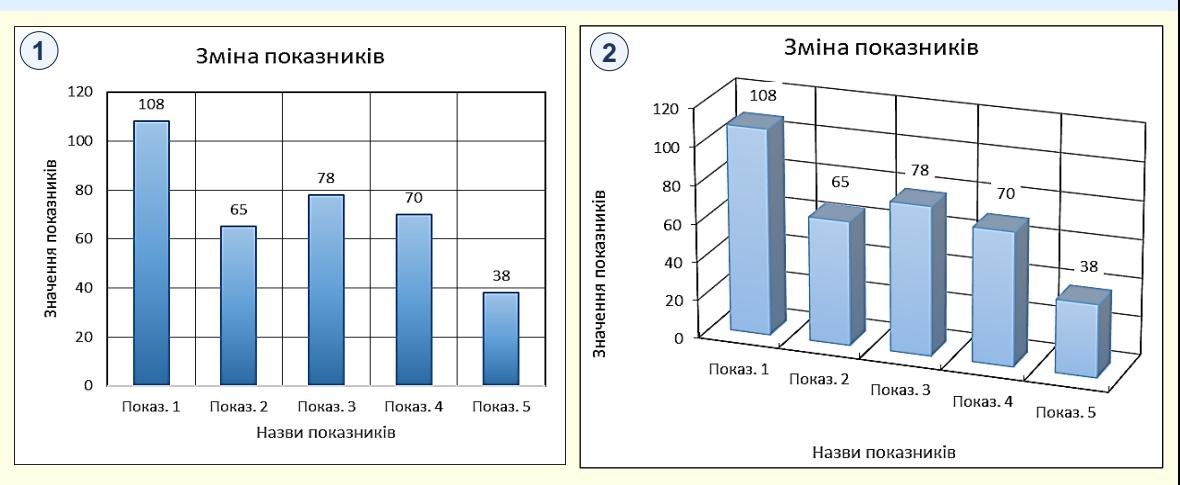

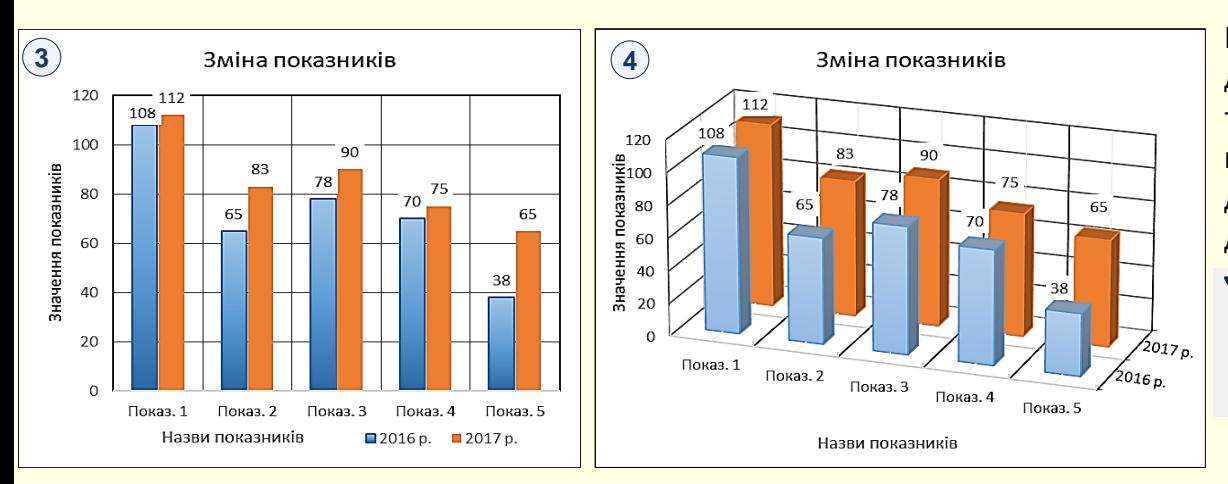

На (3) тривимірні дані представлені у вигляді двомірної діаграми, а на ④ ті самі дані у вигляді тривимірної діаграми. З порівняння рисунків можна зробити висновок про те, що тривимірні дані краще відображаються на тривимірній діаграмі.

### Рекомендації

Мірність діаграми повинна відповідати мірності даних.

<span id="page-27-0"></span>Після вибору в діалозі *Вставлення діаграми* типу діаграми необхідно зробити клацання на відповідній мініатюрі та на кнопці *О*К, макет діаграми буде автоматично вставлено  $\overline{\mathsf{H}}$ а сторінку $\mathsf{U}.$ 

Ця діаграма є макетом-заготовкою, який передбачає внесення актуальних даних і її форматування у відповідності до потреб користувача. Діаграма будується на підставі модельних даних, що знаходяться в таблиці, яка також виводиться на екран.

Наступним кроком є те, що в таблицю на макеті необхідно ввести актуальні дані. При зміні даних в таблиці автоматично буде змінюватися і діаграма ⑵.

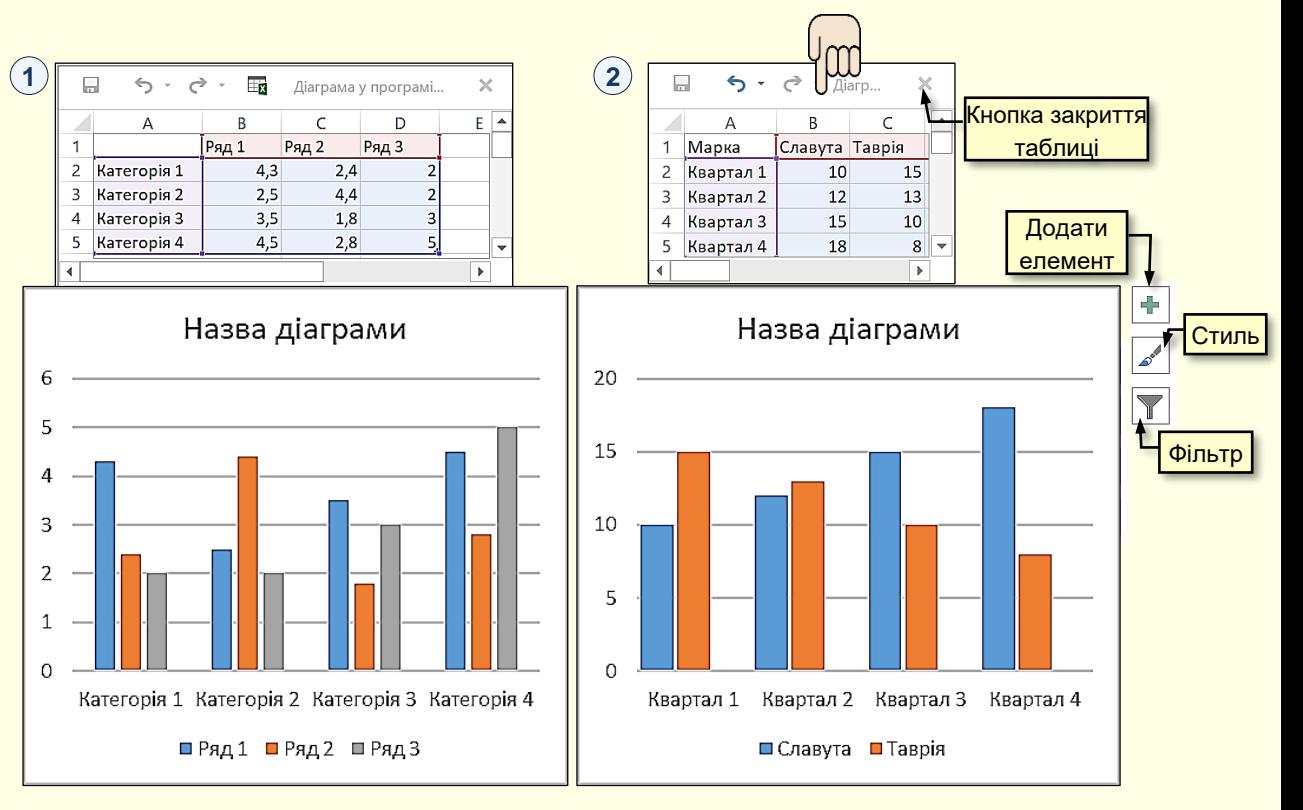

### *В н е с е н н я а к ту а льн их д а н и х*

При заповненні таблиці <sup>(</sup>1) актуальними даними треба дотримуватися певних правил:

1. Слід максимально обмежити кількість рядів даних і категорій їх зміни. Велика кількість даних, що виводяться на діаграму, ускладнить її сприйняття. Наприклад, є таблиця, в якій представлена динаміка продажів 20 марок автомобілів по місяцях протягом року. Нескладно підрахувати, що на діаграму необхідно вивести 240 різних даних, що зробить її практично нечитабельною. Розв'язання проблеми можливе двома способами. Перший спосіб представлення даних по частинах, наприклад, вивід на графік динаміки продажів автомобілів різних марок, але одного виробника. Другий спосіб укрупнення даних, наприклад, вивід на графік динаміки поквартальних продажів автомобілів різних виробників. Досвід показує, що добре сприймаються діаграми, які складаються не більш, ніж з п'яти рядів даних, які змінюються не більше, ніж за п'ятьма категоріями.

2. Заголовки рядів даних повинні бути максимально короткими, для великих заголовків на діаграмах просто немає місця.

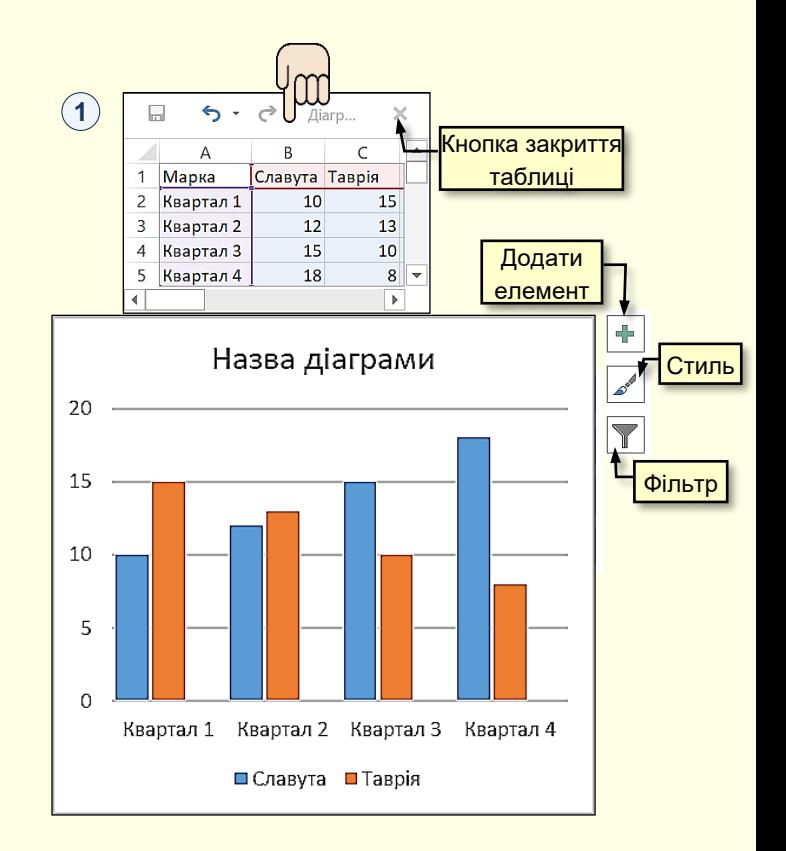

29

### *Ф о р м а ту ва н ня т а р е д а г у ва ння д і а г р а м*

<span id="page-29-0"></span>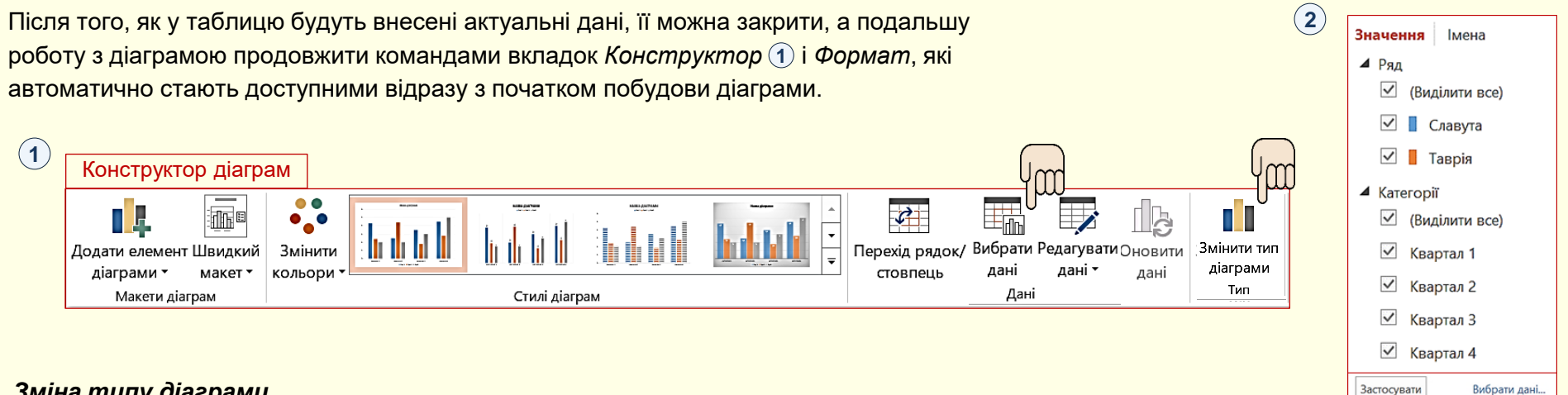

#### *Зміна типу діаграми*.

Буває, що початково обраний тип діаграми недостатньо наочно відображає дані, тому необхідно змінити тип діаграми. Це можна зробити декількома способами.

Перший спосіб - натиснути правою кнопкою в межах діаграми і з контекстного меню вибрати команду *Змінити тип діаграми*. Другий спосіб - виділити діаграму і на вкладці *Конструктор* **1** у розділі *Тип* клацнути по кнопці *Змінити тип діаграми*. У будь-якому випадку відкриється діалог *Змінення типу діаграми*, в якому потрібно вибрати іншу діаграму. Діаграма на слайді відразу зміниться відповідно до обраного нового типу.

#### *Зміна та редагування даних*.

Якщо виникає потреба в зміні або редагуванні даних, то необхідно скористатися командами з групи *Дані* → *Вибрати дані* або *Редагувати дані*. Також можна скористатися кнопкою *Фільтр*, що відображається праворуч від виділеної діаграми. Відкриється таблиця, на підставі якої побудована діаграма, в яку вносяться необхідні виправлення. Кнопка *Фільтри* діаграми відкриває діалог (2), який дозволяє змінювати значення даних на діаграмі, причому одночасно будуть змінюватися і дані в таблиці, на підставі якої побудована діаграма.

#### **Зміна елементів діаграми**

Крім типу діаграми, істотним і важливим є наявність певних її елементів та їх розміщення, які визначаються макетом діаграми. Тому перш ніж приступити до форматування елементів діаграми, доцільно вибрати її макет.

 $\bm{B}$ ибір макета діаграми здійснюється в діалозі  $\mathcal{D}$  , який  $\bm{2}$ відкривається на вкладці *Конструктор* → *Макети діаграм* → кнопка *Швидкий макет* <sup>(</sup>1) . Мініатюри макетів відповідають обраному типу діаграми і показують, які елементи і де будуть представлені на діаграмі. Діаграма на сторінці інтерактивно змінюється при переміщенні покажчика миші по мініатюрах макетів. Остаточно макет вибирається клацанням миші по мініатюрі. Але і обраний макет завжди можна змінити додаванням, видаленням або переміщенням його елементів командою *Додати*  елемент діаграми ①. Відкриється діалог ③ , в якому можна зробити необхідні налаштування.

Праворуч від назв елементів діаграми знаходиться трикутник, який відкриває додаткову панель з параметрами цих елементів.

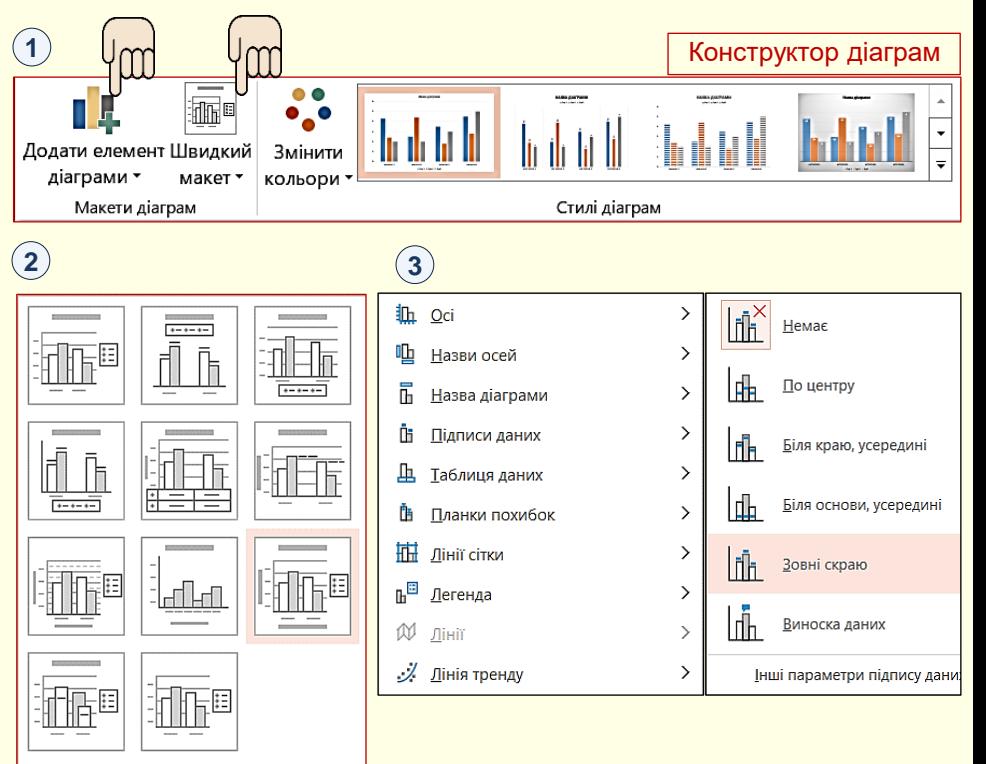

31

#### *Зміна елементів діаграми*

Для зміни будь-якого елементу діаграми його необхідно виділити і з контекстного меню вибрати команду **форматування цього елемента**. Зазвичай після цього відкривається діалог, в якому доступні всі можливі команди для форматування елемента, причому для кожного елемента перелік доступних команд може бути різним.

Доступ до команд форматування елементів можна отримати на вкладці *Формат .* Швидкий доступ до команд форматування діаграм можна отримати, скориставшись "гарячими" кнопками, які розташовуються праворуч від діаграми②. Наприклад, клацання по кнопці *Додати елемент діаграми* відкриває діалог ③ , в якому можна встановити прапорці, щоб додати необхідні елементи діаграми.

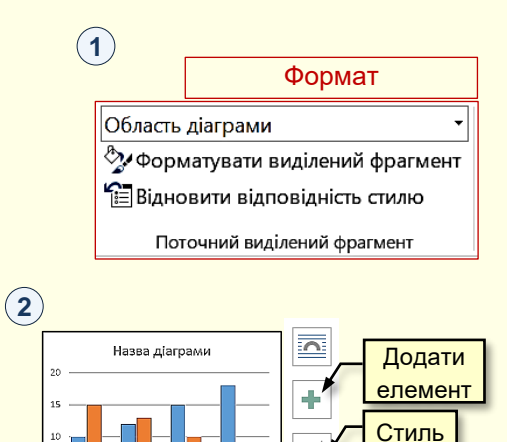

Фільтр

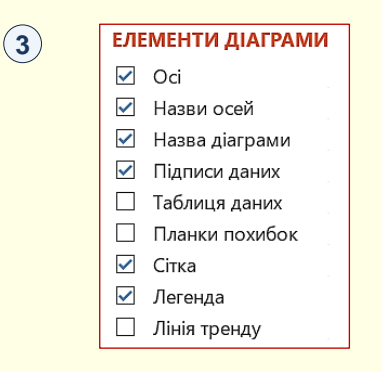

Квартал 2 Квартал 3 Квартал 4 ШСлавута ШТаврія

## **Форматува** на разрешении при примера и разрешение при примера и разрешение при примера и различно при примера и<br>В разрешении при примера и различно примера и различно примера и различно примера и различно примера и разли

### *Стилі діаграми*

Наочність діаграми суттєво залежить від її стилю  $(i)$ . PowerPoint містить колекцію стилів діаграм, створених

*Стиль діаграми -* це певна комбінація елементів: заголовок, підписи осей, *і* легенда тощо.

Застосування стилів діаграм дозволяє значно скоротити час на створення діаграми і поліпшити наочність, тому що узгоджені та збалансовані між собою параметри застосовуються одночасно до всіх елементів діаграми. Стиль можна вибрати з колекції, що знаходиться у групі *Стили диаграмм* вкладки *Конструктор* ①, або кнопкою С*тиль* (2), яка відображається праворуч від виділеної діаграми.

У першому випадку відкривається колекція

**стилів 3, а у другому – колекція** (4). Параметри будь-яких елементів діаграми, відформатованої певним стилем, у разі необхідності, завжди можна змінити.

Наприклад, колір елемента можна змінити на вкладці *Колір* . **4**

*Для редагування* − вміст елементу необхідно виділити і внести зміни.

*Для форматування* − елемент клацнути [правою кнопкою і з контекстного меню обрати](#page-77-0)  команду *Формат … елемента* та задати нові параметри.

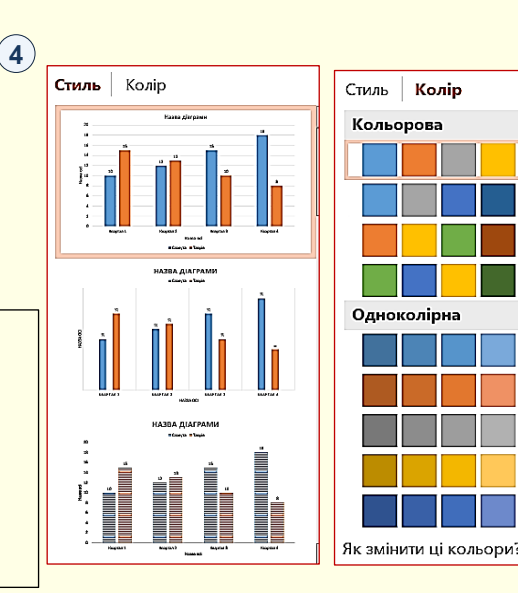

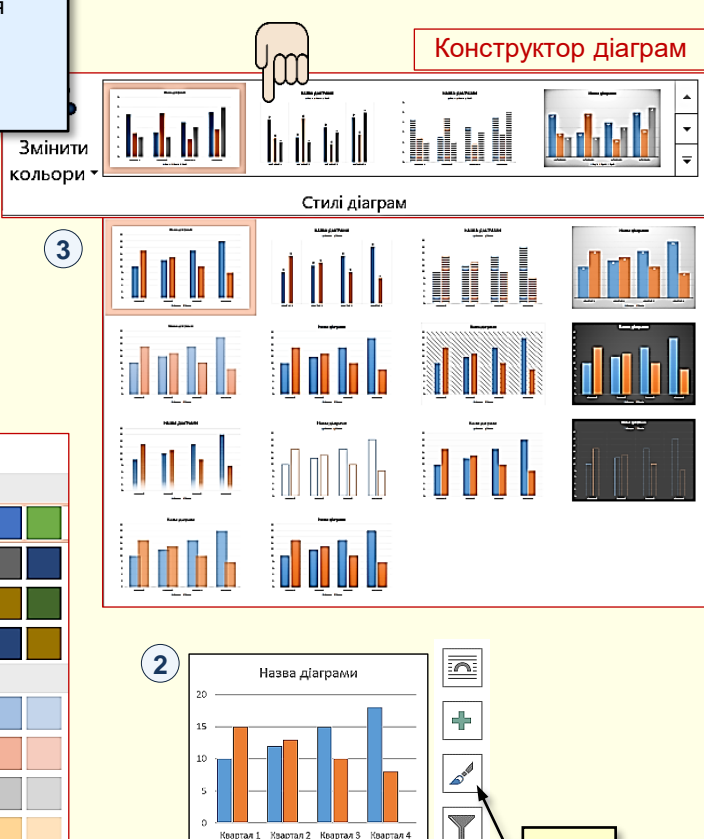

⊟ Славута - ⊟ Таврія

Стиль

## Вставлення діаграм з електронних таблиць Excel

<span id="page-33-0"></span>Електронні таблиці Excel спеціально призначені для виконання розрахунків будь-якої складності у вигляді таблиць та наочного представлення їх результатів у вигляді діаграм [\[3\]](#page-61-0). Тому, якщо перед вами стоїть завдання створення презентації зі складними розрахунками і діаграмами механізму або технологічного процесу, то доцільно виконати розрахунки та побудувати діаграми в Excel, а потім перенести їх на слайди PowerPoint.

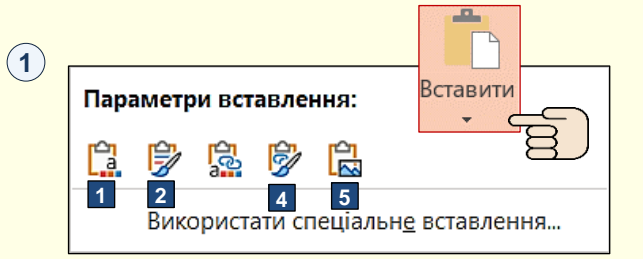

варіанту необхідно розкрити панель *Параметри вставлення*  $\left( \textbf{1}\right) ,$ 1. презентацію PowerPoint зі слайдами; 2. книгу Excel з розрахунками в таблицях і діаграмами. Бажано обидва документи зберегти в одній папці. Діаграму на аркуші Excel необхідно відформатувати, виділити і скопіювати в буфер обміну. Далі треба перейти на слайд PowerPoint на місце вставлення діаграми. Вставлення можливе за кількома варіантами, які дають різні результати. Для вибору для цього потрібно клацнути трикутник під командою *Вставити.*

Отже, для виконання завдання необхідно створити два документи:

На панелі *Параметри вставлення* доступні варіанти вставки представлені піктограмами, які для наочності додатково позначені номерами. Клацання по піктограмі призводить до вставки діаграми, яка знаходиться в буфері обміну, з певними параметрами:

1. *Використати кінцеву тему та вбудувати книгу*. Вставлена діаграма буде мати форматування відповідне до стилю слайда PowerPoint. Після вставки діаграми в Excel і в PowerPoint існують незалежно одна від одної. Можна вносити будь-які зміни в діаграму засобами PowerPoint, що розглянуті вище.

2. *Зберегти вихідний формат і вбудувати книгу*. На різницю від попереднього випадку вставлена діаграма має таке ж форматування, як і діаграма на аркуші Excel в момент копіювання. 4. *Зберегти вихідне форматування та зв'язати дані*. На різницю від попереднього випадку вставлена діаграма має таке саме форматування, як і діаграма на аркуші Excel в момент копіювання.

5. *Рисунок*. Таблиця Excel буде вставлена в слайд PowerPoint як рисунок, і змінювати дані на цьому рисунку неможливо. Надалі таблиця в Excel і рисунок в PowerPoint існують незалежно один від одного. Діаграму у вигляді рисунка на слайді неможливо анімувати за елементами.

### *В с т а в ле нн я д і а г р а м з е л е к т р о нн их т а б ли ць E x c e l*

**2**

3. *Використати кінцеву тему та Зв'язати дані*. Діаграма вставляється на слайд у стилі презентації. Діаграма на слайді та діаграма в Excel зв'язуються. Тобто, зміни діаграми в Excel приводять до аналогічних змін в діаграмі PowerPoint. Якщо для виділеної діаграми в PowerPoint виконати команду *Вибрати дані* або *Редагувати дані*, то відкриється **1** вихідний аркуш Excel, в який вносяться необхідні зміни. У випадку застосування вставки такого типу не можна видаляти вихідну діаграму в Excel**.** В подальшому форматування діаграми на слайді здійснюється засобами PowerPoint.

**2** *Спеціальне вставлення* , в якому в полі *Як* вибрати *Об'єкт*  6. *Використати спеціальне вставлення*. Відкривається вікно *Діаграма Microsoft Excel* та встановити перемикач *Встановлення зв'язку*. В слайд буде вставлена діаграма Excel з буферу обміну у вигляді рисунка. Вносити будь-які зміни в діаграму на рисунку буде неможливо, однак цей рисунок зв'язується з таблицею Excel, і всі зміни, що вносяться в цю діаграму, автоматично відображаються в рисунку діаграми на слайді**.** Для внесення змін у вихідну діаграму немає необхідності спеціально відкривати книгу Excel, достатньо двічі клацнути по малюнку діаграми в PowerPoint, і автоматично відкриється вихідна таблиця в Excel. Зміни, внесені в вихідну діаграму, будуть автоматично і відразу відображені на слайді PowerPoint. Однак слід бути обережним щодо збереження вихідної діаграми в Excel, бо якщо її видалити, то буде втрачено зв'язок з вихідною діаграмою, і змінення діаграми на слайді стане неможливим. Крім того, таку діаграму на слайді неможливо анімувати за елементами.

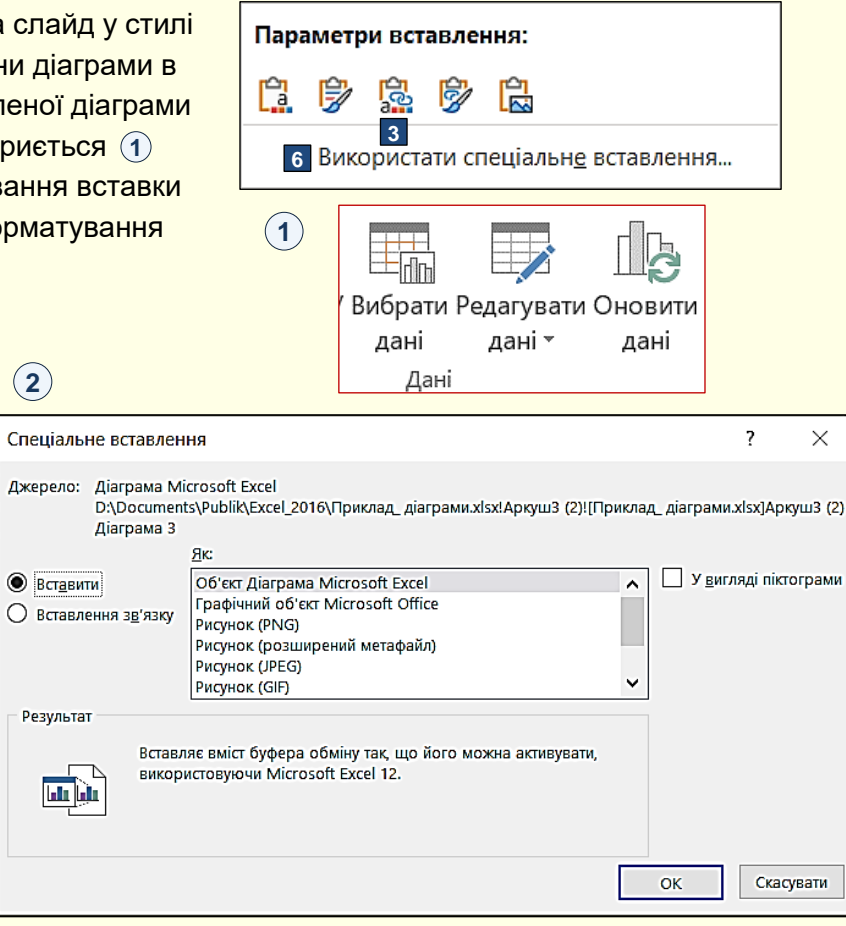

35

# Особливості демонстрації діаграм на слайдах

**2**

<span id="page-35-0"></span>Зазвичай діаграми використовуються для наочного, компактного та систематизованого представлення на слайдах цифрової інформації, причому наочність представлення даних має переважати всі інші характеристики. Такі важливі характеристики як вибір типу та р стилю діаграми, що значною мірою сприяють підвищенню наочності, вже розглянуті вище. Додатково розглянемо декілька характеристик, які ще можуть підвищити наочність діаграм. Доцільно звернути увагу на наступні елементи.

Додавання *підписів даних* забезпечує відображення даних на діаграмі, що дуже <mark>зручно для глядачів</mark>  $\overline{1}$ ).

Сітка відображається у вигляді ліній позаду діаграми і дозволяє зчитувати дані, що відображаються на діаграмі. На ⑵ представлено одну й ту ж діаграму з сіткою (ліворуч) і без сітки (праворуч). Висновок: якщо на діаграмі представлені підписи даних, то тоді сітку взагалі можна не виводити на екран. Це дозволяє звільнити діаграму від зайвих елементів та полегшити сприйняття інформації глядачами.

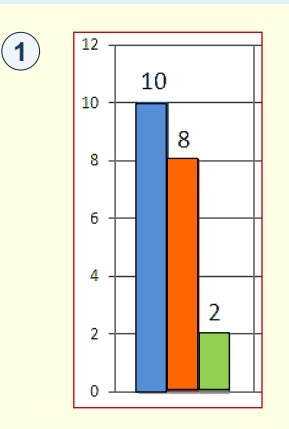

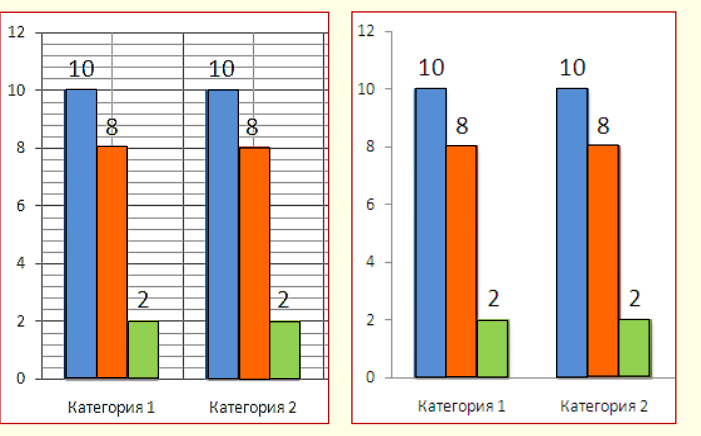
# *А н і м а ці я д і а г р а м*

**1**

Анімація діаграми є важливою для презентації, оскільки дозволяє зосередити увагу глядача переважно на тих даних, про які йде мова у конкретний момент.

Для того, щоб анімувати діаграму, її необхідно виділити та активувати вкладку *Анімація* (1) .

Далі необхідно виконати послідовність команд *Додати анімацію → Вхід* і в колекції, що відкриється, обрати потрібний ефект. Слід обирати такий ефект, який найбільше буде сприяти розумінню даних, представлених на певному типі діаграми. Наприклад, для діаграм зі стовпчиками, циліндрами або конусами доцільно обрати ефект *Розтягання*. Потім на панелі, яка **2** відкривається клацанням по відповідній кнопці, необхідно задати параметри обраного ефекту.

Далі доцільно уточнити параметри ефекту. Наприклад, для діаграми зі стовпцями, які розташовані вертикально в групі *Напрямок,* доцільно обрати *Розтягання → Знизу,* а для стовпців, що розташовані горизонтально, доцільно обрати ефект *Розтягання → Зліва*.

Обраний ефект буде застосовано до діаграми в цілому. Для того, щоб анімувати діаграму за елементами, необхідно деталізувати параметри анімації в групі *Послідовність*.

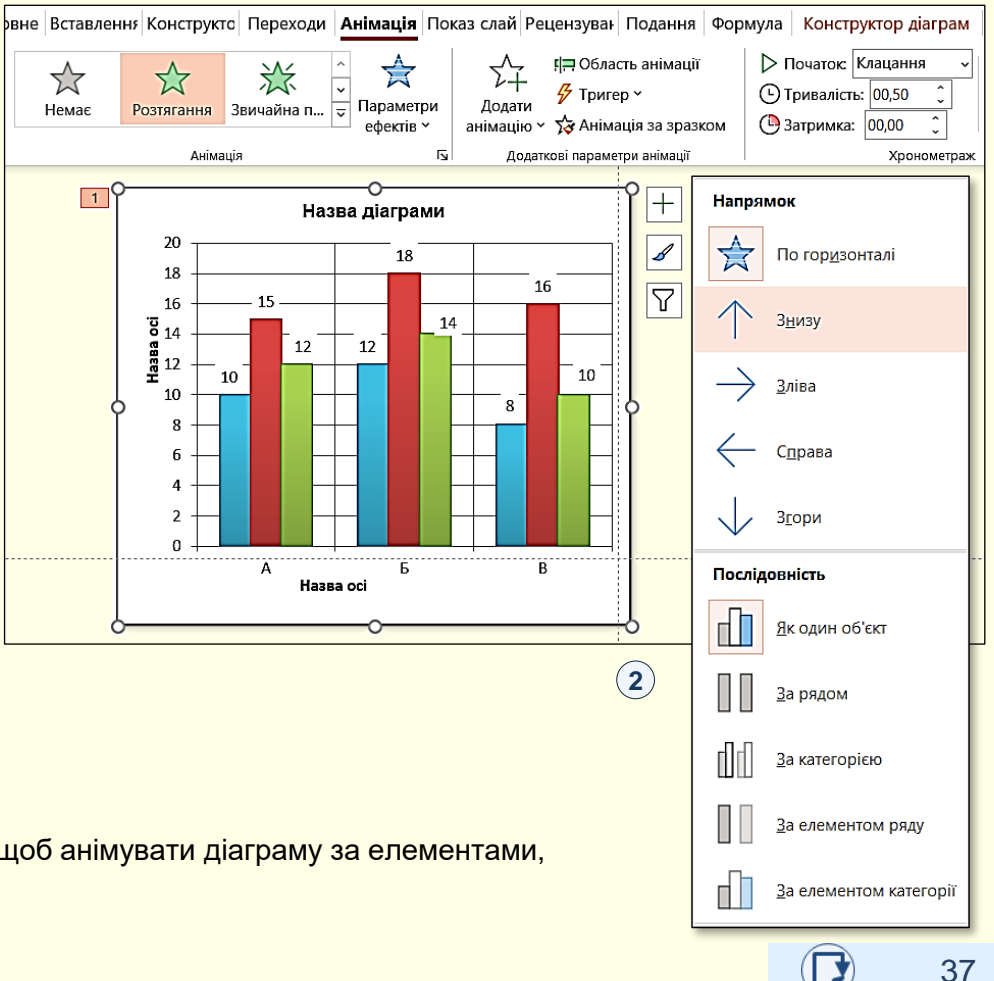

# *А н і м а ці я д і а г р а м*

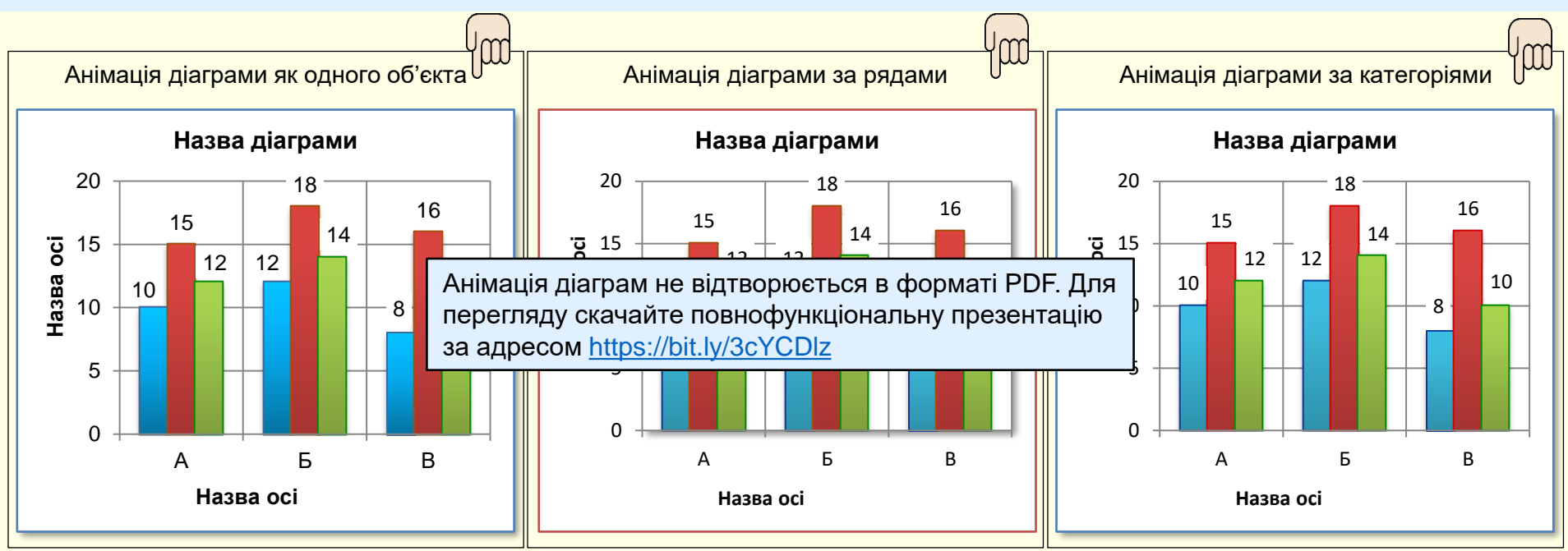

Ефект анімації застосовується до діаграми в цілому. Наприклад, якщо застосовано ефект *Розтягання → Знизу*, то вся діаграма (область діаграми, її назва, осі та їх підписи, стовпчики даних тощо) буде розтягуватися на слайді як цілісний об'єкт.

Ця команда дозволяє анімувати дані першого ряду одночасно за всіма категоріями. Потім одночасно за всіма категоріями анімуються дані другого ряду і так далі.

Команда дозволяє анімувати дані першої категорії одночасно за всіма рядами. Потім одночасно за всіма рядами анімуються дані другої категорії і так далі.

38

## *А н і м а ці я д і а г р а м*

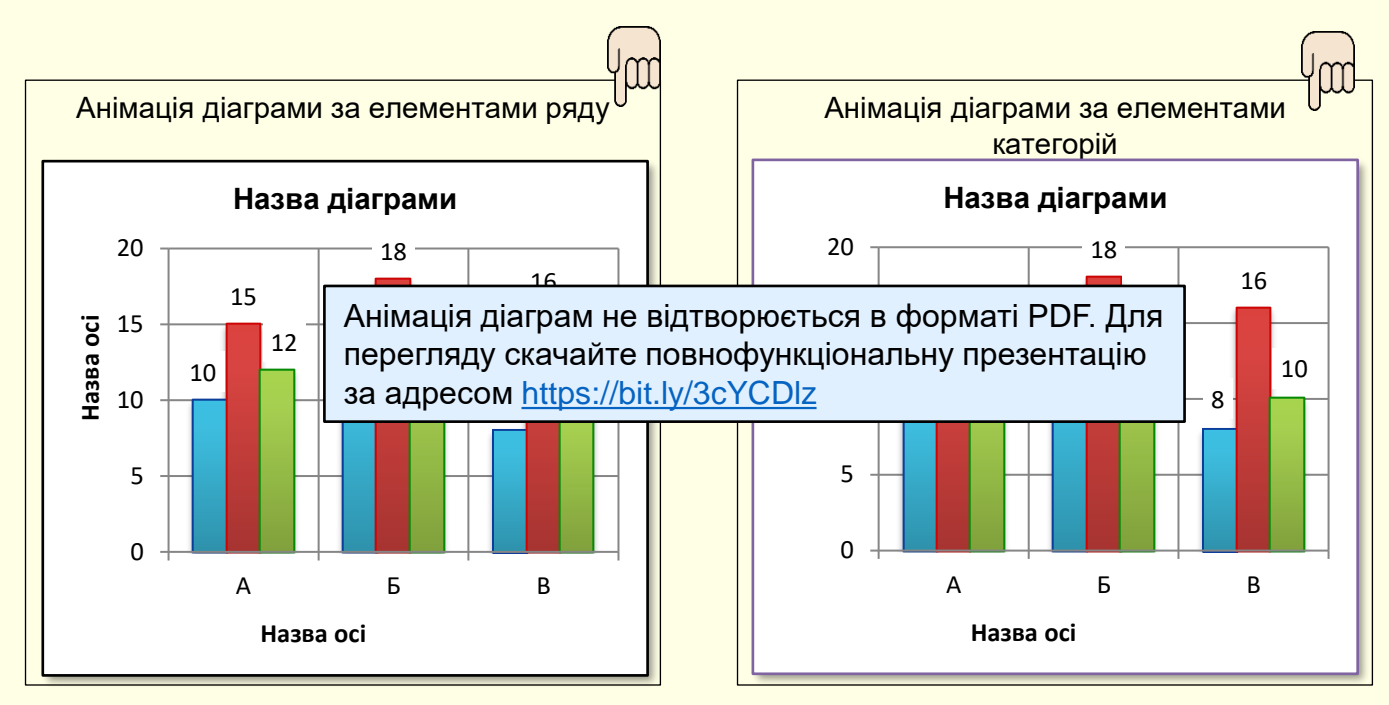

Відбувається анімація даних першого ряду послідовно за всіма категоріями, потім за категоріями послідовно анімуються дані другого ряду і так далі.

Відбувається послідовна анімація даних всіх рядів у першій категорії, потім за рядами послідовно анімуються дані другої категорії і так далі.

## *П і д су м ки*

Презентації навчальних і наукових матеріалів з математики, фізики, хімії, технічних дисциплін, фармацевтики тощо здебільшого складаються з різноманітних формул і діаграм.

#### *Формули*

Намагання записати формули з використанням можливостей вбудованого текстового редактора у більшості випадків не приводить до бажаного результату, особливо якщо формули складні і складаються з елементів і символів, які відсутні на клавіатурі. Тому для створення і презентації формул доцільно скористатися вбудованим *Редактором формул*, який є стандартним для всіх програм пакету Ms Office. Редактор дозволяє створювати якісні, чіткі та зрозумілі формули будь-якої складності безпосередньо в програмі PowerPoint, а також легко використовувати створені в інших програмах формули. Навіть при використанні редактора створення формул - складна і кропітка робота, яка потребує певного часу і досвіду, але воно цього варте.

По суті редактор формул – це конструктор, у якому формули складаються з шаблонів різноманітних елементів (дробив, коренів, інтегралів, сум тощо) та подальшого заповнення їх символами. Конструктор є найбільш потужним та точним засобом створення формул, хоча і дещо повільним.

Суттєво пришвидшити роботу дозволяє рукописне введення формул з подальшим їх перетворенням у стандартний формат редактора формул. Однак для рукописного створення великої кількості формул доцільно додатково використати графічний планшет.

Презентація формул передбачає процес, коли члени формул і самі формули створюються та з'являються на екрані поступово. Це потребує застосування в презентаціях анімаційних ефектів.

#### *Графіки та діаграми*

Графіки і діаграми призначені для наочного представлення даних, тому їх використання в презентаціях навчального і наукового характеру є доцільним, оскільки суттєво підвищує сприйняття і розуміння матеріалу.

Діаграми можуть бути створені безпосередньо в PowerPoint або імпортовані з будь-якої програми Ms Office, але для цього завжди використовуються інструменти програми Excel. Основою для побудови діаграми є таблиця.

Важливим є правильній вибір типу діаграми, який має бути спрямований на забезпечення максимальної наочності та розуміння даних. Цьому також сприяє анімація діаграм, коли їх елементи з'являються на екрані тоді, коли про них йде мова.

### *С т о в п ча ст а д і а г р а м а*

На основі даних, упорядкованих на аркуші в стовпці або рядки, можна побудувати стовпчасту діаграму. У стовпчастих діаграмах категорії зазвичай відображаються на осі абсцис (осі категорій), а значення – на осі ординат (осі значень), як показано на діаграмі . **1**

#### *Типи стовпчастих діаграм*

*Звичайна стовпчаста діаграма та об'ємна звичайна стовпчаста діаграма* . У **2** звичайних стовпчастих діаграмах значення відображаються у плоских стовпцях. В об'ємних стовпчастих діаграмах стовпці об'ємні, але третя вісь значень (вісь Z) не використовується. За допомогою цих діаграм можна відображати такі категорії:

- діапазони значень (наприклад, кількість товару);
- градацію особливих шкал (наприклад, шкалу Лікерта з такими поділками, як "Цілком погоджуюся", "Погоджуюся", "Байдуже", "Не погоджуюся", "Категорично не погоджуюся");
- імена, які не мають конкретного порядку (наприклад, назви товарів, географічні назви або імена людей).

*Стовпчаста діаграма з накопиченням і об'ємна стовпчаста діаграма з*  накопиченням ③. У стовпчастих діаграмах із накопиченням значення відображаються в плоских стовпцях із накопиченням. В об'ємних стовпчастих діаграмах із накопиченням стовпці об'ємні, але вісь Z не використовується. Використовуйте ці діаграми, якщо є кілька рядів даних і **потрібно виділити підсумок.** 

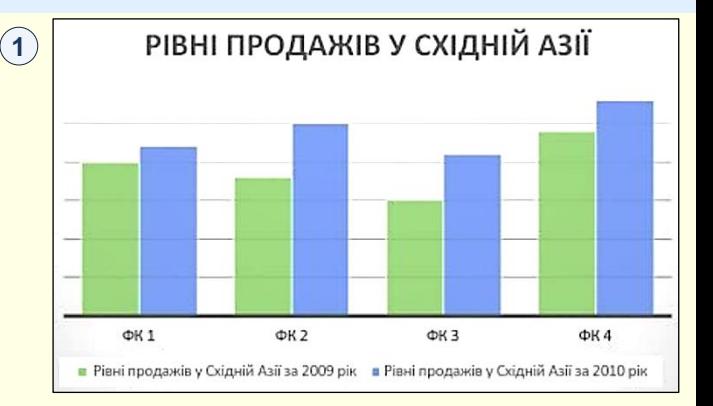

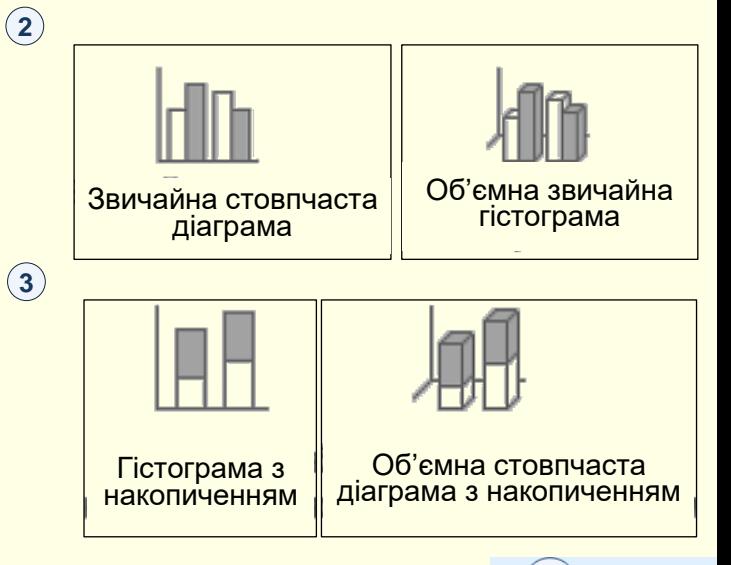

### *С т о в п ча ст а д і а г р а м а*

#### *Типи стовпчастих діаграм*

*Нормована стовпчаста діаграма з накопиченням і нормована об'ємна стовпчаста*   $\partial$ іаграма з накопиченням ⑷ . У нормованих стовпчастих діаграмах із накопиченням значення відображаються у плоских стовпцях із накопиченням, кожен із яких відповідає 100 %. В об'ємних нормованих стовпчастих діаграмах із накопиченням стовпці об'ємні, але вісь Z не використовується. Діаграми цього типу можна використовувати, якщо є два або кілька рядів даних, і потрібно виділити їх відсоток від цілого, особливо якщо підсумок однаковий для кожної категорії.

Об'ємна стовпчаста діаграма <sup>(5)</sup>. Об'ємні стовпчасті діаграми використовують три осі, які можна змінити (горизонтальну вісь, вертикальну вісь та вісь глибини), а також порівняти точки даних вздовж горизонтальної та осі глибини. Ця діаграма використовується, якщо потрібно порівняти дані з обох категорій і рядів даних.

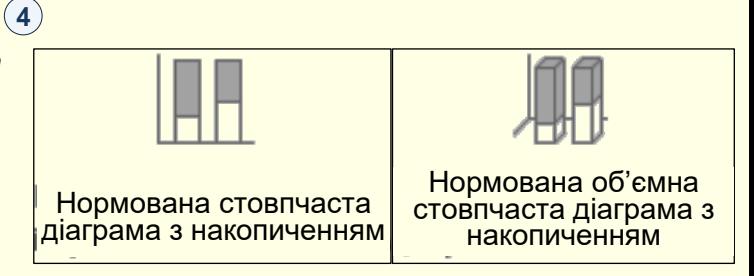

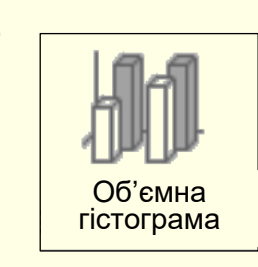

**5**

# *Л і н і й ч а т а д і а г р а м а*

На основі даних, упорядкованих на аркуші у стовпці або рядки, можна побудувати лінійчату діаграму. У лінійчатій діаграмі дані категорій розподіляються рівномірно на осі абсцис, а всі дані значень – на осі ординат $\ket{0}$  .

У лінійчатій діаграмі на рівномірно масштабованій осі можуть відображатися безперервні дані, які змінюються з часом, тому діаграми цього типу ідеальні для відображення тенденцій даних через однакові проміжки часу, наприклад, місяці, квартали або фінансові роки.

#### *Типи лінійчатих діаграм*

Звичайна лінійчата діаграма та лінійчата діаграма з маркерами 〔2〕. Лінійчаті діаграми (2 з маркерами для позначення окремих значень даних або без них можна використовувати для демонстрації тенденцій даних залежно від часу або рівномірно розподілених категорій, особливо коли точок даних багато та має значення порядок їх подання. Якщо категорій багато або значення приблизні, використовуйте лінійчату діаграму без маркерів.

Лінійчата діаграма з накопиченням і лінійчата діаграма з накопиченням і маркерами (3). Лінійчаті діаграми з накопиченням, які відображаються з маркерами для позначення окремих значень даних або без них, можна використовувати для демонстрації тенденцій внеску кожного значення з часом або за впорядкованими категоріями.

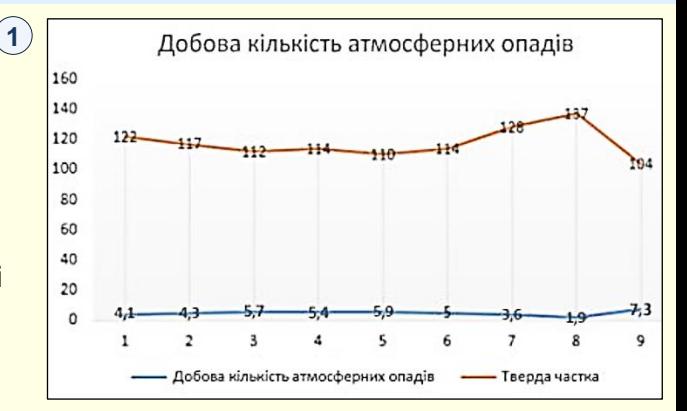

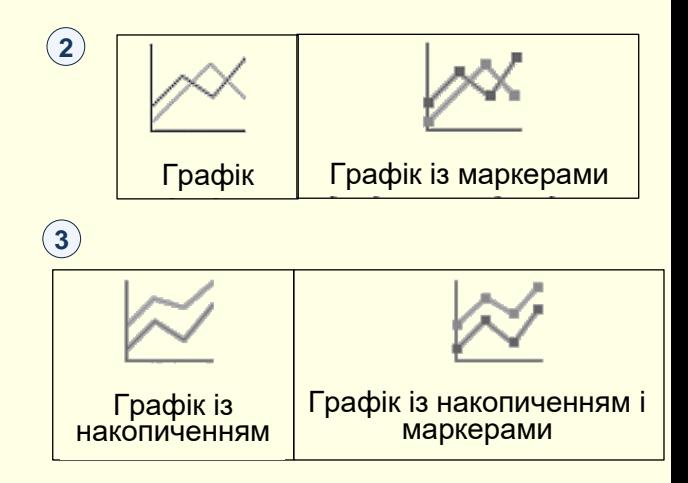

# *Л і н і й ч а т а д і а г р а м а*

#### *Типи лінійчатих діаграм*

*Нормована лінійчата діаграма з накопиченням і нормована лінійчата діаграма з накопиченням і маркерами* . Нормовані лінійчаті діаграми з накопиченням, які **4** відображаються з маркерами для позначення окремих значень даних або без них, можна використовувати для демонстрації тенденцій внеску кожної величини у відсотках із часом або за впорядкованими категоріями. Якщо категорій багато або значення приблизні, використовуйте нормовану лінійчату діаграму з накопиченням без маркерів.

Об'ємний графік <sup>(5)</sup>. На об'ємних лінійчатих діаграмах кожен рядок або стовпець даних відображається у вигляді об'ємної стрічки. Об'ємна лінійчата діаграма має доступні для змінення вісь абсцис, вісь ординат і вісь Z.

#### Рекомендації

Лінійчаті діаграми найкраще використовувати, якщо діаграма містить кілька рядів даних. Якщо ряд даних тільки один, краще скористатися точковою діаграмою.

У лінійчатих діаграмах із накопиченням дані підсумовуються, що може призвести до небажаних результатів. На таких діаграмах буває важко виявити накопичення, тому намагайтеся використовувати замість них лінійчаті діаграми іншого типу або діаграму з областями з накопиченням.

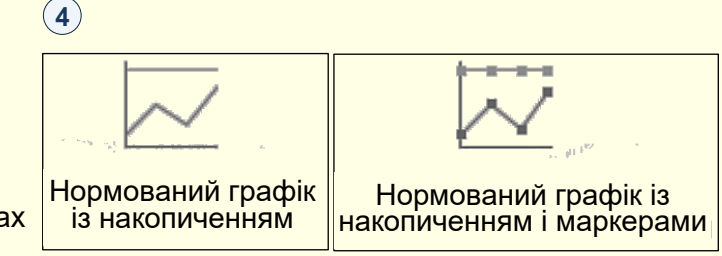

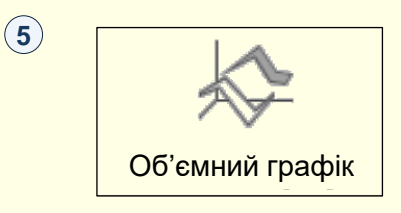

[Повернутися до основного тексту](#page-21-0)

44

# *С е к т о р на д і а г р а м а*

На основі даних, упорядкованих в один рядок або стовпець на аркуші, можна побудувати секторну діаграму. Секторні діаграми відображають розміри елементів в одному ряді даних пропорційно до суми елементів. Точки даних у секторній діаграмі відображаються у вигляді відсоткової частки від цілоі́ 0 круга .

До секторних діаграм слід звертатися, коли:

- с лише один ряд даних;
- дані не мають від'ємних значень;
- практично жодні дані не мають нульових значень;
- категорій максимум сім, і всі вони представляють частини одного цілого.

#### *Типи секторних діаграм*

Секторна діаграма й об'ємна секторна діаграма (2). Секторні діаграми показують внесок кожного значення в загальну суму на площині або в об'ємі. Із секторної діаграми можна вручну витягнути сектори, щоб привернути до них увагу.

*Вторинна секторна діаграма та вторинна гістограма* . Вторинні секторні діаграми **3** та вторинні гістограми – це секторні діаграми з меншими значеннями, витягнутими з основної секторної діаграми на додаткову секторну діаграму або гістограму з накопиченням, завдяки чому ці значення легше розрізняти.

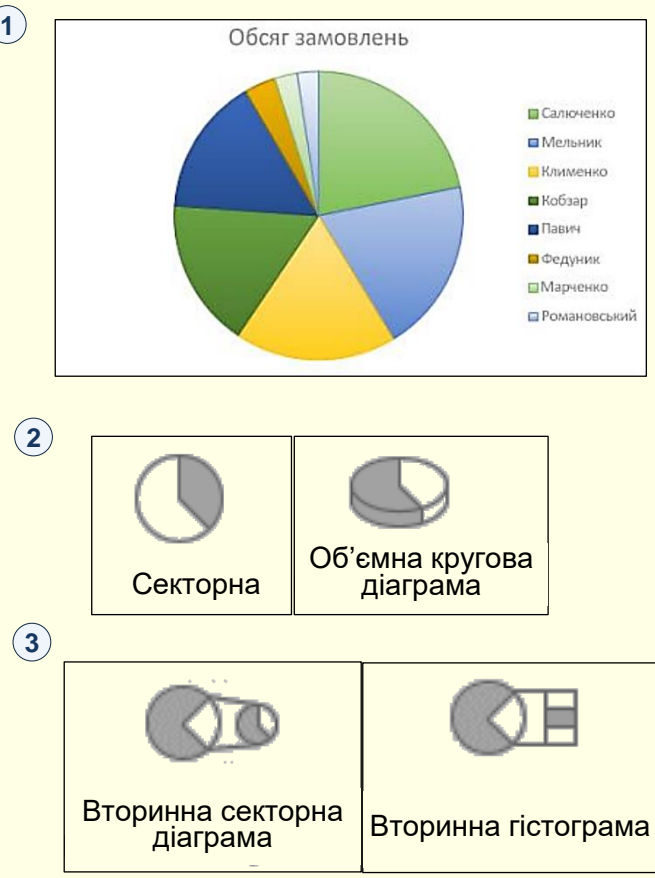

## *К і л ьц е ва д і а г р а м а*

На основі даних, упорядкованих лише в рядки або стовпці на аркуші, можна побудувати кільцеву діаграму. Як і секторна, кільцева діаграма відображає співвідношення частин до **1** цілого, але вона може містити кілька рядів даних. **1**

#### *Типи кільцевих діаграм*

*Кільцева діаграма* . Секторні діаграми показують внесок кожного значення в загальну суму на площині або в об'ємі. Із секторної діаграми можна вручну витягнути сектори, щоб привернути до них увагу.

Рекомендації

Кільцеві діаграми важкі для сприйняття. Натомість можна використовувати гістограми з накопиченням.

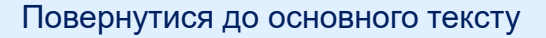

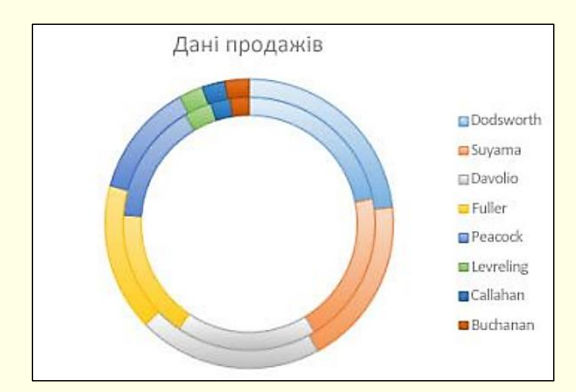

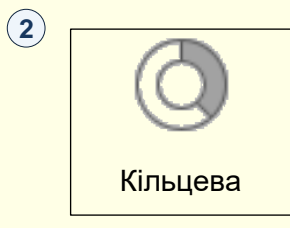

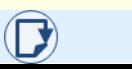

# *Г і с т о г р а м а*

На основі даних, упорядкованих у рядки або стовпці на аркуші, можна побудувати гістограму. Гістограми ілюструють порівняння окремих елементів. Зазвичай у гістограмі категорії відкладаються по осі абсцис, а значення – по  $\overline{\mathsf{occ}}$  ординат  $\overline{\mathbb{O}}$  .

Гістограмою варто скористатися, якщо:

- підписи осей доволі довгі;
- відображувані значення проміжки часу.

#### *Типи гістограм*

Звичайна гістограма та звичайна об'ємна гістограма (2). Звичайні гістограми відображаються на площині. Об'ємні звичайні гістограми відображаються в об'ємі; вісь Z не використовується.

 $\blacksquare$ Гістограма з накопиченням і об'ємна гістограма з накопиченням  $\hspace{0.1em}$  3) . На гістограмах із накопиченням відображається відношення окремих елементів до цілого на площині. Об'ємні гістограми з накопиченням відображаються в об'ємі; вісь Z не використовується.

*Нормована гістограма з накопиченням і об'ємна нормована гістограма з*  накопиченням (4). На гістограмах із накопиченням відображається відношення окремих елементів до цілого на площині. Об'ємні гістограми з накопиченням відображаються в об'ємі; вісь Z не використовується.

[Повернутися до основного тексту](#page-21-0)

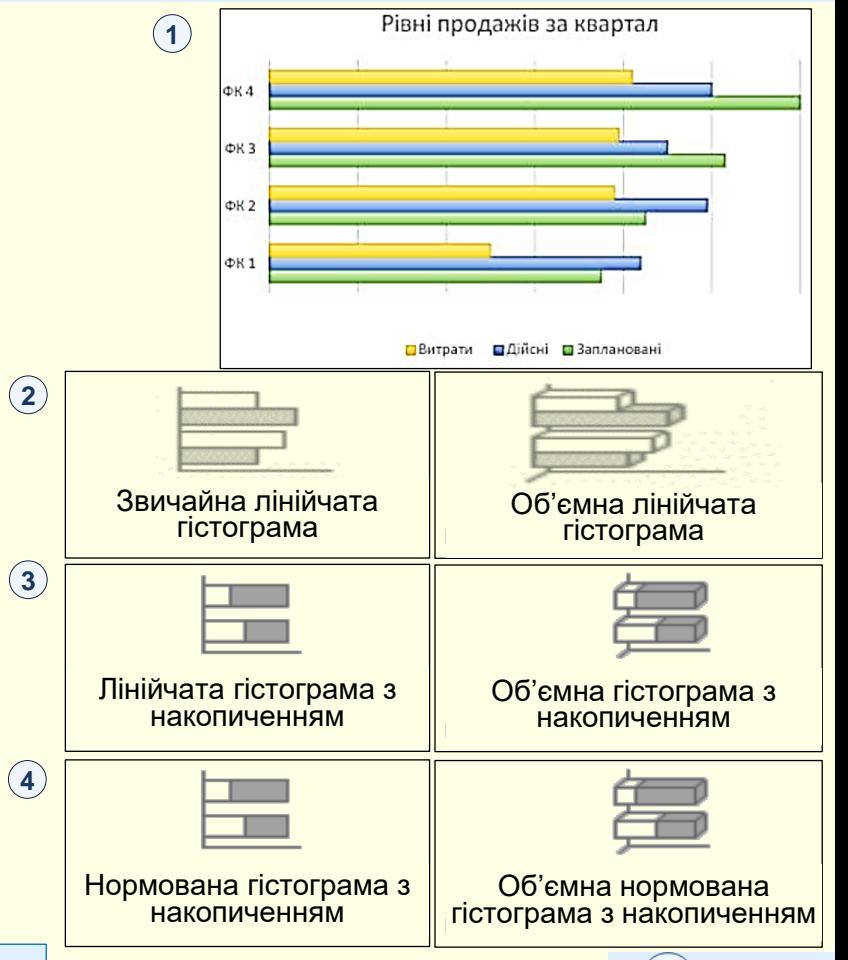

## *Б і р ж о в а д і а г р а м а*

На основі даних, упорядкованих у рядки або стовпці на аркуші в певному порядку, можна побудувати біржову діаграму. Як видно з назви, біржові діаграми застосовуються для відображення коливань біржових цін. Однак ці діаграми можна використовувати для відображення коливань інших даних, наприклад, кількості опадів за добу або річних температур. Щоб створити біржову діаграму, потрібно розташувати дані в правильному порядку.

Наприклад, щоб створити просту біржову діаграму із трьома значеннями (найвищий, найнижчий, кінцевий курси), потрібно впорядкувати дані у стовпці, ввівши для них заголовки "Найвищий", "Найнижчий" і "Кінцевий" саме в такому  $\mathsf{m}$ орядку $\circled{1}.$ 

#### *Типи біржових діаграм*

*Біржова діаграма з трьома значеннями (найвищий, найнижчий, кінцевий курси)* . Для цієї біржової діаграми потрібні три ряди значень, розташованих **2** у такому порядку: найвищий, найнижчий, а потім кінцевий курс.

*Біржова діаграма з чотирма значеннями (початковий, найвищий, найнижчий, кінцевий курси)* . Для цієї біржової діаграми потрібні чотири ряди значень, **3**розташованих у такому порядку: початковий, найвищий, найнижчий, а потім кінцевий курс.

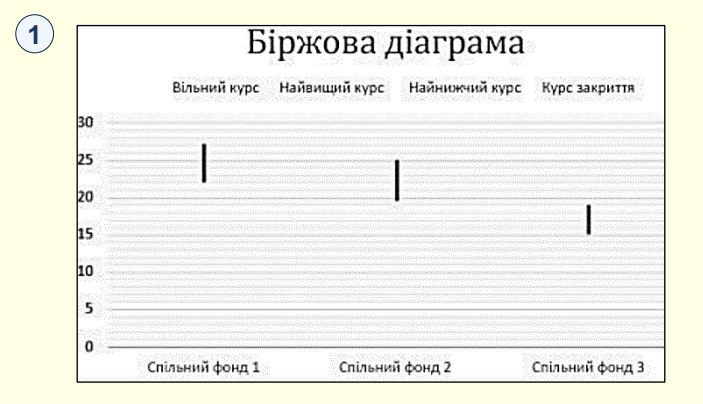

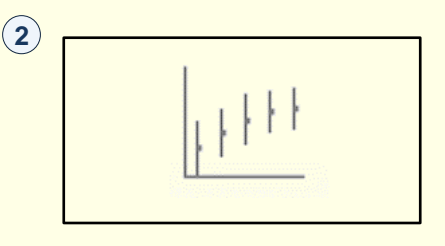

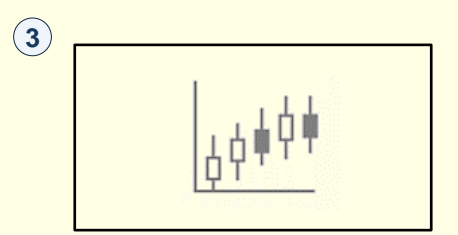

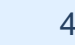

# *Б і р ж о в а д і а г р а м а*

#### *Типи біржових діаграм*

 $\bm{E}$ іржова діаграма (обсяг, найвищий курс, найнижчий курс, курс закриття)  $(4)$  . Для цієї біржової діаграми потрібні чотири ряди значень, розташованих у такому порядку: обсяг, найвищий, найнижчий, а потім кінцевий курс. Вона показує обсяг за допомогою двох осей значень: одна – для стовпців, які відображають обсяг, а інша – для біржових цін.

*Біржова діаграма з п'ятьма значеннями (обсяг, початковий, найвищий, найнижчий, кінцевий курси)* . Для цієї біржової діаграми потрібно п'ять рядів **5 5** значень, розташованих у такому порядку: обсяг, початковий, найвищий, найнижчий, а потім кінцевий курс.

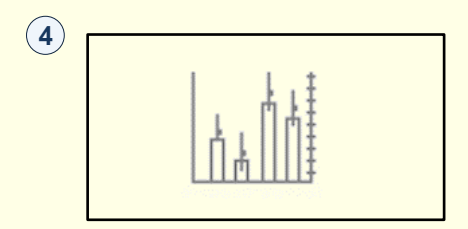

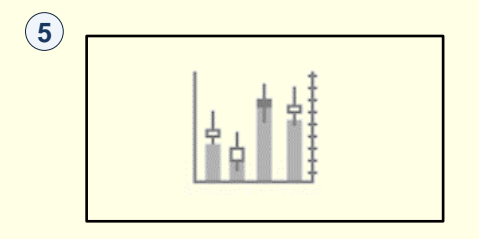

#### *П о в е р хн е ва д і а г р а м а*

На основі даних, упорядкованих у рядки або стовпці на аркуші, можна побудувати поверхневу діаграму. Така діаграма корисна, якщо потрібно знайти оптимальні комбінації між двома наборами даних. Як на топографічній карті, кольори та контури показують області, що належать до одного діапазону значень. Поверхневу діаграму можна створити, якщо категорії та ряди даних – числові значення $\left(\overline{1}\right)$  .

#### *Типи поверхневих діаграм*

Об'ємна поверхнева діаграма. <sup>(2)</sup>. Ця діаграма відображає об'ємне подання і даних, яке можна порівняти з гумовим полотном, натягнутим на об'ємну стовпчасту діаграму. Вона зазвичай використовується для демонстрації співвідношень між великими обсягами даних, якщо ці співвідношення важко помітити іншим чином. Кольорові смуги на поверхневій діаграмі не відповідають рядам даних, вони лише показують різницю між значеннями.

Каркасна об'ємна поверхнева діаграма (3). Об'ємна поверхнева діаграма, яка відображається без кольору на поверхні, називається каркасною об'ємною поверхневою діаграмою. На такій діаграмі відображаються лише лінії. Каркасна об'ємна поверхнева діаграма не така легка для сприйняття, але за її допомогою великі набори даних можна відображати набагато швидше порівняно з об'ємною поверхневою діаграмою.

[Повернутися до основного тексту](#page-24-0)

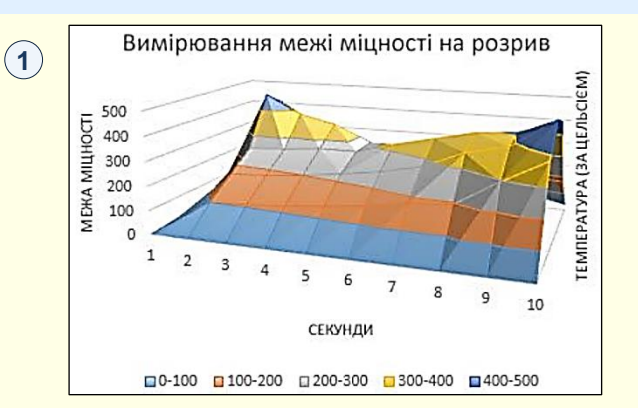

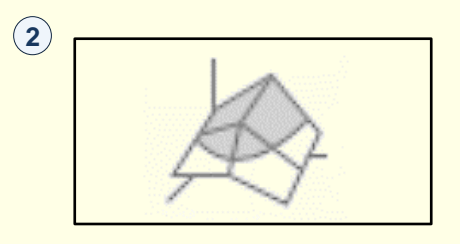

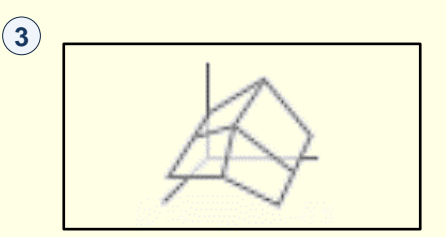

#### *П о в е р хн е ва д і а г р а м а*

#### *Типи поверхневих діаграм*

*Контурна діаграма* . Контурні діаграми – це поверхневі діаграми **у вигляді 4** згори, подібні до плоских топографічних карт. На контурній діаграмі кольорові смуги відповідають певним діапазонам значень. Лінії на контурній діаграмі з'єднують інтерпольовані точки однакових значень.

Каркасна контурна діаграма <sup>(5)</sup>. Каркасні контурні діаграми – це також поверхневі діаграми **у вигляді згори**. Каркасні діаграми не мають кольорових смуг на поверхні й відображають лише лінії. Каркасні контурні діаграми важкі для сприйняття. Замість них можна використовувати об'ємні поверхневі діаграми.

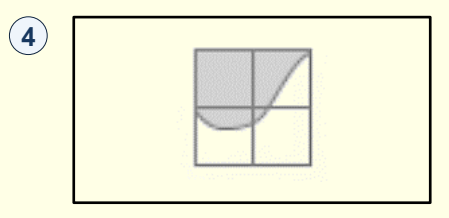

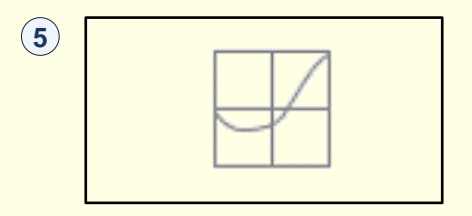

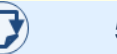

### *П е л юс тк ова д і а г р а м а*

 $(1)$ 

На основі даних, упорядкованих у стовпці або рядки на аркуші, можна побудувати пелюсткову діаграму. Пелюсткові діаграми порівнюють зведені значення з певної кількості ряд даних  $\left(\widehat{\mathbf{1}}\right)$  .

#### *Типи пелюсткових діаграм*

 $3$ вичайна пелюсткова діаграма $(3)$  та пелюсткова діаграма з маркерами  $(2)$  . Пелюсткові діаграми з маркерами для окремих точок даних або без них відображають зміни даних відносно центральної точки.

Заповнена пелюсткова діаграма (4). На заповненій пелюстковій діаграмі області, які охоплюють ряди даних, заповнюються кольором.

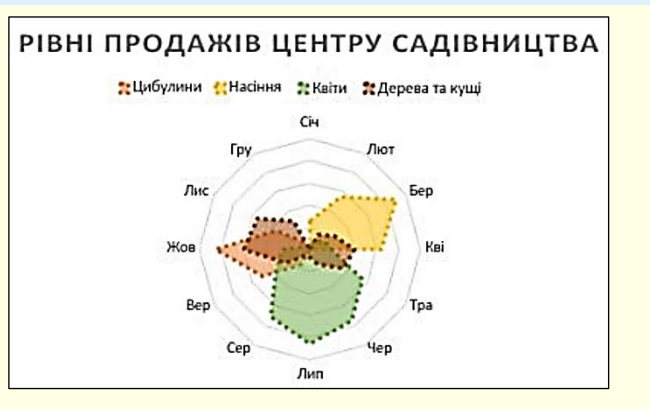

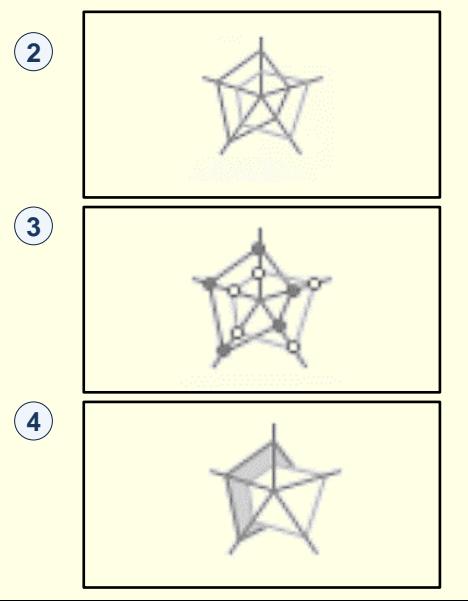

## *Т о ч к о в а т а б у л ьба шко ва д і а г р а м а*

На основі даних, упорядкованих у рядки або стовпці на аркуші, можна побудувати точкову діаграму. Розмістить значення X в одному рядку або стовпці, а потім введіть відповідні значення Y у суміжних рядках або стовпцях.

Точкова діаграма має дві осі даних: вісь абсцис (X) і вісь ординат (Y). Ці пари значень x і y відповідають точкам даних і відображаються в нерегулярних інтервалах або кластерах. Точкові діаграми зазвичай застосовуються для відображення та порівняння числових значень, наприклад, наукових, статистичних <mark>або інженерних даних</mark>  $\left( \right)$  .

Точковою діаграмою варто скористатися, якщо:

- потрібно змінити масштаб горизонтальної осі;
- потрібно показати цю вісь у логарифмічному масштабі;
- значення для горизонтальної осі мають нерівні проміжки;
- на осі абсцис багато точок даних;
- потрібно добрати незалежні масштаби осей точкової діаграми, щоб показати додаткову інформацію про значення, які включають пари згрупованих наборів значень;
- потрібно показати схожість між великими наборами даних, а не різницю між точками даних;
- потрібно порівняти багато точок даних незалежно від часу: що більше даних включено до точкової діаграми, то кращим буде таке порівняння.

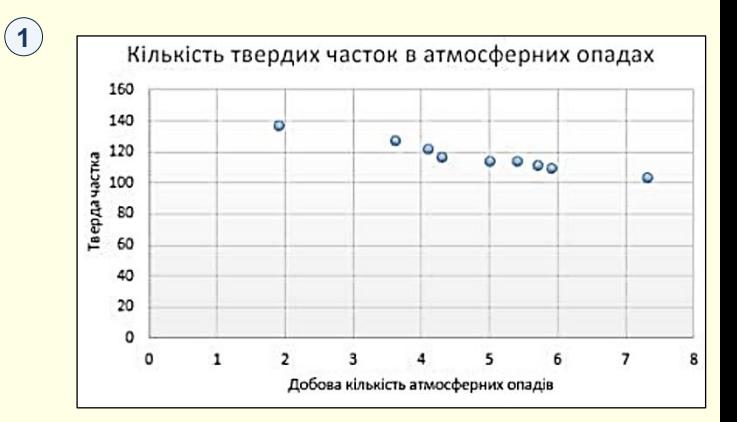

# *Т о ч к о в а т а б у л ьба шко ва д і а г р а м а*

#### *Типи точкових діаграм*

**Точкова діаграма** 2. На цій діаграмі відображаються точки даних без сполучних ліній для порівняння пар значень.

Точкова діаграма із плавними лініями й маркерами 3 та точкова діаграма із *плавними лініями .* На діаграмі цього типу відображається плавна крива, яка **4** з'єднує точки даних. Плавні криві можуть відображатися як із маркерами, так і без них. Від маркерів доцільно відмовитися, якщо точок даних багато.

Точкова діаграма з прямими лініями (5) і маркерами та точкова діаграма з  $\overline{\bf}$ *прямими лініями*  $\ \circledast$  *.* У цій діаграмі відображаються прямі сполучні лінії між точками даних. Прямі лінії можна показувати за допомогою маркерів або без них.

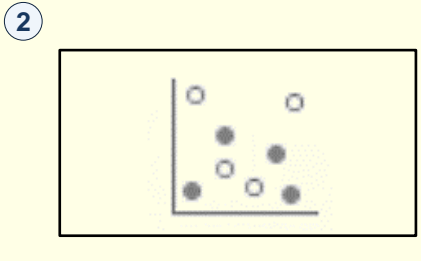

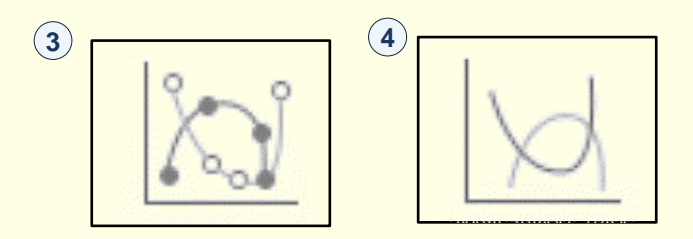

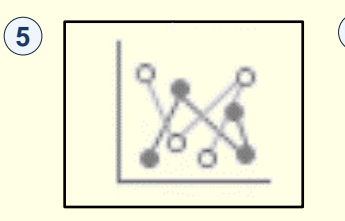

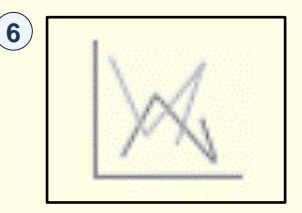

# *Д і а г р а м а Д е р е в о ви д на к а р т а*

Діаграма *Деревовидна карта* містить Ієрархічне подання даних і простий спосіб порівняння різних рівнів класифікації . У діаграмі *Деревовидна карта*  **1** відображаються категорії за кольором і наближеність, а також можна легко відобразити багато даних, які були б ускладнені в інших типах діаграм. Діаграма *Деревовидна карта* може бути накреслена, коли в ієрархічній структурі та схемі *Деревовидна карта* використовується пуста (пусті) клітинки, які добре підходять для порівняння пропорцій в ієрархії.

Підтипів деревовидних карт не існує.

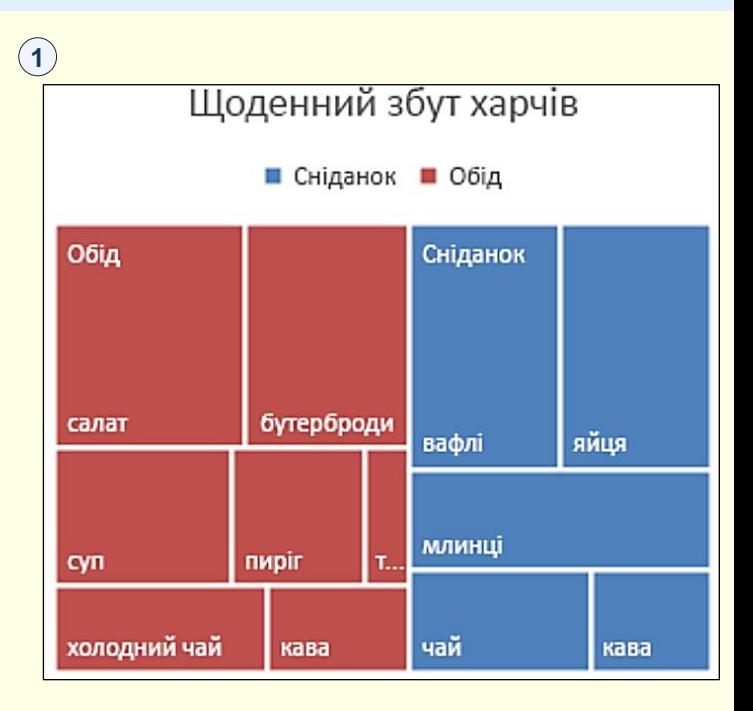

### *І є р а р х і чн а с е к т о р н а д і а г р а м а*

Діаграма Sunburst ідеально підходить для відображення ієрархічних даних і може бути накреслена, коли в ієрархічній структурі є пусті клітинки 〔1〕. Кожен рівень l ієрархії представлений у вигляді одного кільця або кола, причому внутрішнє коло – це вершина ієрархічної структури. Діаграма Sunburst без будь-яких ієрархічних даних (один рівень категорій) схожий на кільцеву діаграму. Проте діаграма "Сонячне проміння" з кількома рівнями категорій показує, як зовнішні кільця пов'язані з внутрішніми. Діаграма Sunburst найбільш ефективна на позначці того, як одне кільце розбито на частини, що сприяють її змінній діяльності.

Підтипів ієрархічних секторних діаграм не існує.

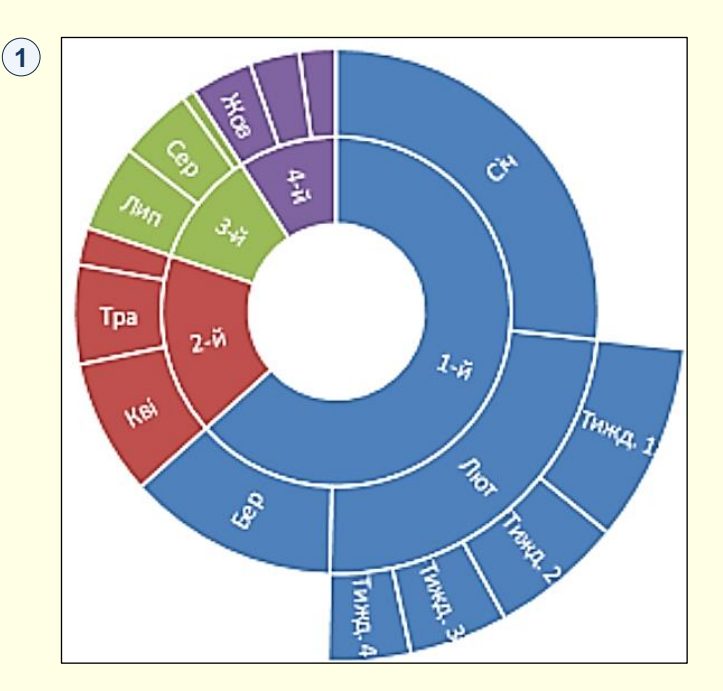

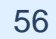

# *Г і с т о г р а м и*

Дані, побудовані на гістограмі, відображаються в межах розподілу. Кожний стовпець діаграми називається кошиком, який можна змінити для подальшого аналізу даних  $\left( \widehat{\mathbf{1}}\right)$  .

#### *Типи гістограм*

*Гістограма* . На гістограмі відображається розподілення даних, **2** згрупованих у біни частот.

*Діаграма Парето .* Діаграма Парето – це відсортована гістограма, яка **3** містить як стовпці, відсортовані за спаданням, так і лінію, яка позначає загальний сукупний відсоток.

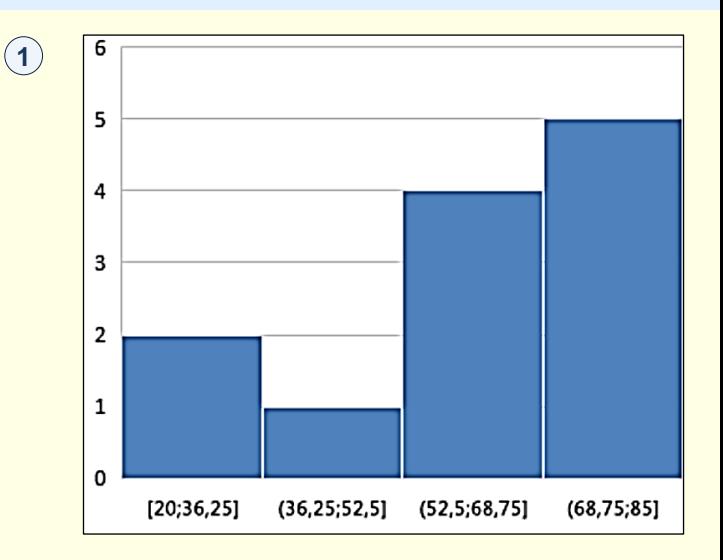

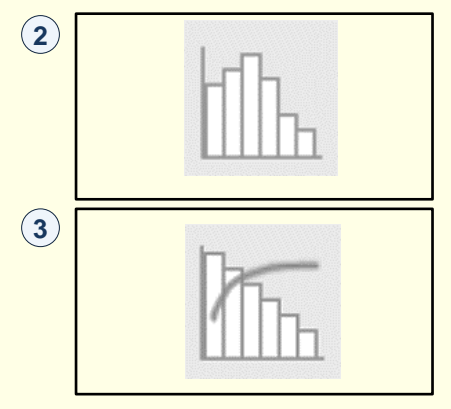

# *К а с к а д н а д і а г р а м а*

На каскадній діаграмі відображається проміжний підсумок фінансових даних у процесі додавання або віднімання значень $\ket{1}$ . Це дає змогу зрозуміти, як на початкове значення впливає ряд додатних і від'ємних значень. Стовпці позначаються різними кольорами, тому додатні й від'ємні числа можна швидко розрізнити.

Підтипів каскадних діаграм не існує.

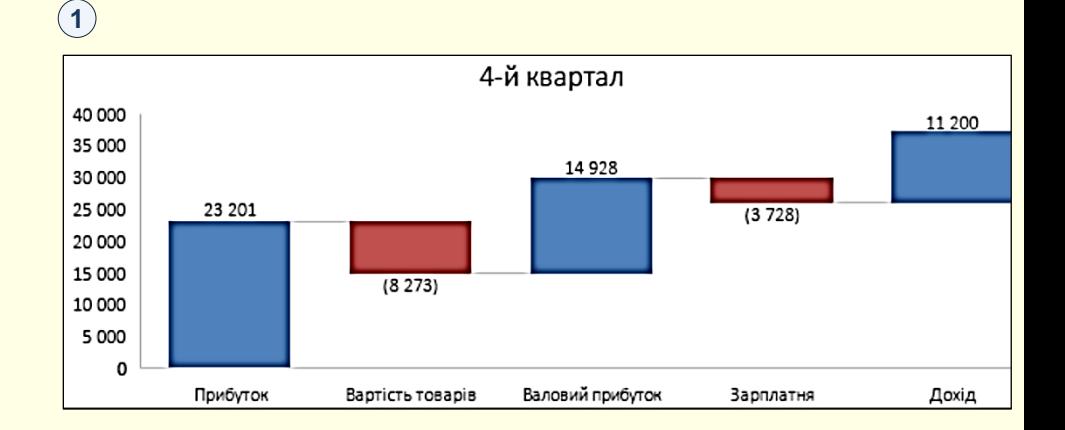

## *Д і а г р а м а Р о з м а х*

На діаграмі розмаху відображається розподіл даних за квартилями й виділяються середні та сторонні значення  $\left(1\right)$  . До прямокутників також може бути докреслено вертикальні лінії для значень за межами діаграми. Ці лінії відображають мінливість значень за межами верхнього й нижнього квартилів, будь-яка точка на цих лініях вважається стороннім значенням. Діаграми цього типу зручно використовувати для кількох наборів даних, пов'язаних між собою тим чи іншим чином.

Підтипів діаграм розмаху не існує.

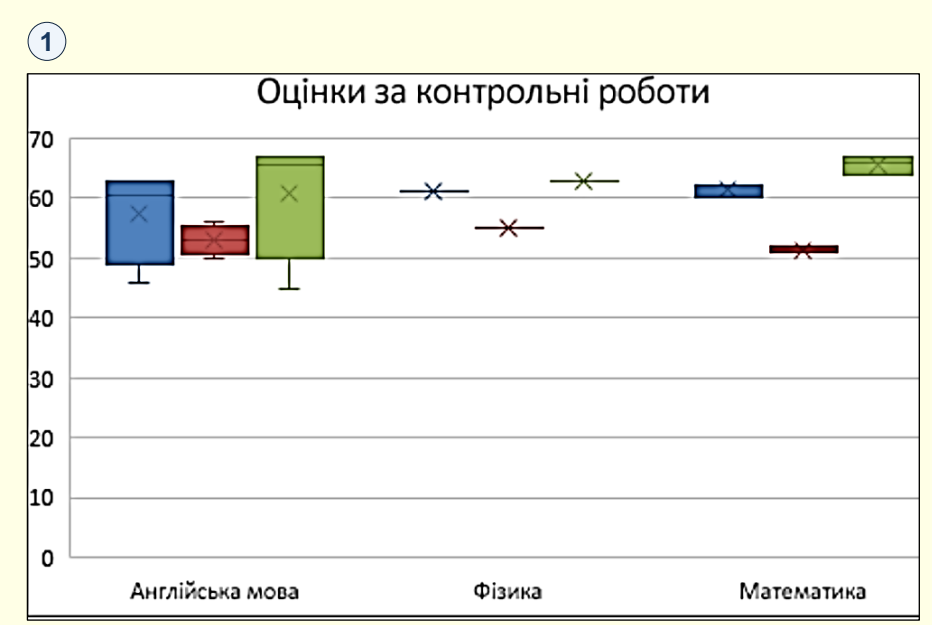

### *К о м б і н ова н і д і а г р а м и*

На основі даних, упорядкованих у рядки або стовпці, можна побудувати комбіновану діаграму  $\left(\widehat{1}\right)$ . У комбінованих діаграмах поєднуються два типи діаграм, завдяки чому полегшується сприйняття даних, особливо якщо вони варіюються в широкому діапазоні. Комбіновані діаграми відображаються з допоміжною віссю, тому вони досить легкі для сприйняття. У цьому прикладі використано стовпчасту діаграму, на якій відображається кількість будинків, проданих із січня по червень, а потім– лінійчату діаграму, за допомогою якої читачі можуть швидко визначити середню ціну за місяць..

#### *Типи комбінованих діаграм*

Звичайна стовпчаста діаграма (2) плюс лінійчата та звичайна стовпчаста *діаграма плюс лінійчата на допоміжній осі* . У діаграмах цього типу (з **3** допоміжною віссю або без неї) поєднано звичайну стовпчасту та лінійчату діаграми, завдяки чому на одній і тій же діаграмі одні дані відображаються у вигляді стовпців, а інші – у вигляді рядків.

Діаграма з областями накопичення плюс звичайна стовпчаста діаграма  $\widehat{\left( \mathbb{A} \right)}.$ У діаграмах цього типу поєднано діаграму з областями накопичення та звичайну стовпчасту діаграму, завдяки чому на одній і тій же діаграмі одні дані відображаються у вигляді областей накопичення, а інші – у вигляді стовпців.

*Настроювані поєднання .* На діаграмах цього типу можна поєднувати будь-які потрібні типи діаграм. **5**

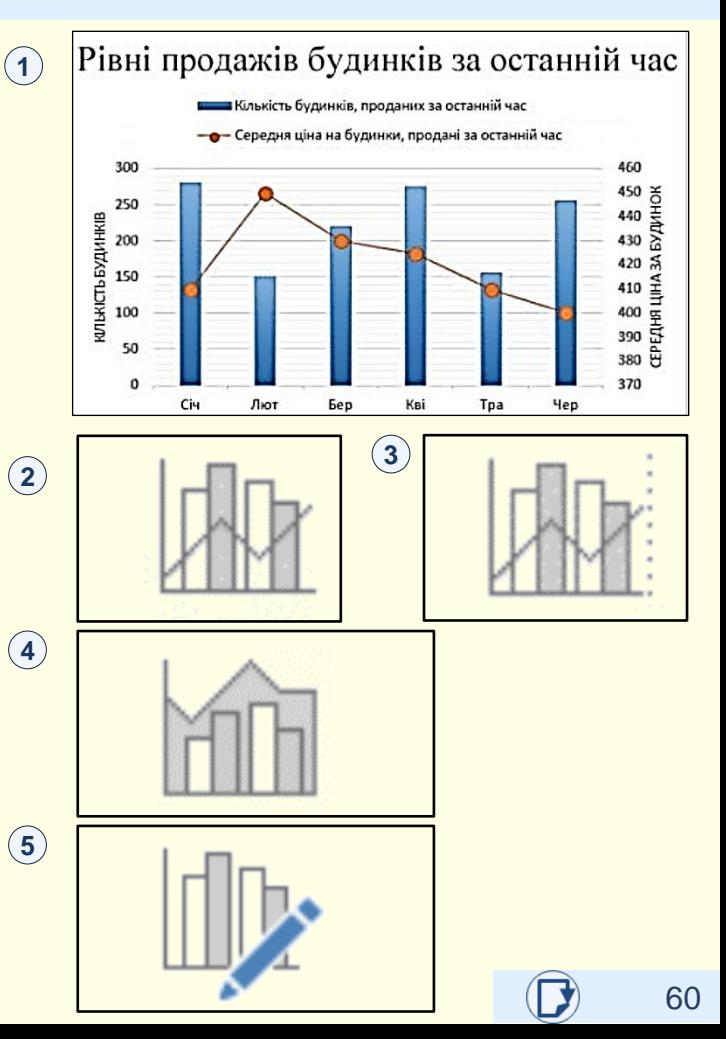

# *Д і а г р а м а К а р т а*

Картодіаграма дає можливість порівнювати значення та відображати категорії в різних географічних регіонах. Використовуйте її, якщо у ваших даних є географічні регіони, як, наприклад, країни чи регіони, області, райони або поштові індекси.

У прикладі "Країни за населенням"  $\,$   $\,$   $\,$  використовуються  $\,$ значення. Значення позначають загальну кількість населення в кожній країні, і для відображення кожного зі значень використовується градієнтний спектр із двох кольорів. Колір для кожного регіону визначається за позицією в спектрі, яку займає значення певного регіону відносно інших значень.

У прикладі ("Країни за категорією") категорії відображаються за **2 2** допомогою стандартної легенди, що позначає групи або відносини. Кожна точка даних позначається зовсім іншим кольором.

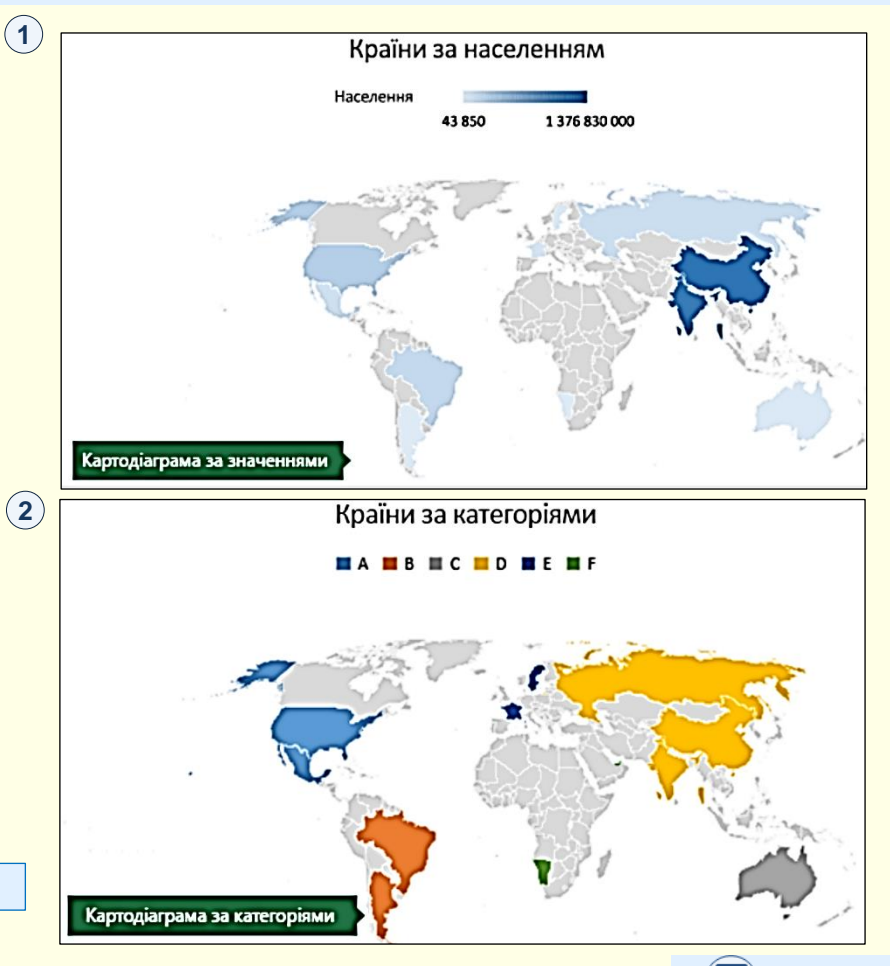

[Повернутися до основного тексту](#page-22-0)

1. Нелюбов В. О., Дубів О. В., Куруца О. С. Лекція-презентація: електронний навчальний посібник / 110 Мбайт - Ужгород: ДВНЗ «УжНУ», 2016. 1 електрон. опт. диск (CD-R): кольор.; 12 см. Систем. вимоги: Windows XP (або більш пізня); MS PowerPoint 2013/2016. Назва з титул. екрану.

2. Нелюбов В. О., Дубів О.В., Куруца О.С. Електронний підручник: електронний навчальний посібник / 90 Мбайт - Ужгород: ДВНЗ «УжНУ», 2016. 1 електрон. опт. диск (CD-R): кольор.; 12 см. Систем. вимоги: Windows XP (або більш пізня); MS PowerPoint 2013/2016. Назва з титул. екрану.

3. Нелюбов В. О., Куруца О. С. Основи інформатики. Microsoft Excel 2016: Навчальний посібник. - Ужгород: ДВНЗ УжНУ, 2018. - 58 с.: іл.

4. Нелюбов В. О., Куруца О. С. Основи інформатики. Microsoft Word 2016: Навчальний посібник. - Ужгород: ДВНЗ УжНУ, 2018. - 96 с.: іл.

5. Нелюбов В. О., Баньоі В. Ф., Куруца О. С., Кляп М. М. Тексти в презентаціях: електронний навчальний посібник / 320 Мбайт. Ужгород: ДВНЗ "УжНУ", 2018. 60 слайдів. - 1 електрон. опт. диск (CD-ROM): кольор.; 12 см. Систем. вимоги: Windows 7, 8, 10. MS PowerPoint 16, 19, 365. Назва з титул. екрана.

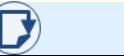

# Створення формул

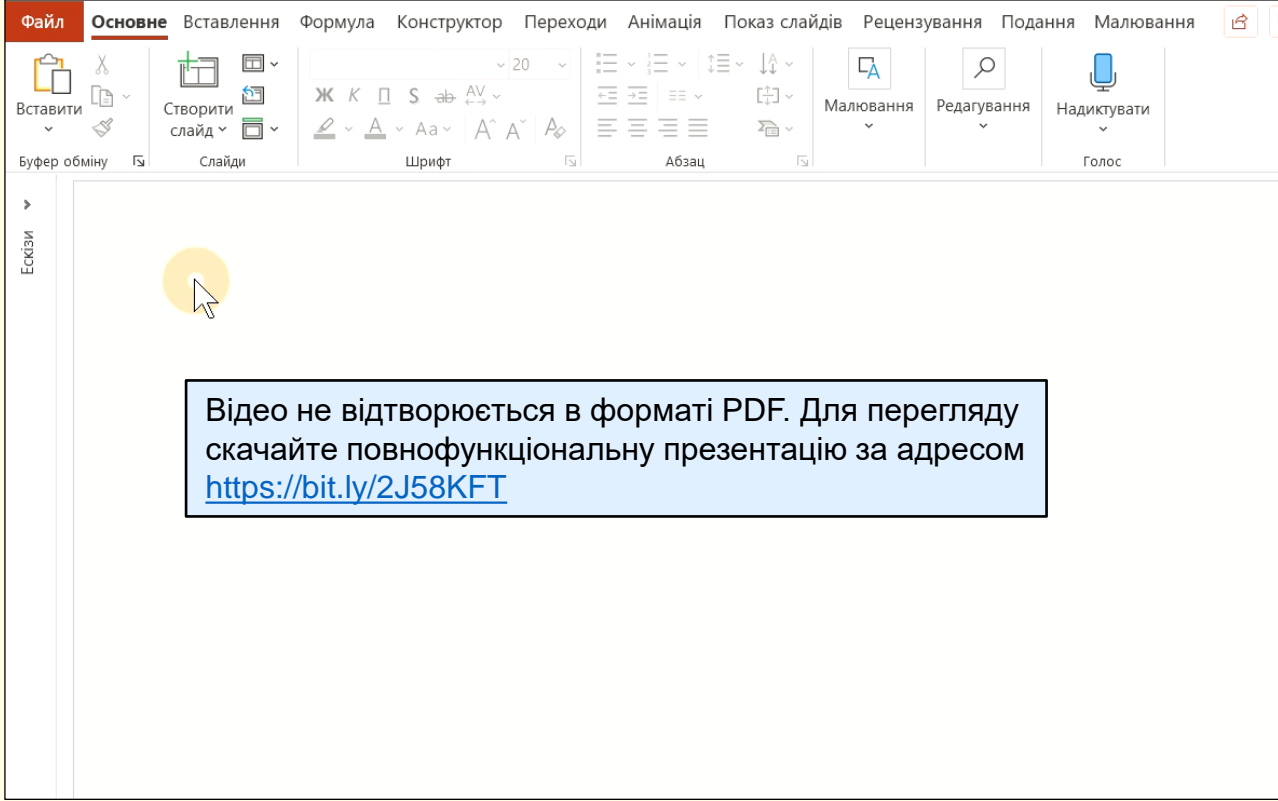

#### Вставлення символів

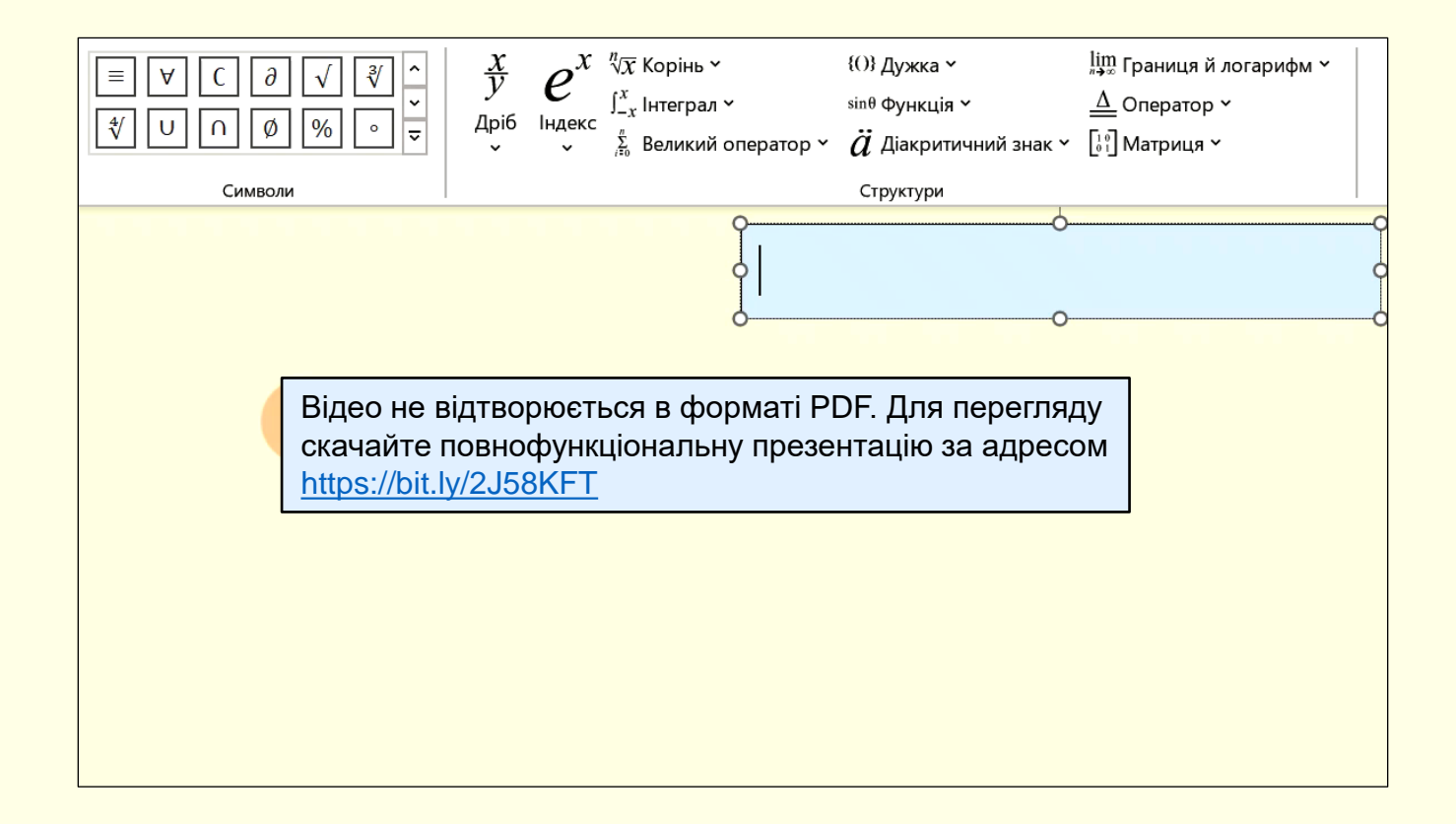

#### Вставлення в формули структурних елементів

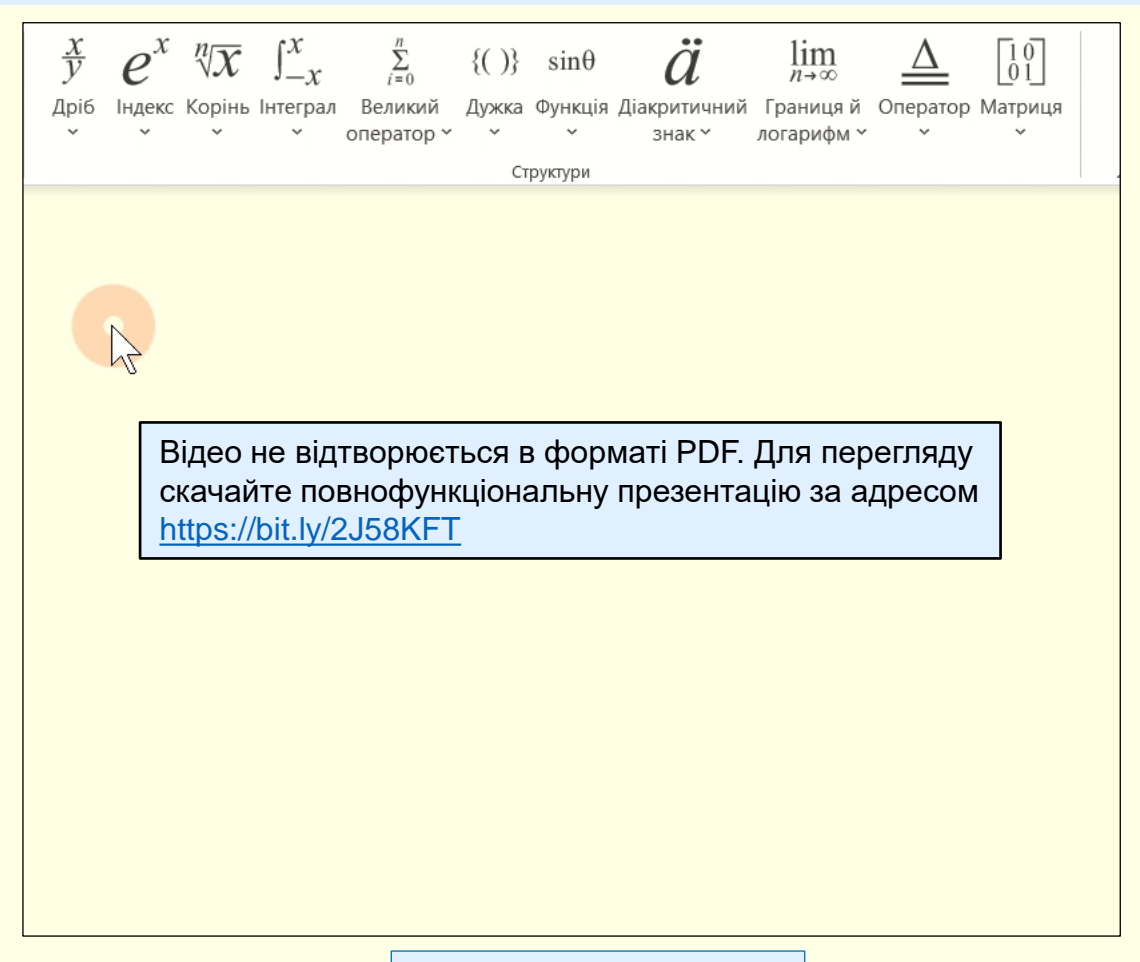

#### Введення формул

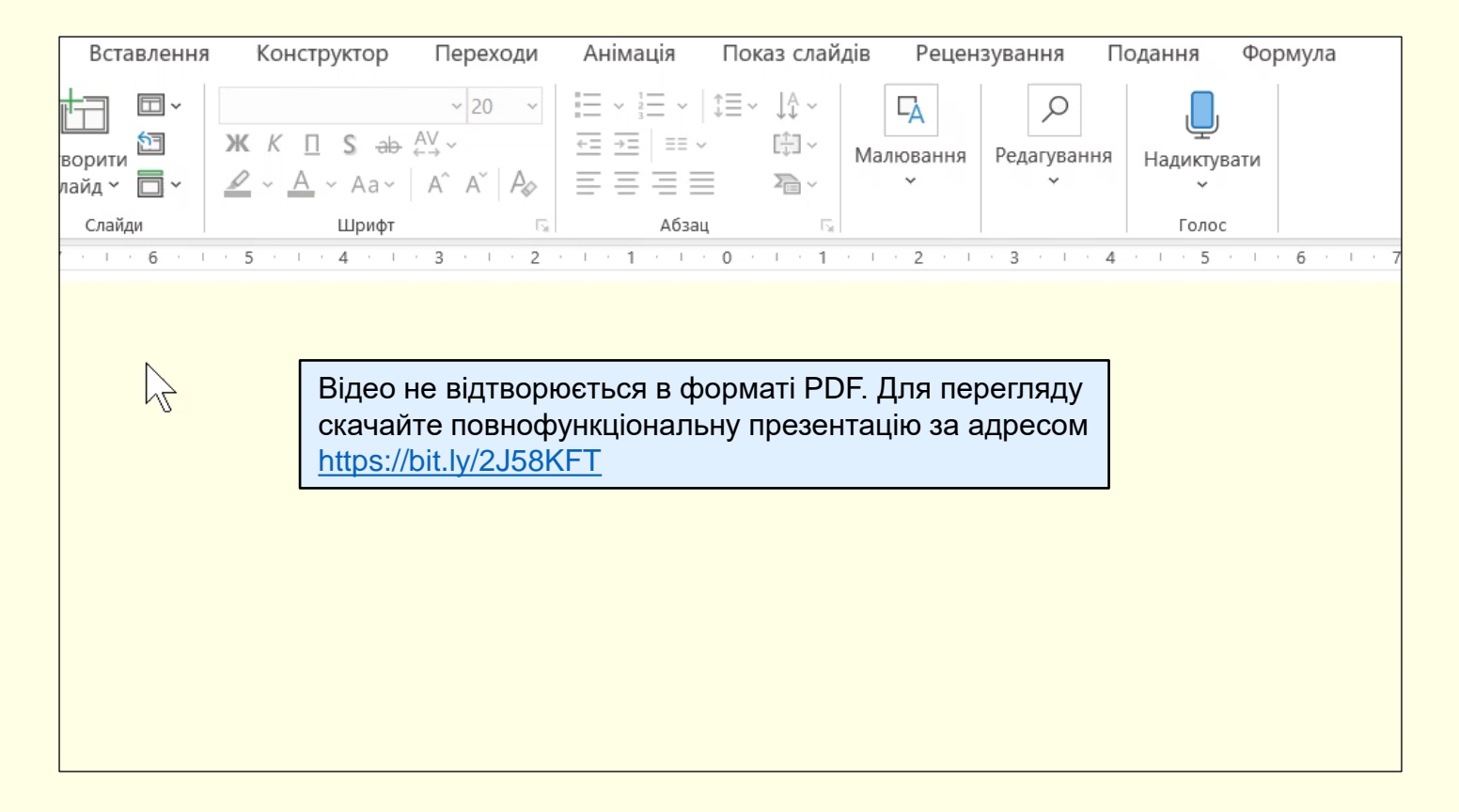

### Редагування формул

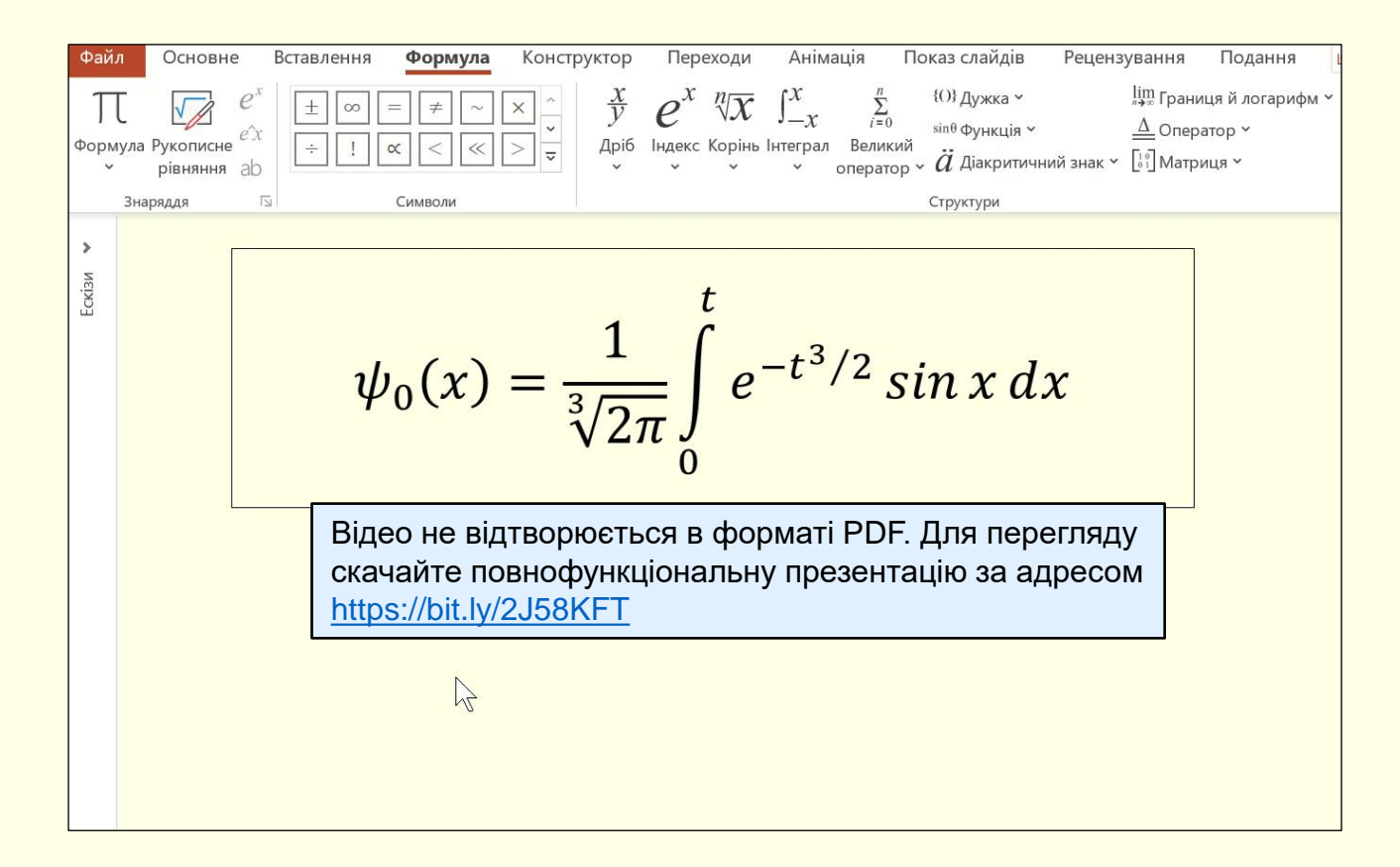

## *Ф о р м а ту ва н ня ф о р м у льно г о б л о ку*

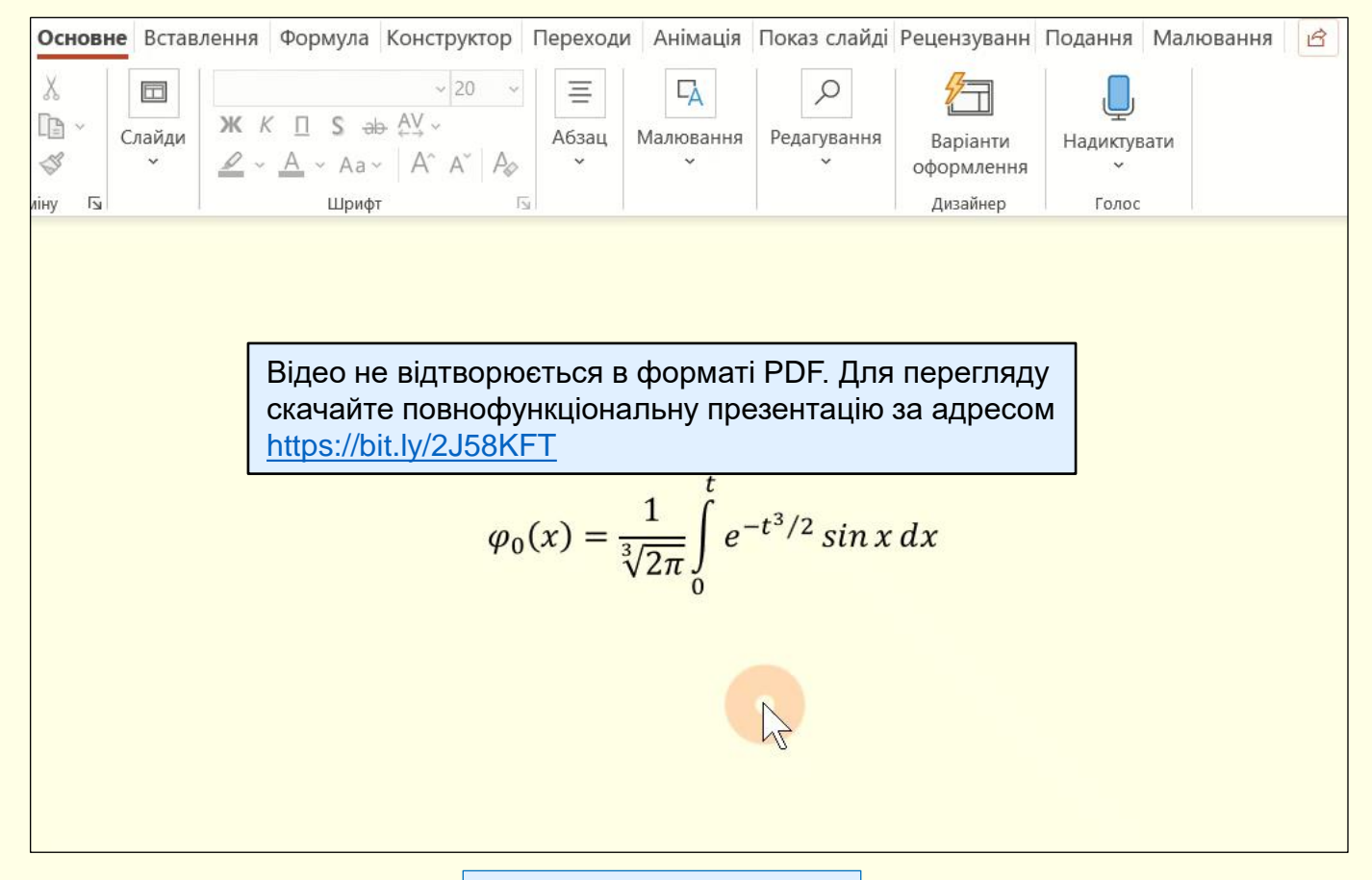

[Повернутися до тексту](#page-14-0)

### *Ф о р м а ту ва н ня ф о р м у л*

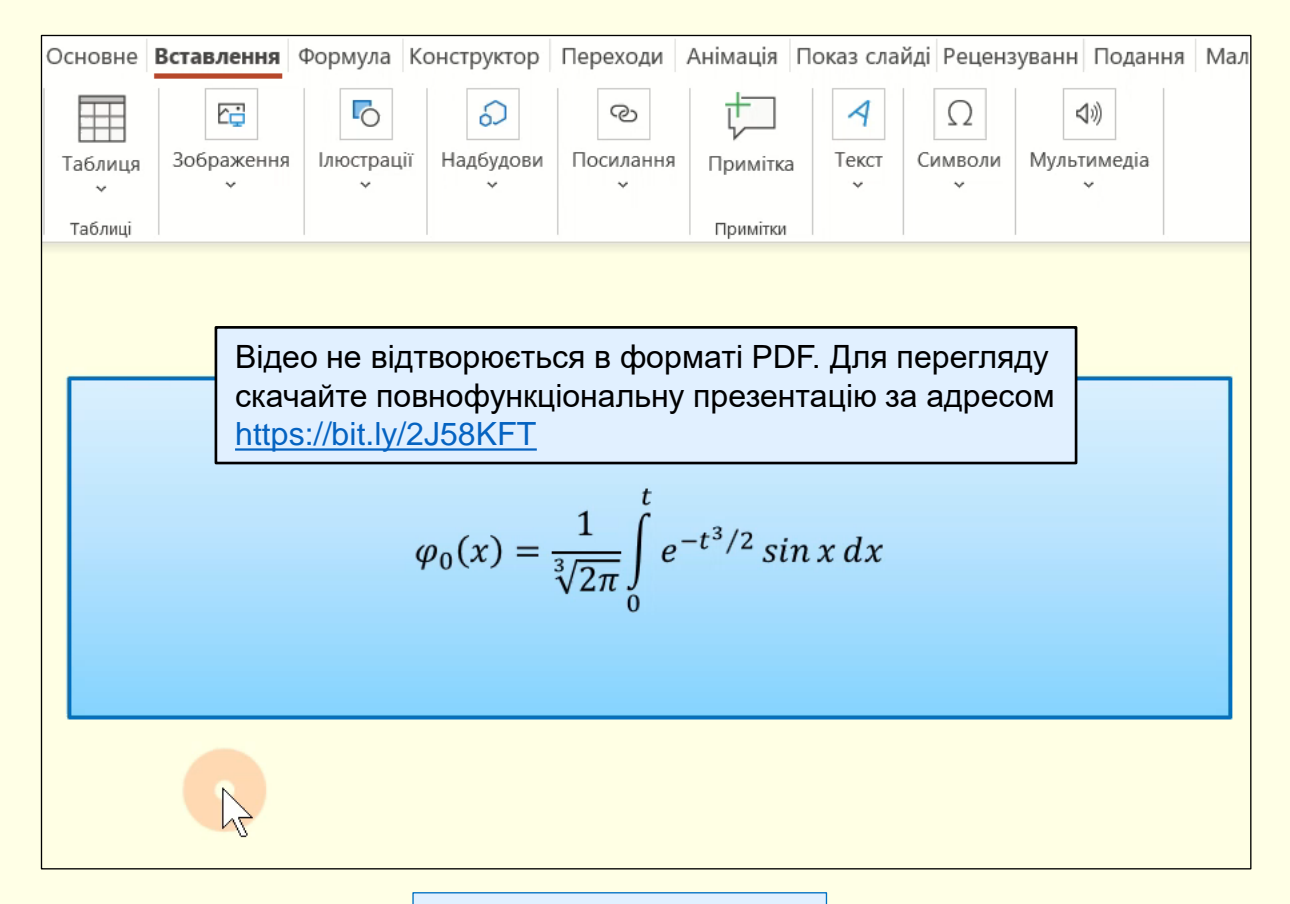

[Повернутися до тексту](#page-14-0)

### Рукописне введення формул

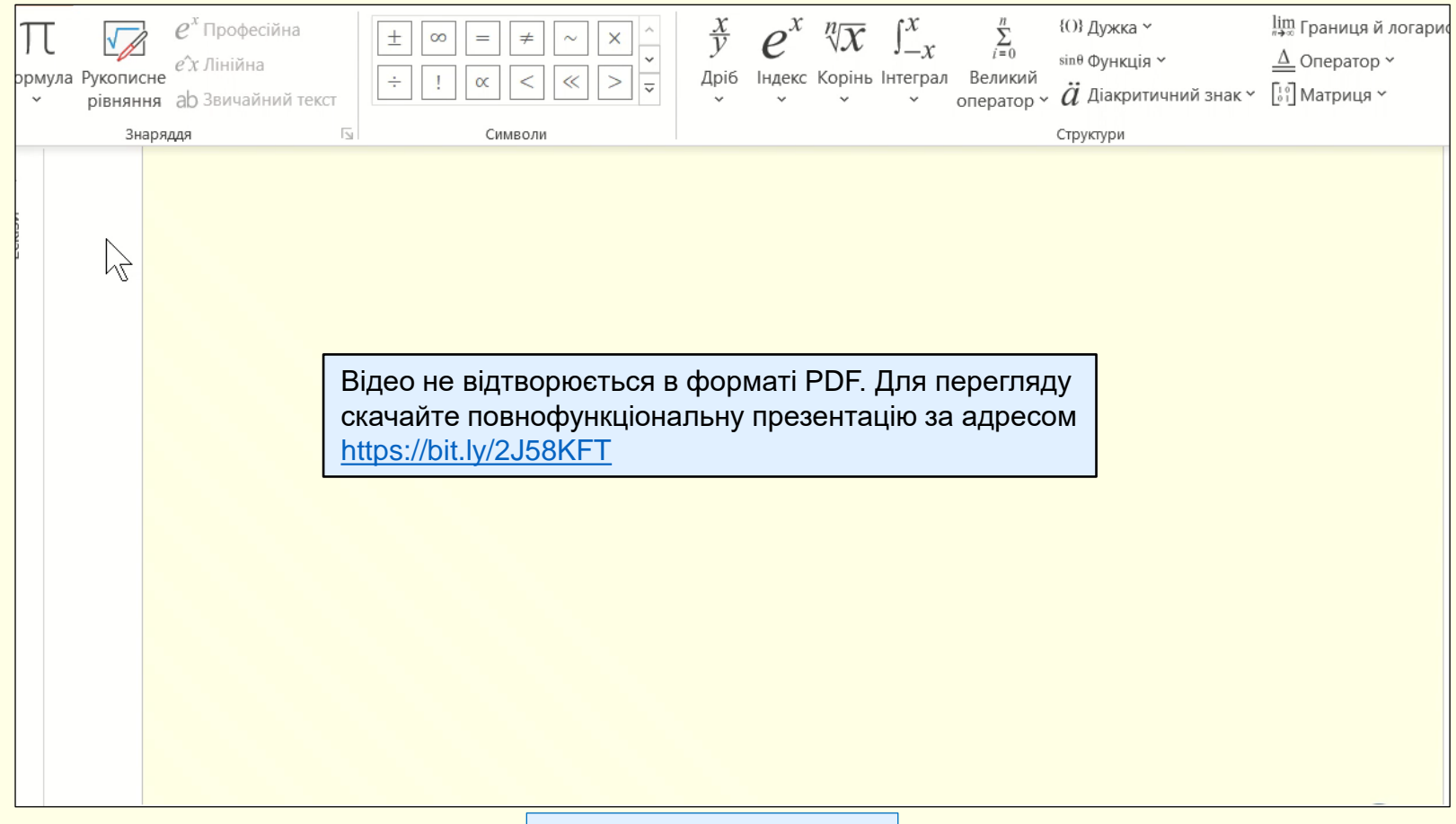

#### *С т в о р е нн я д і а г р а м у P o w e r P o i n t*

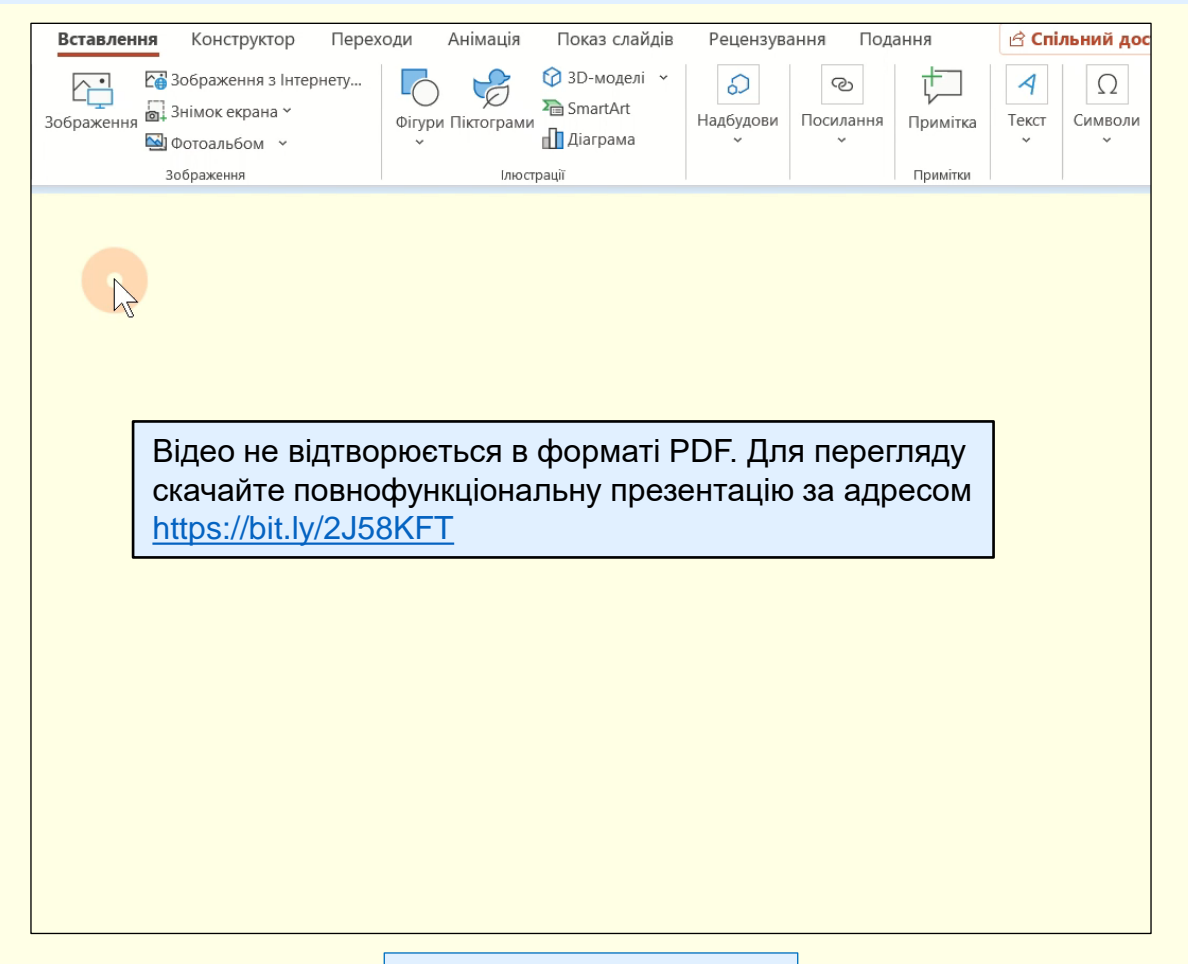

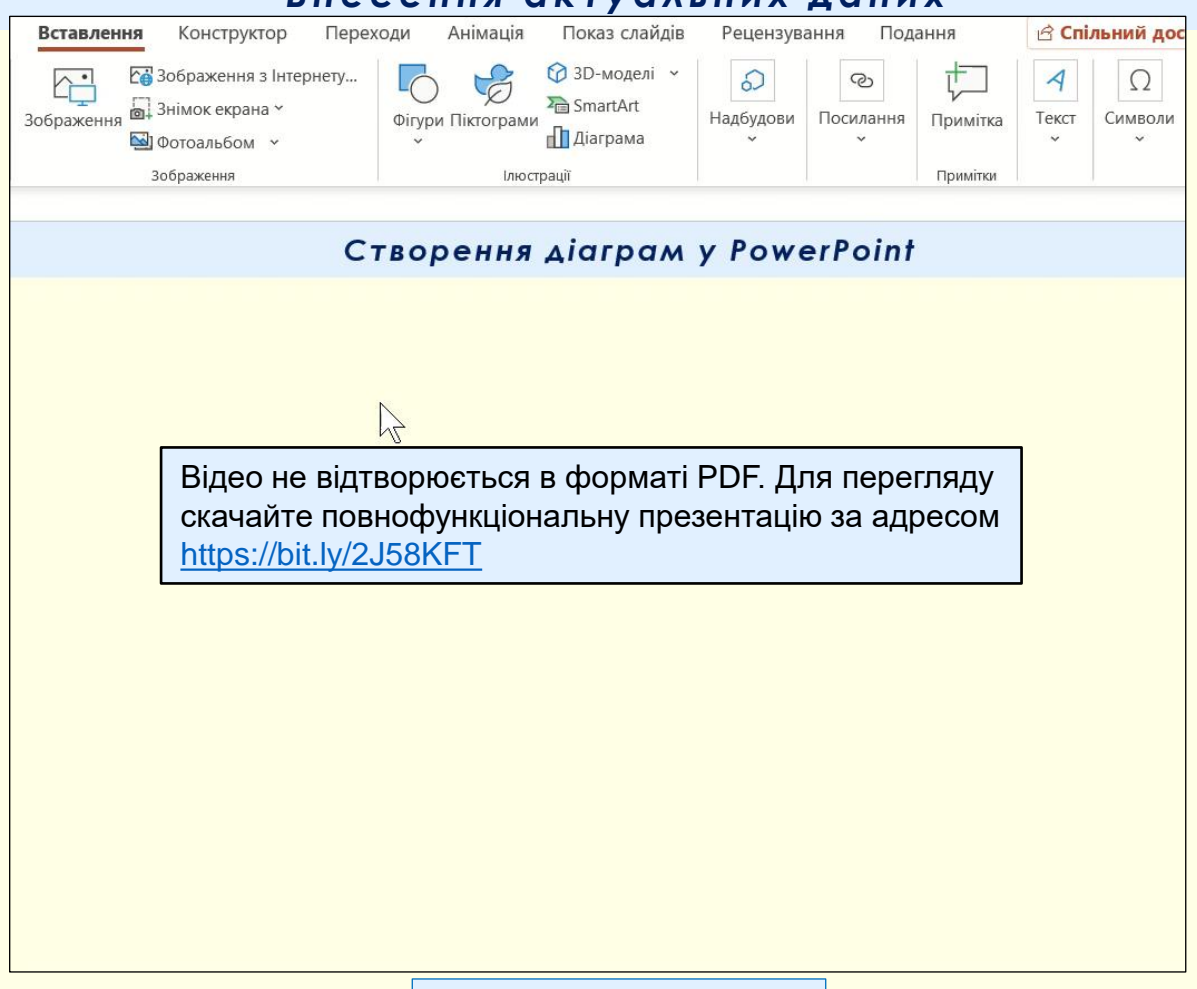

# Внесення актуальних даних

Повернутися до тексту

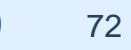
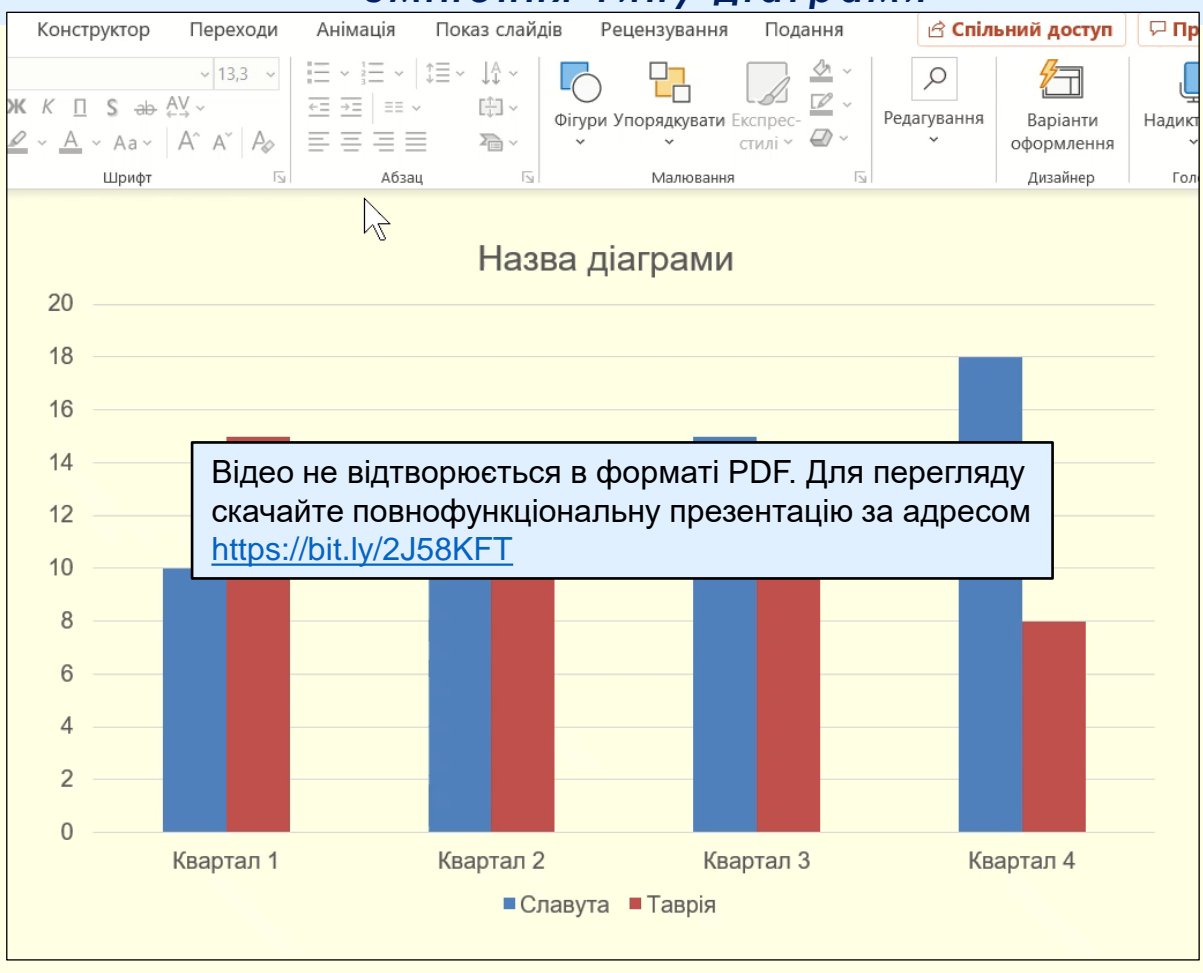

#### *З м і н е н н я т и п у д і а г р а м и*

[Повернутися до тексту](#page-29-0)  $\sqrt{2}$  73

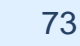

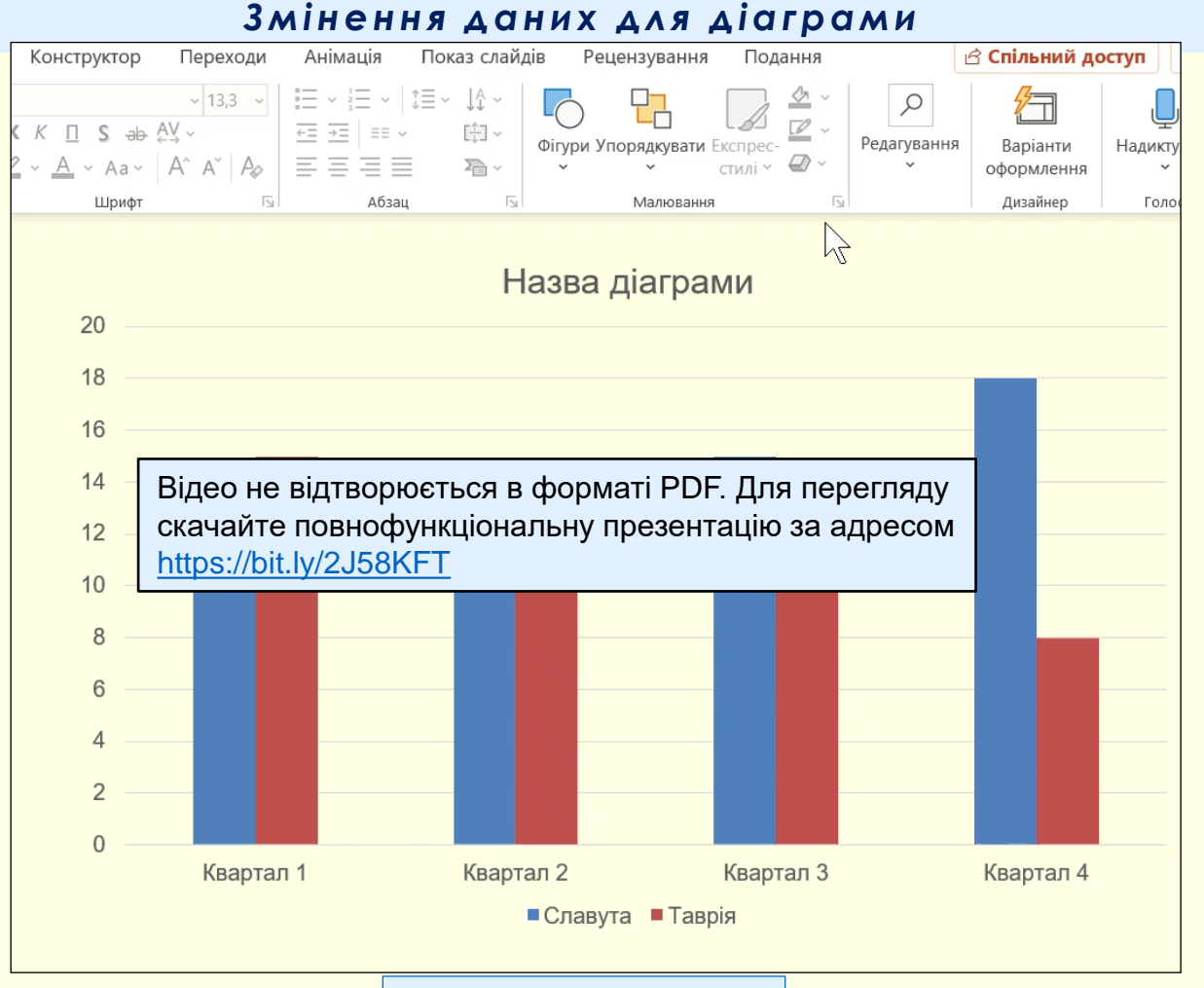

[Повернутися до тексту](#page-29-0)  $\blacksquare$ 

## *В и б і р м а к е ту д і а г р а м и*

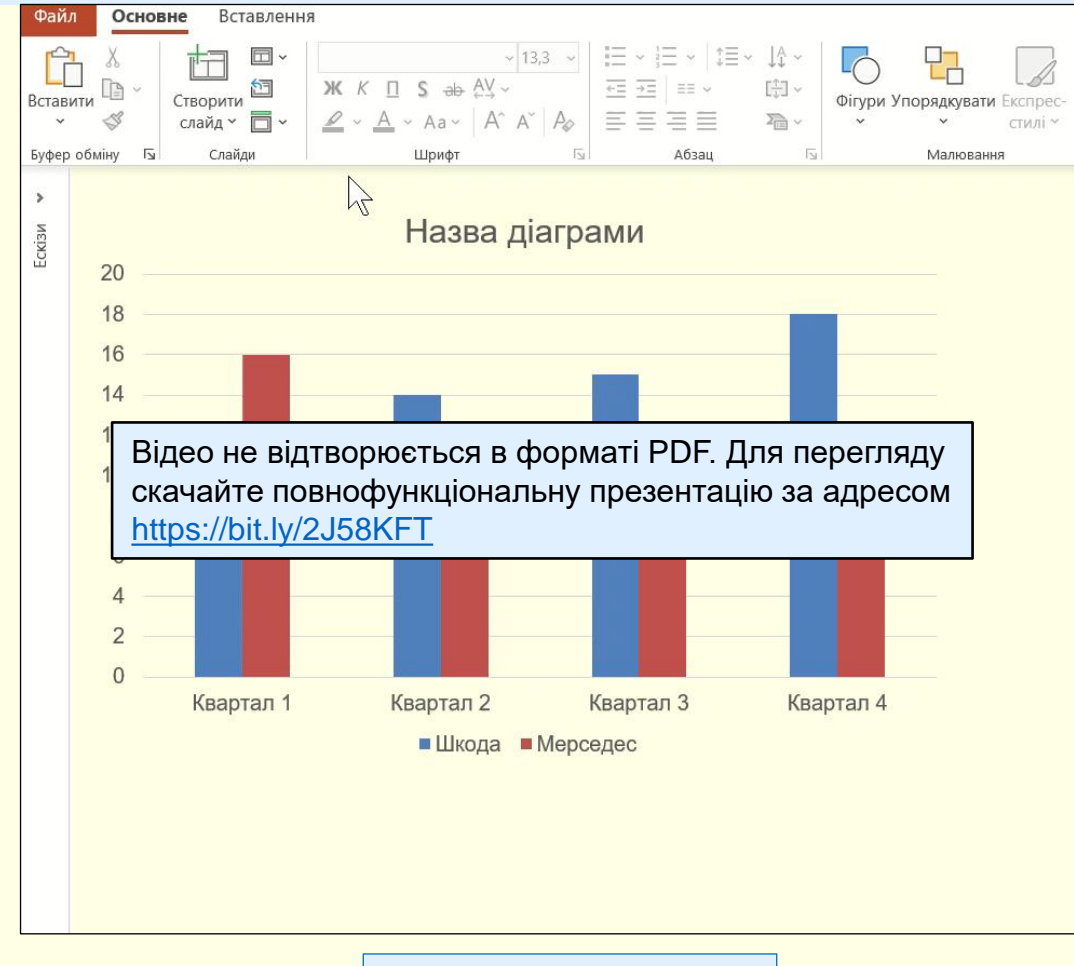

[Повернутися до тексту](#page-30-0)  $\Box$  75

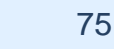

## Додавання елементів до діаграми

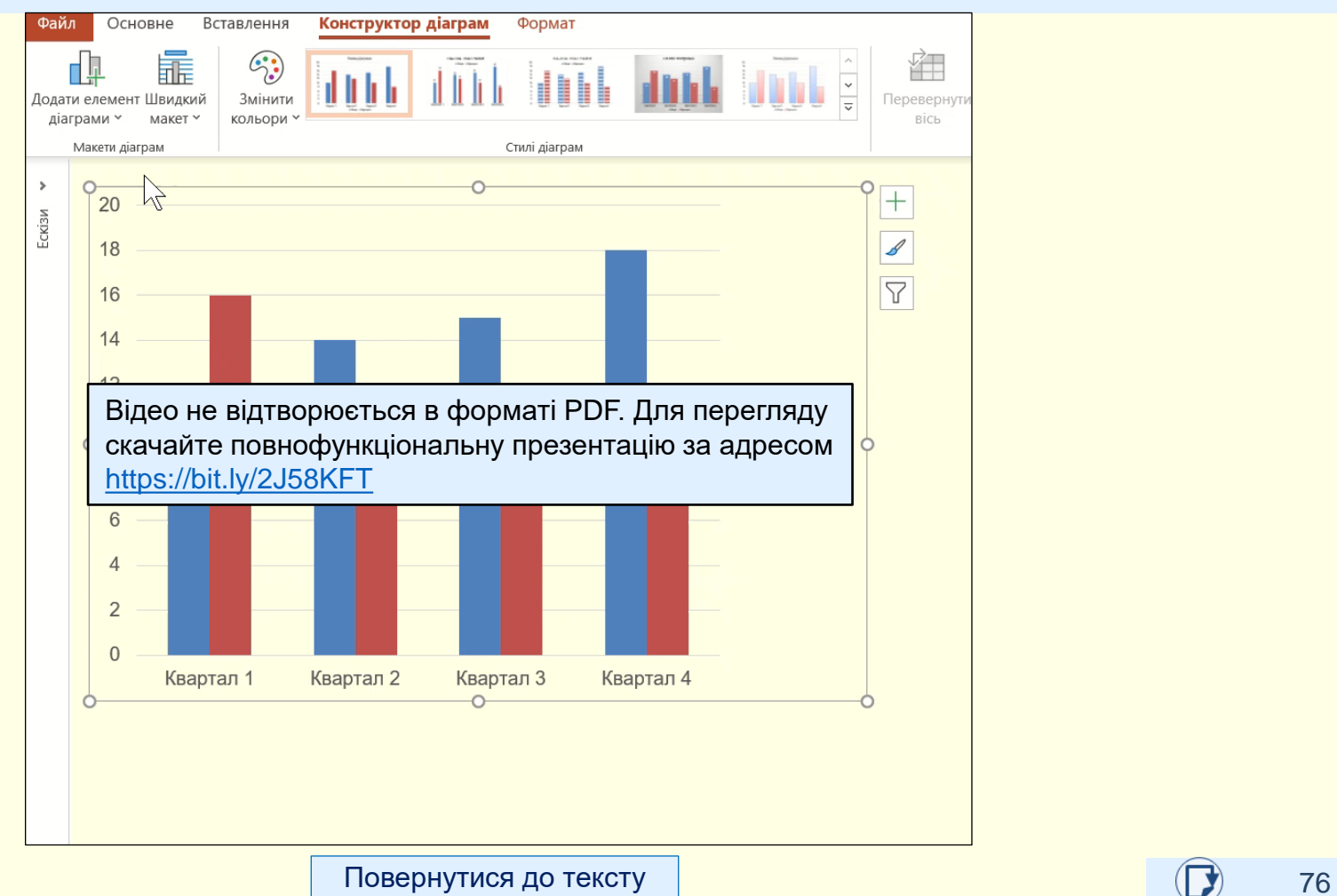

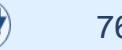

# Вибір стилю діаграми

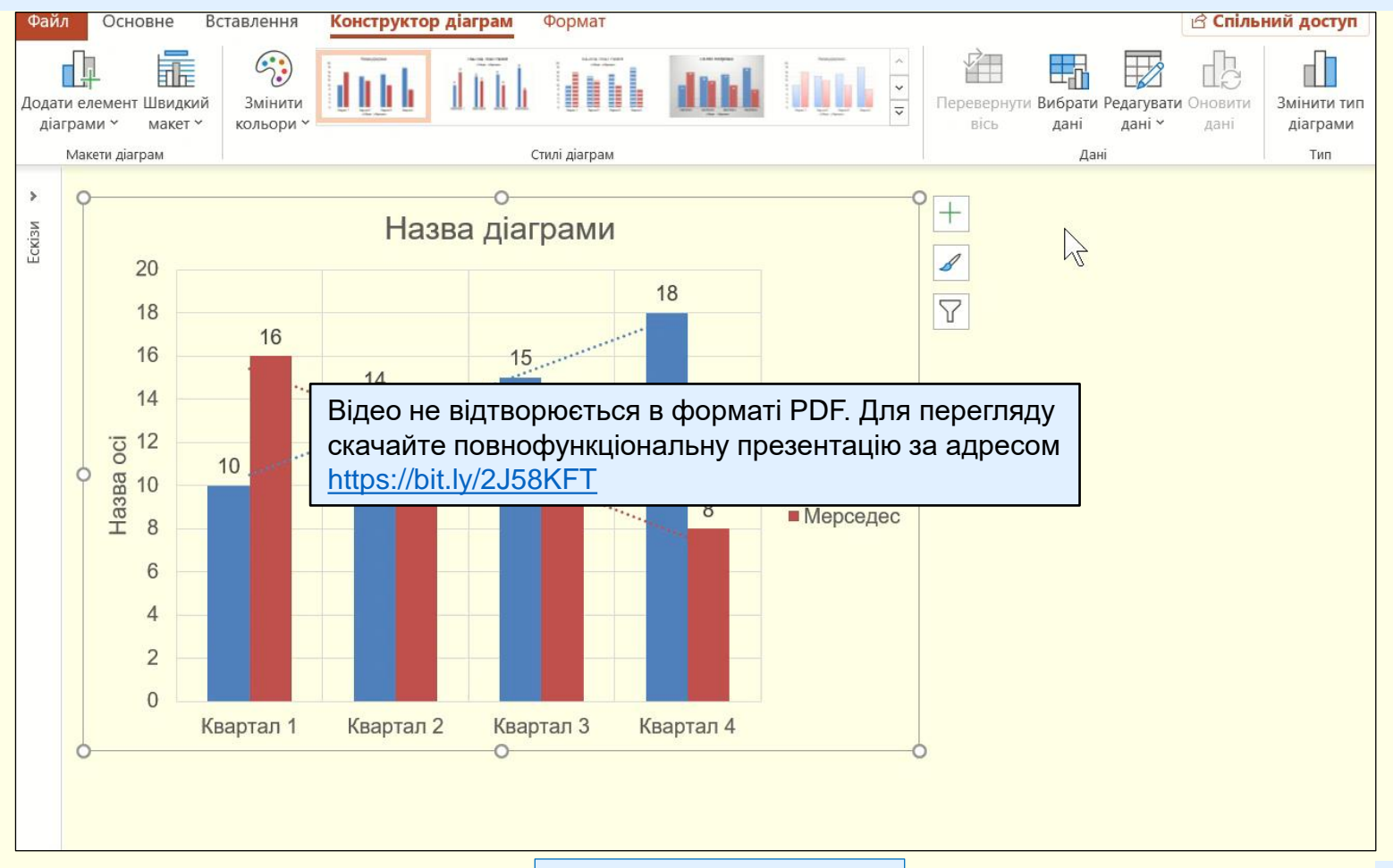

[Повернутися до тексту](#page-32-0)  $\Box$  77

## Редагування та форматування елементів діаграми

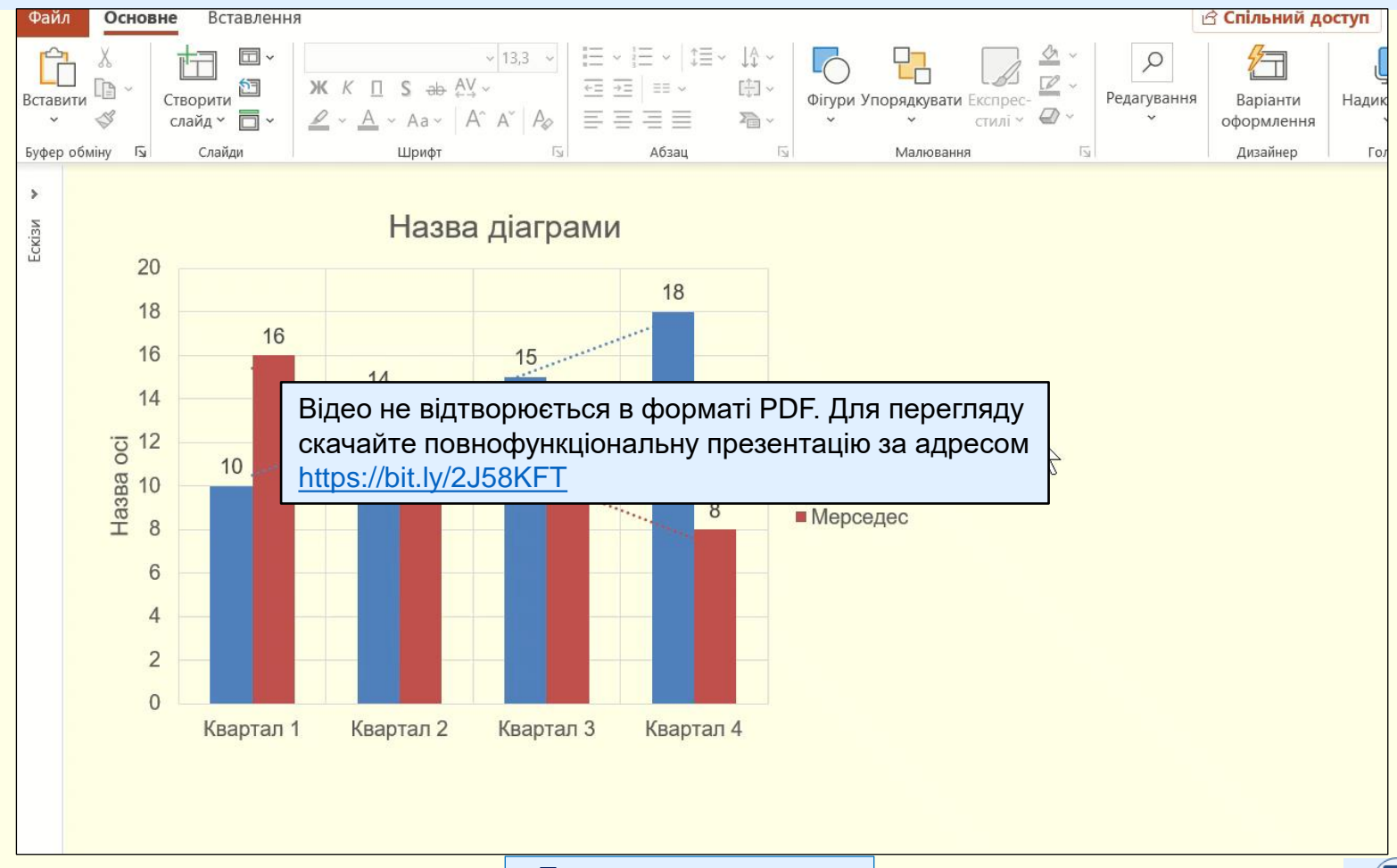

Навчальне видання

Нелюбов Володимир Олександрович Куруца Олексій Степанович

#### **ПРЕЗЕНТАЦІЯ ФОРМУЛ І ДІАГРАМ**

Електронний навчальний посібник

Комп'ютерний дизайн: В. О. Нелюбов Коректура

> Виготовлено в центрі інформаційних технологій ДВНЗ «Ужгородський національний університет», 88015, м. Ужгород, вул. Заньковецької, 89 Сайт: www.uzhnu.edu.ua; e-mail: it-center@uzhnu.edu.ua